**埼玉県**

## 令和 5・6 年度 物品等競争入札参加資格審査 新規申請(随時)の手引

- 受付期間(締切日)登録したい月の前月5日(必着)5日が休日の場合、翌開庁日

● 名簿登録日 申請データ又は申請書類を審査し、不備がなければ翌月 1日の名簿登録 になります(初回の登録は令和5年6月1日)

● 申請方法

競争入札参加資格申請受付システムから申請データを入力送信、提出書類を事業者申 請ポータルにアップロードして送信してください。(原則、郵送不要・持参不可)

### 【申請画面へのアクセス方法】

- ① 埼玉県ホームページのトップ画面を開き、「埼玉県電子入札総合案内」をクリック。
- ② 「システム入口」から、「競争入札参加資格申請受付システム」をクリック。
- ③ 業務区分で「2 物品等」を選び、「2 新規申請(随時)」をクリック。
- ④ 申請入力画面に進みます。

### 【共同受付参加自治体】

【県】埼玉県

【市】上尾市、北本市、行田市、久喜市、熊谷市、越谷市、坂戸市、狭山市、白岡市、蓮田市 東松山市、深谷市、富士見市、ふじみ野市、三郷市

【町】伊奈町、小鹿野町、鳩山町、美里町、三芳町、毛呂山町、吉見町、寄居町

● 問い合わせ先 メールでお問い合わせください。

制度に関すること(共同受付窓口)

メールアドレス a5770-09@pref.saitama.lg.jp

電話:048-830-5775(平日8:30~17:00 (12:00~13:00を除く)) パソコン操作、システムに関すること(埼玉県電子入札ヘルプデスク)

メールアドレス a5770-07@pref.saitama.lg.jp

電話:048-830-2263(平日 8:30~17:00)

## **申 請 の 流 れ**

### **Ⅰ 申請の準備・提出書類の準備**

### 詳しくは10ページ

・申請する自治体、登録する事業所、営業品目・許可等を確認してください。 ・「9 提出書類一覧表」(45ページ)を確認して、提出書類を揃えてください。

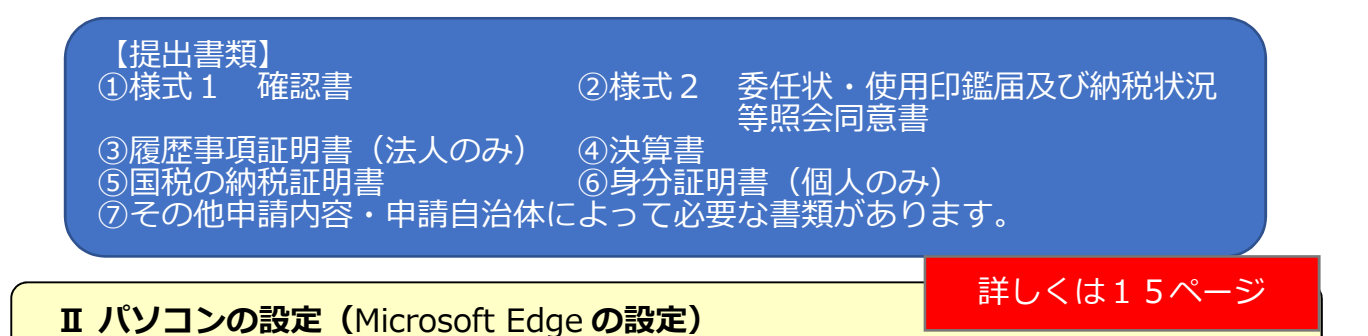

・ パソコンのブラウザは Microsoft Edge を使用します。

**詳しくは18ページ** 

**Ⅲ 【電子申請】申請データの入力・送信** 競争入札参加資格申請受付システム

運用時間: 毎日8時30分~23時00分

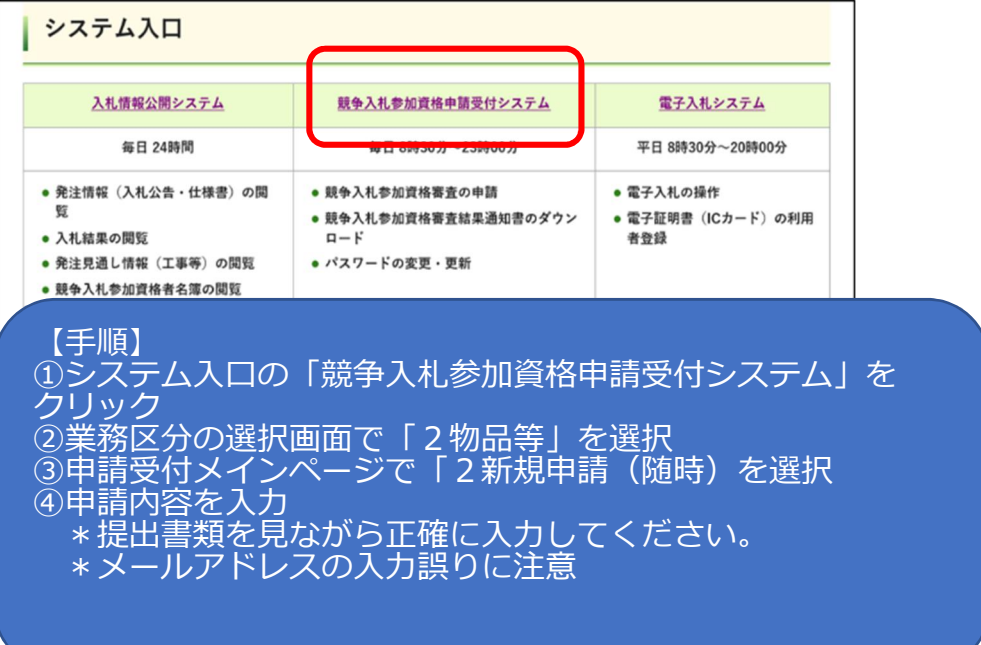

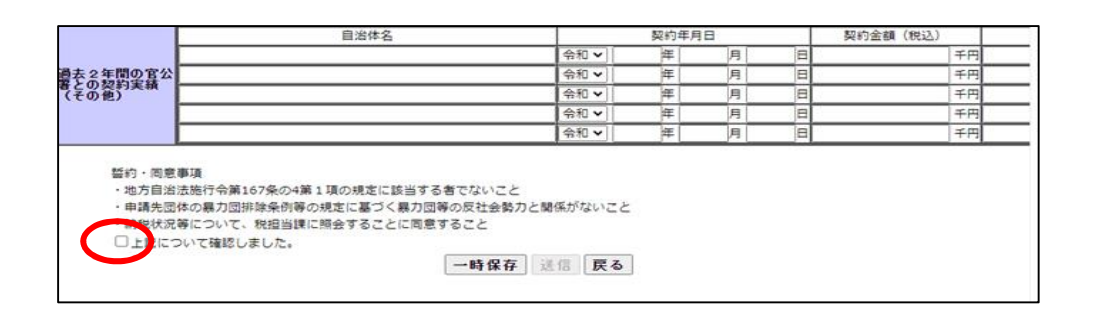

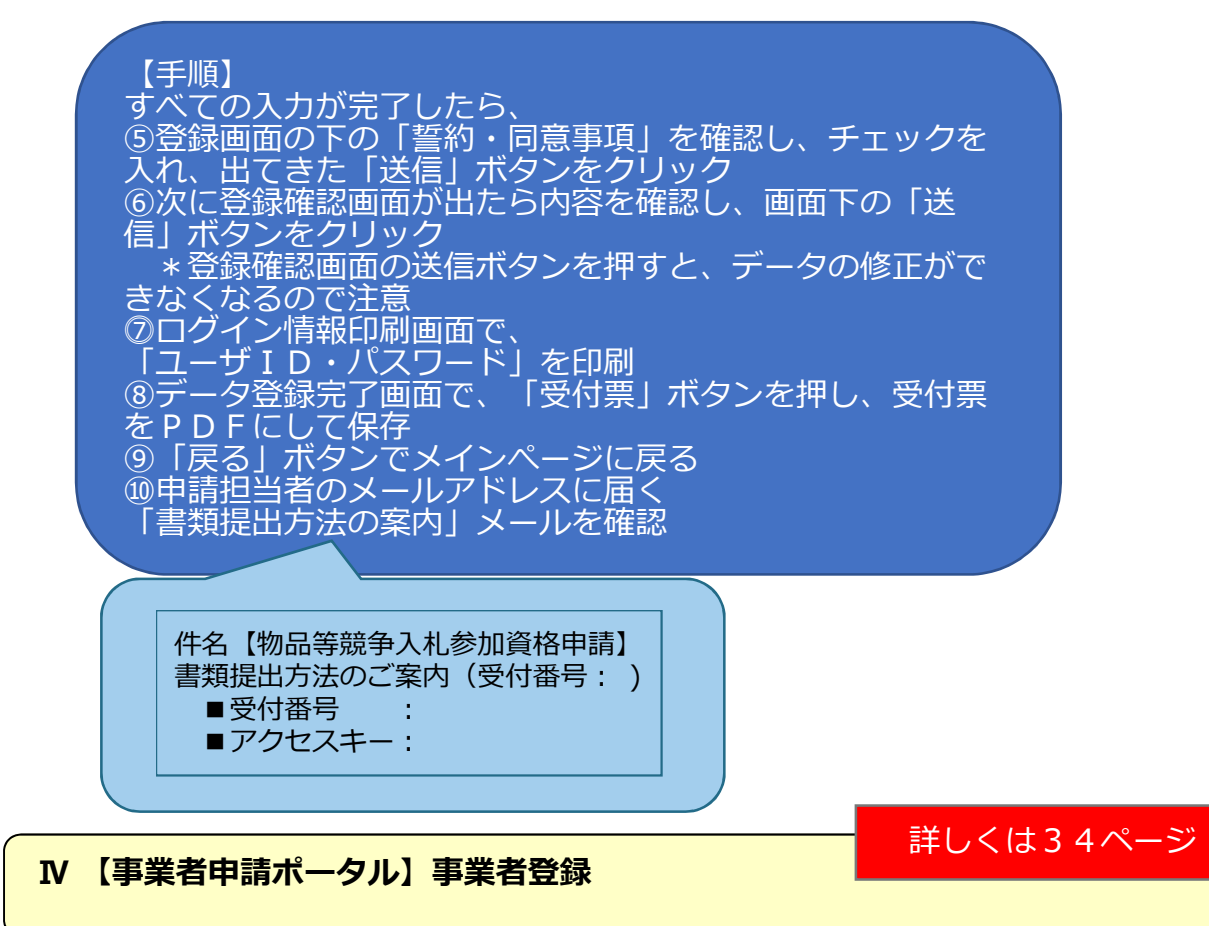

・ 事業者申請ポータルを初めて利用される方は、事業者登録をする必要があります。

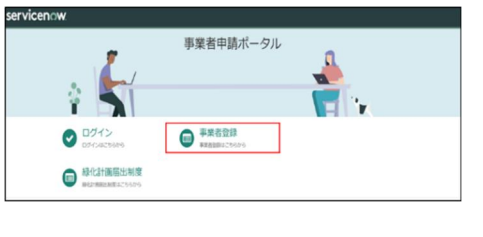

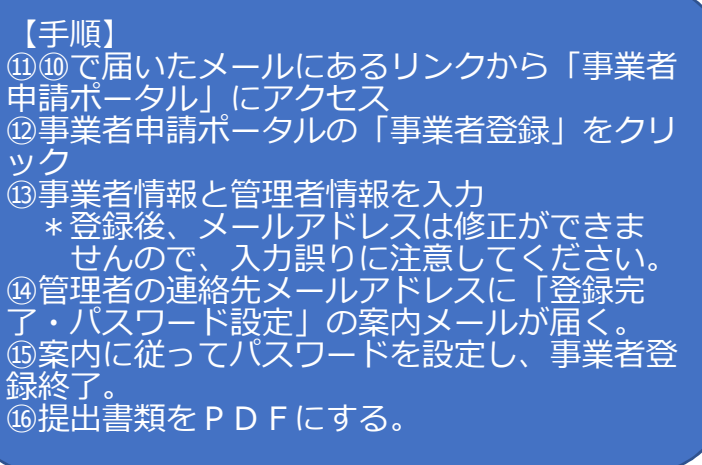

### 詳しくは38ページ

### **Ⅴ 【事業者申請ポータル】書類の添付/送信**

#### 【手順】

⑰⑩で届いたメールにあるリンクから「事業者申請ポータル」にアクセス \*メールにある受付番号・アクセスキーを使用 ⑱事業者ポータルの「競争入札参加資格申請」をクリック ⑲「物品】添付書類提出フォーム」ををクリック ⑳⑩で届いた受付番号、アクセスキーを入力 ㉑入力チェックを押し、入力フォームから提出方法を選び、クリップボタンを 押して、準備した提出書類を添付 ②右上の送信ボタンを押す \*送信は1回のみとなります。 ㉓「メッセージを送信してください」が出たら、未入力のまま閉じる

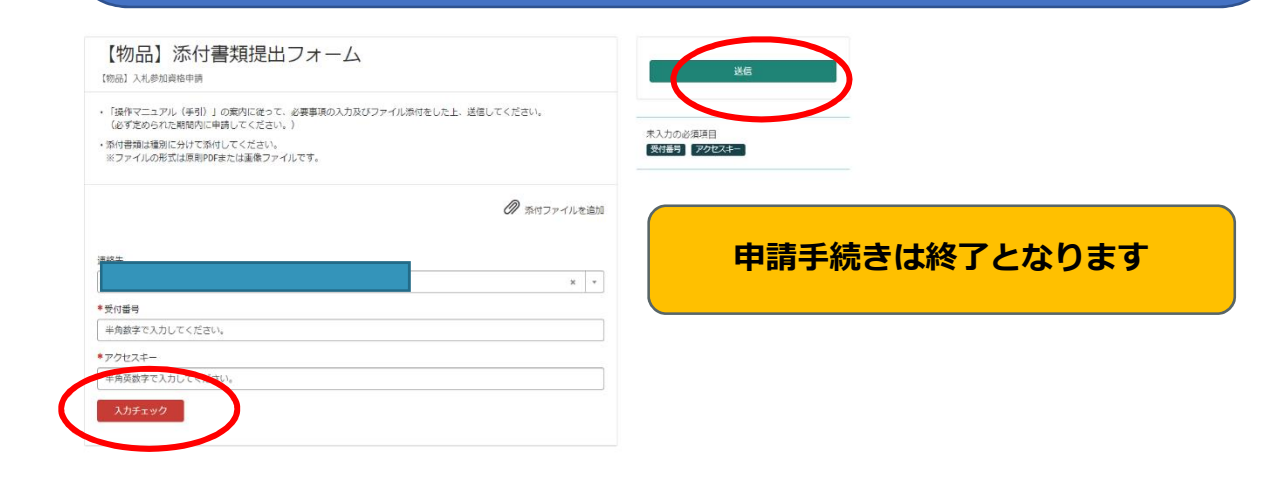

## **登録・入札参加までの流れ**

### **Ⅰ 申請先の各自治体で申請内容を審査・名簿への登録**

- ・申請内容・提出書類に不備等がある場合は、申請担当者に問い合わせします。
- ・登録前日に名簿に登録された旨のメールを申請担当者にお送りします。

### **Ⅱ 審査結果の確認**

・名簿登録日以降にシステムで登録内容を確認できます。

・「審査結果通知書」を印刷することができます。

### **Ⅲ 個別の入札に参加**

- ・「入札情報公開システム」で入札希望案件を検索できます。
- ・「電子入札システム」から入札に参加します。

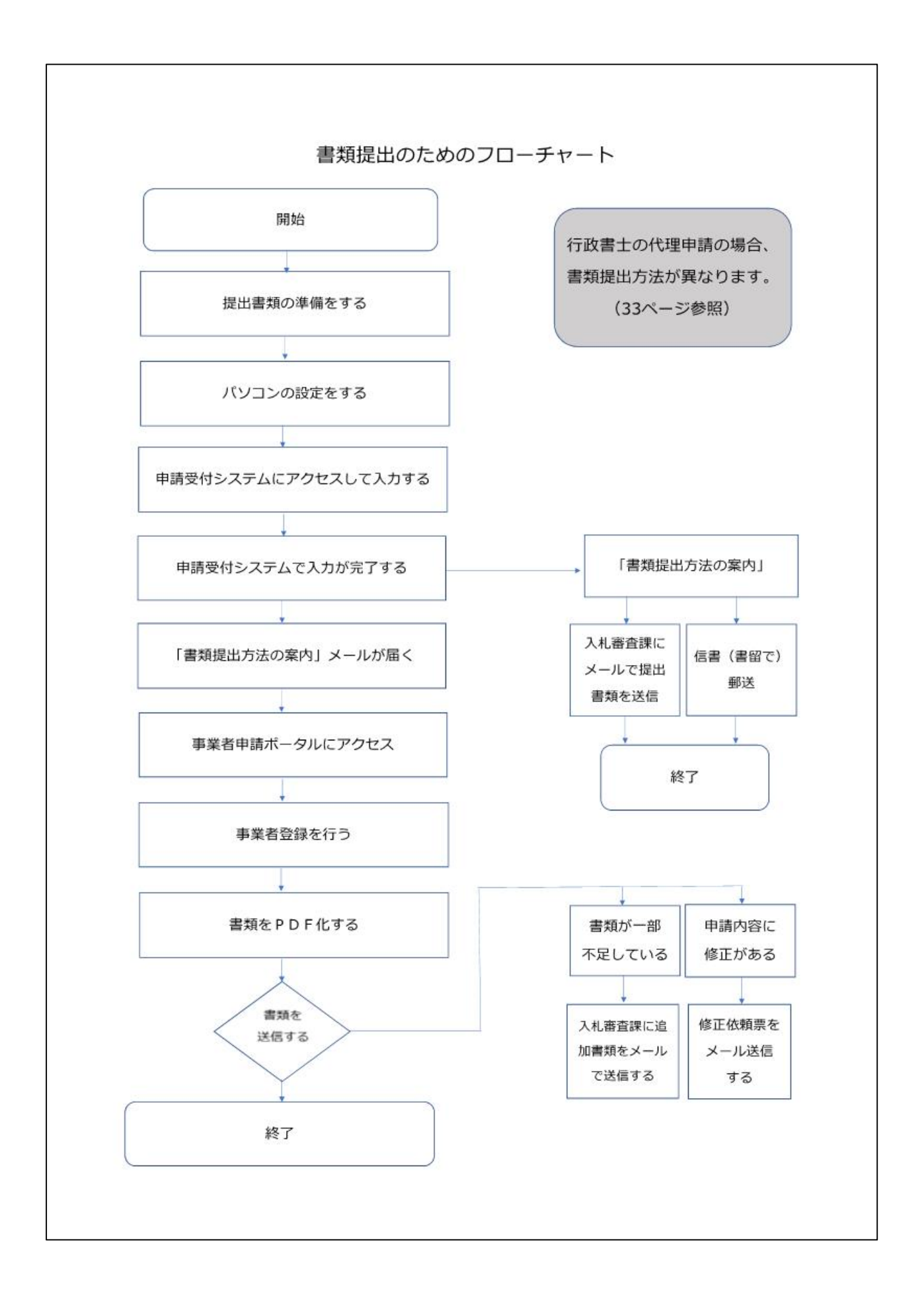

### 随時申請受付スケジュール

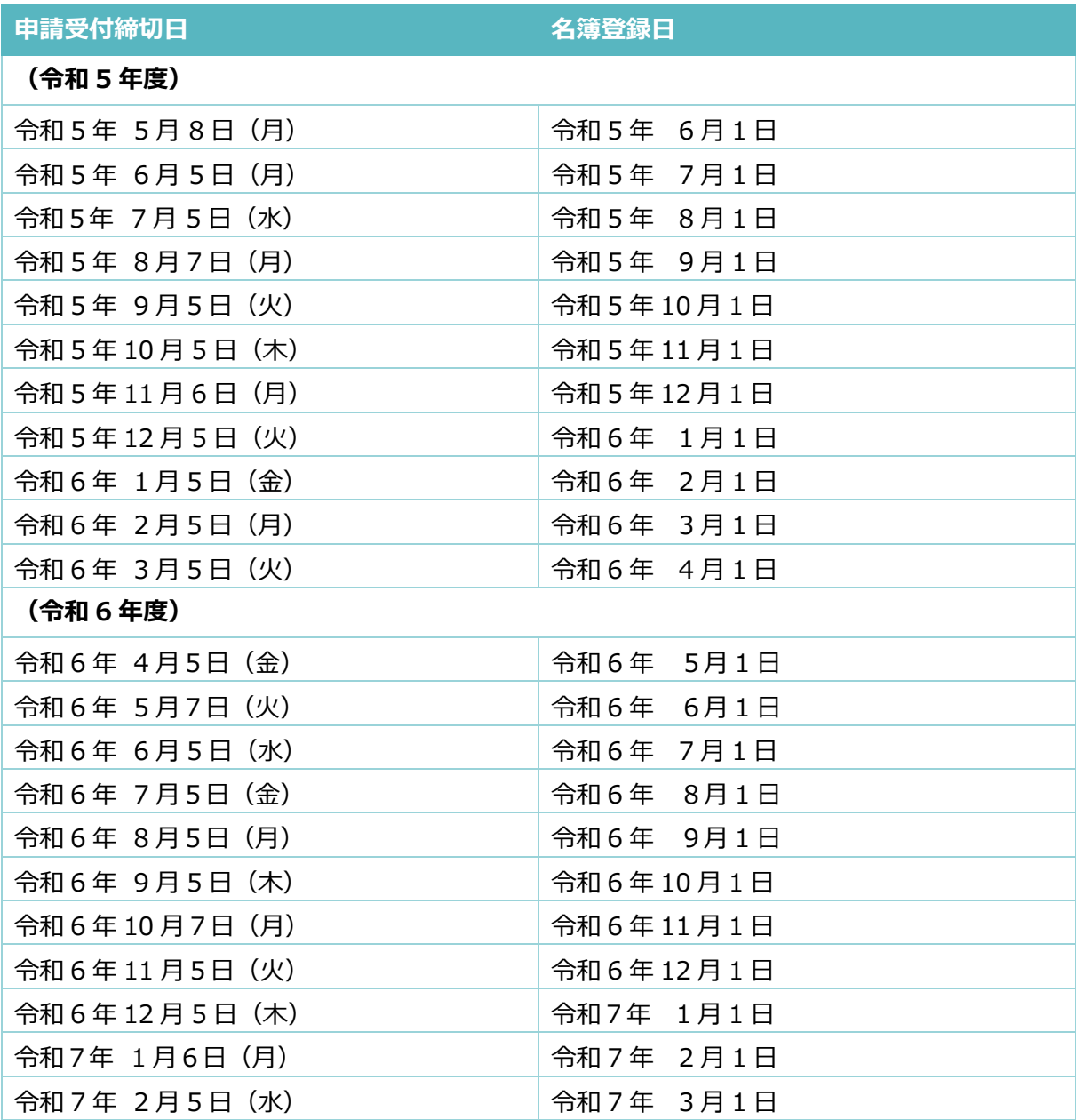

## 1 競争入札参加資格審査について

各自治体では、地方自治法施行令第167条の5第1項及び同令第167条の11第2項の規定 に基づき、競争入札に参加する資格を定めています。各自治体が発注する物品等の一般競争入札及 び指名競争入札に参加するには、事前に各自治体が定める資格の審査を受けることが必要です。

### (1)名簿に登録できない(申請できない)者

次のいずれかに該当する者は、名簿に登録できません。

- ① 地方自治法施行令第167条の4第1項に該当する場合( 9ページ参照) (同施行令第167条の11第1項の規定に該当する場合も含む)
- ② 物品の買入れ等に係る一般競争入札又は指名競争入札に参加する者に必要な資格等に関する告示 (令和4年7月19日埼玉県告示第 747 号)11(4)又は(5)に該当することにより、資格を取り 消され、当該取消の日から3年を経過しない者( 9ページ参照)
- ③ 登録・免許・許可等を営業の要件とする営業品目について、必要な登録・免許・許可等を有してい ない場合
- ④ 申請日前2年間において、振り出した手形又は小切手が不渡りとなり、銀行当座取引を停止されて いる者
- ⑤ 申請時において納付すべき税を滞納している者
- ⑥ その他、各自治体が個別に定める要件に該当する場合
- ※ 電子申請又は添付書類等に故意に虚偽の事項の記録又は記載をした場合、各自治体の規程等に基づ き、資格が取り消されることがあります。

### (2)格付の審査

埼玉県及び越谷市、行田市(業種「建築物管理」のみ)が格付を行っています。

各自治体の格付の審査結果等については、各自治体にお問い合わせください。

### **埼玉県の格付審査について**

- 埼玉県では次の項目を審査し、業種ごとにA、B、Cの3等級(Aが最高位)に格付しています。
- ① 売上高 ② 経営規模 【自己資本の額、従業員の数、機械装置(業種「印刷」のみ)】
- ③ 経営状況【流動比率、経営資本回転率、従業員一人あたりの売上額】④ 営業期間
- ⑤ 障害者雇用状況、環境配慮状況の認証取得状況、ISO9001の認証取得状況
- 詳しくは、埼玉県ホームページを御覧ください。

https://www.pref.saitama.lg.jp/a0212/buppin0304/kakudsukekijyun.html

### (3)審査結果

審査終了後、各自治体の名簿に登録されます。

次の項目はシステム(入札情報公開システム)で公開されますので、あらかじめ御承知ください。

①契約者の商号又は名称、法人番号

②契約者(自治体との契約権限等を持つ方)の役職名、氏名、事業所の所在地、等

③登録業種・営業品目

④所在地区分

⑤企業区分

主たる業種(「製造業その他」、「卸売業」、「小売業」、「サービス業」)ごとに、中小企業基本 法に合わせて、「資本金の額」又は「常時使用する従業員の数」に基づいて中小企業と大企業に区分 ⑥社会的貢献項目

「障害者雇用状況」、「環境配慮状況」の達成状況

⑦格付結果情報(県のみ)

業種区分ごとにA、B、Cの3等級(Aが最高位)で格付しています。

<参考> 県の一般競争入札では、一般的に次のような項目が参加資格として設定されます。

① 「業種又は営業品目」及び「格付」 ② 所在地区分(管轄内・準管轄内・管轄外)

③ 企業区分(大企業・中小企業)

### **埼玉県の発注標準について**

埼玉県では入札の執行予定額等に応じて、入札に参加できる格付の標準(発注標準)を定めています。 詳しくは、埼玉県ホームページを御覧ください。

https://www.pref.saitama.lg.jp/a0212/pref-nyushin-buppin/hattyu.html

#### **所在地区分について**

各自治体は、個別の入札への入札参加者の所在地に関する資格を定めています。この区分は自治 体によって異なります。

埼玉県では、本社所在地と、契約者の事業所の所在地に応じ、管轄内、準管轄内、管轄外に区分 しています。県以外の各自治体の所在地区分については、各自治体にお問い合わせください。

<埼玉県の所在地区分>

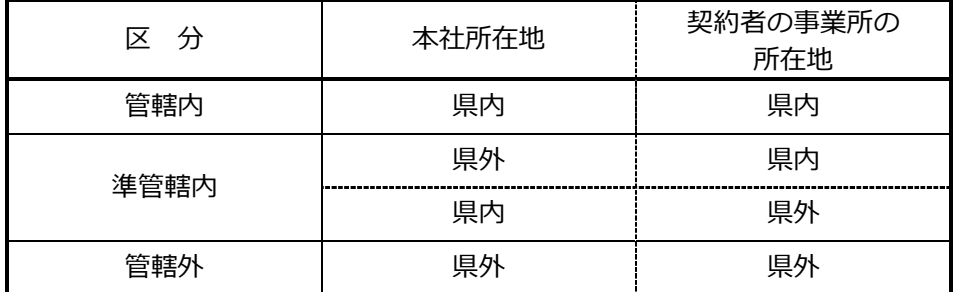

**地方自治法施行令第167条の4** (一般競争入札の参加者の資格) 普通地方公共団体は、特別の理由がある場合を除くほか、一般競争入札に次の各号のいずれかに該当 する者を参加させることができない。

- 一 当該入札に係る契約を締結する能力を有しない者
- 二 破産手続開始の決定を受けて復権を得ない者
- 三 暴力団員による不当な行為の防止等に関する法律(平成3年法律第77号)第32条第1項各号 に掲げる者

**地方自治法施行令第167条の 11** (指名競争入札の参加者の資格)

1 第 167 条の4の規定は、指名競争入札の参加者の資格についてこれを準用する。

### **物品の買入れ等に係る一般競争入札又は指名競争入札に参加する者に必要な資格等に関する告示 (令和4年7月19日埼玉県告示第 747 号)**

- 2 競争入札に参加することができない者
- ⑴ 次のいずれかに該当する者は、特別の理由がある場合を除くほか、競争入札に参加することがで きない。

ア 地方自治法施行令第 167 条の4第1項(同令第 167 条の 11 第1項において準用する場合を含 む。)の規定に該当する者

- イ 11⑷又は⑸に該当することにより資格を取り消され、当該取消しの日から3年を経過しない者
- 11 資格の取消し

知事は、競争入札参加資格者が、次のいずれかに該当するときは、その資格を取り消すことができ る。

- $(1) \sim (3)$  略
- ⑷ 私的独占の禁止及び公正取引の確保に関する法律(昭和 22 年法律第 54 号)第3条又は第8条 第1号の規定に違反して公正取引委員会から排除措置命令、課徴金納付命令又は告発を受けた場合 で、極めて悪質であると知事が認めたとき。
- ⑸ 刑法(明治 40 年法律第 45 号)第 96 条の6第2項に規定する罪に係る被疑者として逮捕され、 又は逮捕を経ずに起訴された場合で、極めて悪質であると知事が認めたとき。

## 2 令和5・6年度申請について

#### (1)共同受付参加自治体

共同受付に参加している複数の自治体への申請は、一括して行うことができます。

### 【共同受付参加自治体】

【県】埼玉県

- 【市】上尾市、北本市、行田市、久喜市、熊谷市、越谷市、坂戸市、狭山市、白岡市、蓮田市 東松山市、深谷市、富士見市、ふじみ野市、三郷市
- 【町】伊奈町、小鹿野町、鳩山町、美里町、三芳町、毛呂山町、吉見町、寄居町

### (2)申請期間

名簿の登録は毎月5日締め、翌月1日登録です。(申請期限日が休日になる場合はその翌日) 初回の名簿登録は、令和5年6月1日(申請期限は令和5年5月8日(月))です。 最終の名簿登録は、令和7年3月1日(申請期限は令和7年2月5日(水))です。 申請期限までに、**申請データ及び提出書類をシステムで送信してください。**

申請データの入力・送信方法は、手引 18 ページ~を参照 添付書類の送信方法は、手引 38 ページ~を参照 提出書類の一覧表は、手引 45 ページ~を参照

### (3)入札参加資格の有効期間

### 名簿登録日から令和7年3月31日まで

なお、令和7年4月1日以降、引き続き名簿に登録するには、次回の更新申請受付期間中に更新申請を 行ってください(次回の更新申請受付は令和6年度後半になる見込みです。)

#### (4)電子申請について

申請は、電子申請となります。申請には、インターネットに接続できる環境が必要です。

使用するブラウザは Microsoft Edge を利用してください。

他のブラウザ(Internet Explorer、Google Chrome、Firefox 等)では正しく動作しません。 ※Microsoft Edge の設定方法

https://www.pref.saitama.lg.jp/a0212/densinyusatsu/edgesettei.html

### (5)審査結果

審査終了後、登録された申請担当者のメールアドレスに審査完了の連絡をします。名簿登録後、シス テムで審査結果通知書のダウンロード及び登録内容の確認ができます。

- (6)申請に当たっての注意事項
- ① 申請データ及び提出書類に虚偽の事項の記録又は記載をした場合、各自治体の規程等に基づき、資 格が取り消されることがあります。
- ② 登録・免許・許可等を営業の要件とする営業品目については、必要な登録・免許・ 許可等を有して いない場合は登録できません。

また、名簿登載後に、営業許可等の取得状況の確認を求めることがあります。

**③ 申請データ及び提出書類に不備がある場合、受理を保留し、申請担当者の方にメールで問い合わせ** します。

④ 申請データ送信後、3ヶ月経過しても書類の提出がない場合、申請データを削除しますので、御了 承ください。

- ⑤ 申請データの修正を職権で行うことがあります。審査登録後の登録内容は、名簿登載後にシステム で確認してください。
- ⑥ 提出書類については、入札参加資格審査のために用いるものです。個別の入札や契約締結の際は、 別途、書類の提出を求められる場合があります。
- ⑦ 建設工事等の競争入札参加資格に関する申請については、別途手続が必要です。

### (7)特定調達契約に関する入札に参加するための新規申請

物品等の特定調達契約に係る競争入札に参加するために新規申請をする場合は、申請データ及び提出 書類に加えて、別紙「特定調達契約に係る入札参加予定連絡票」を各入札公告で定める日時までに入札 審査課に提出してください。

審査結果については、受付後おおむね 10 日後(土日祝日を除く)に、電子メールにより通知しま す。(この申請による入札参加資格は審査結果通知書に記載の案件のみとなり、入札の方法は原則紙に よるものとなります。)

## 3 申請を始める前に

### (1)申請の種類を確認

#### 【新規申請の対象】

申請日現在、物品等の名簿に登録されていない事業者

- ・ 共同受付に初めて申請する事業者
- ・ 新たな事業所を、新たな自治体に追加する申請
- ・ 一部の自治体に申請する事業所を登録のない事業所に変更する申請
- ・ 法人の新設合併、新設分割に伴う申請

### (2)申請の内容を検討

#### ①登録する「自治体」「事業所」を決める

共同受付を行っている県、市町の中から、登録する自治体を選んでください。また、どの自治体にど の事業所(本社、支店、営業所等)を登録するかを決めてください。

申請は事業所ごとに行います。一つの事業所に複数の自治体を登録する場合、申請件数は1件です。 事業所ごとに異なる自治体を登録する場合、事業所ごとの申請になりますが、複数の事業所を一つの 自治体に登録することはできません。

既に共同受付に登録があり、登録する自治体を追加する場合や事業所を変更する場合は、新規申請と 変更申請の両方を行う必要がある場合があります(詳しくは次の例を参照)。

#### 初めて共同受付に申請する場合

・ 一つの事業所に複数の自治体を登録する場合

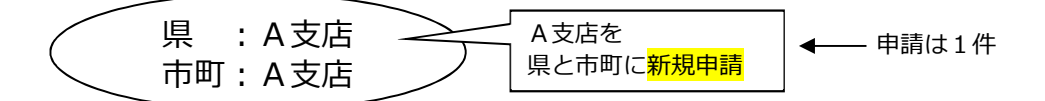

・ 事業所ごとに異なる自治体を登録する場合

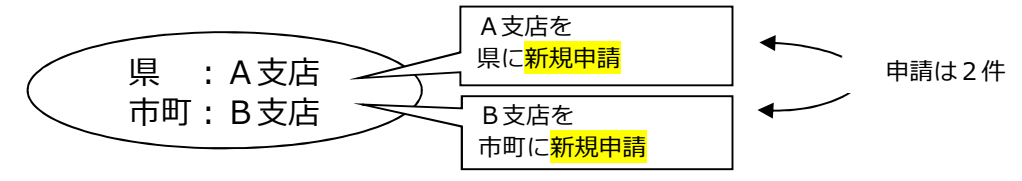

既に共同受付に登録があり、登録内容を変更しようとする場合

自治体を追加する場合

(例1) 新たな事業所を追加して他の自治体を登録する場合

| これまでの登録      | 変更登録する内容   | 申請方法                        |
|--------------|------------|-----------------------------|
| 嚊<br>:A支店を登録 | 県<br>:変更なし |                             |
| 市町:登録なし      | 市町:B支店を登録  | <del>新規申請</del> (B支店を市町に申請) |

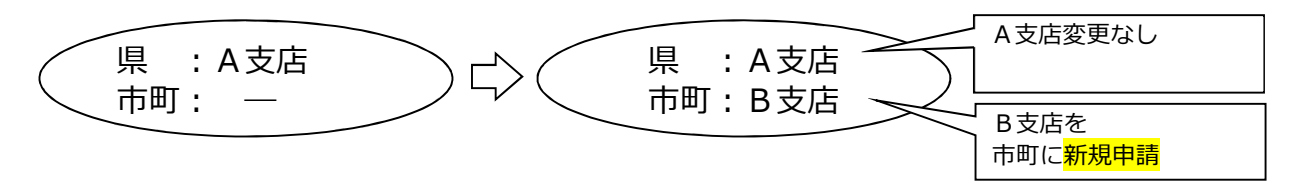

- ・ 事業所を変更する場合
- (例2) 現在の登録を変更して、事業所ごとに異なる自治体を登録する場合

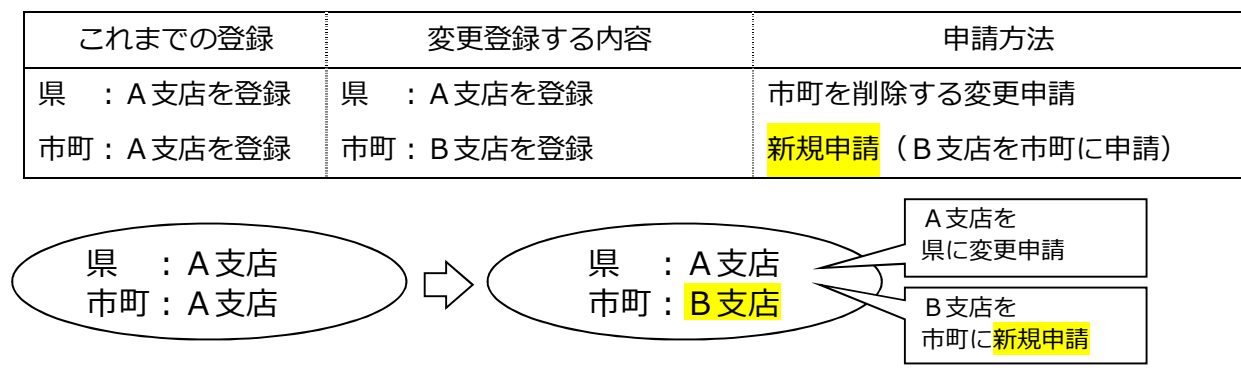

#### ②「契約者」を決める

自治体と契約を結ぶ権限等を持つ人を、この手引及びシステムでは「契約者」と表記しています。法 人の場合、契約権限等は、代表取締役等の代表者(個人事業主の場合、個人事業主)にありますが、こ の契約権限等を、取締役や支店長等に委任することができます。また、登録する事業所は契約権限を持 つ人が管理する営業所等となります。

契約権限等を委任する場合は、次の 7 項目を一括して委任します。部分的な委任はできません。

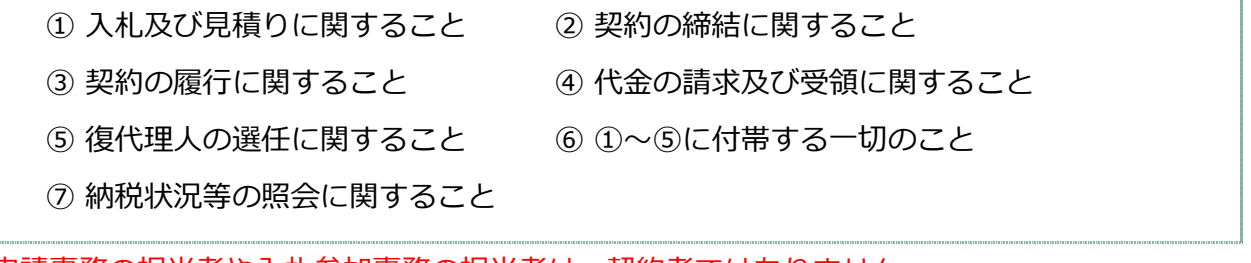

申請事務の担当者や入札参加事務の担当者は、契約者ではありません。

登録する「事業所」を、支社、支店、営業所等にする場合

契約権限等を、代表者から支店長等に委任します(支店長等が「契約者」)。

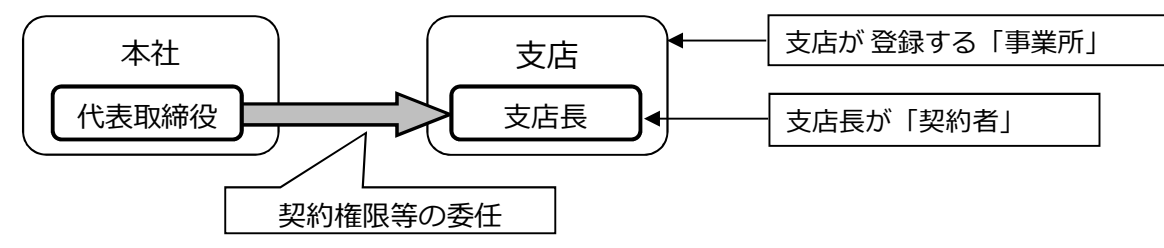

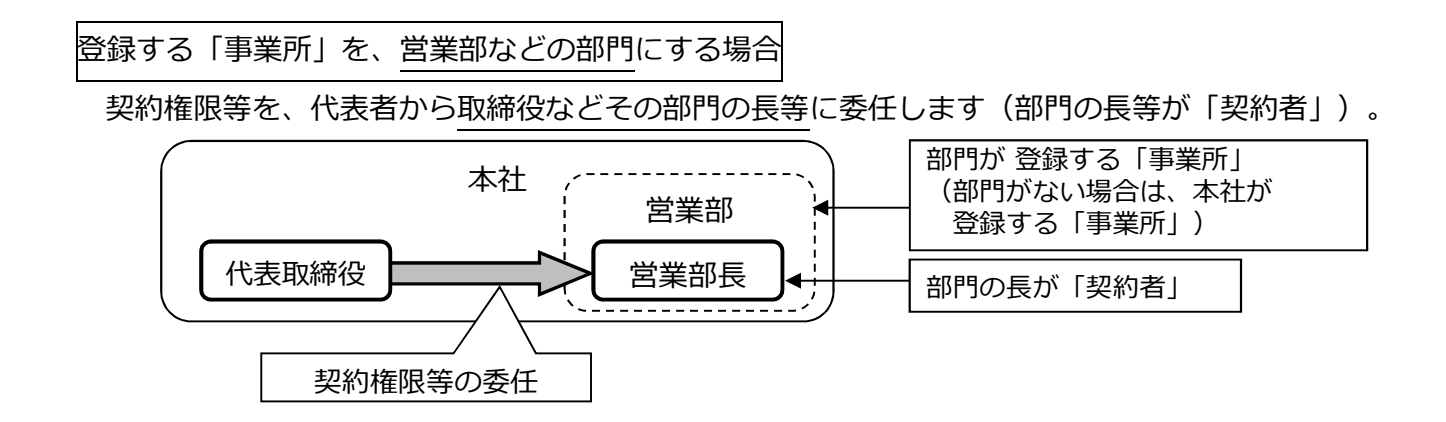

契約権限等を委任しない場合

本社が「事業所」、代表者(個人事業主の場合、個人事業主)が「契約者」となります(本社・代 表者情報と同じ内容を登録)。

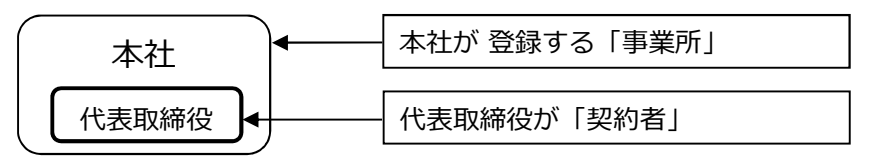

③ 登録する「業種」「営業品目」を決める

共同受付を行っている自治体では、登録する業種・営業品目は共通となります。業種は7区分あ り、区分ごとに営業品目が設定されています。

営業品目の一覧の中から、希望する品目に最も近い営業品目を選んでください。登録できる営業品 目数に制限はありません。

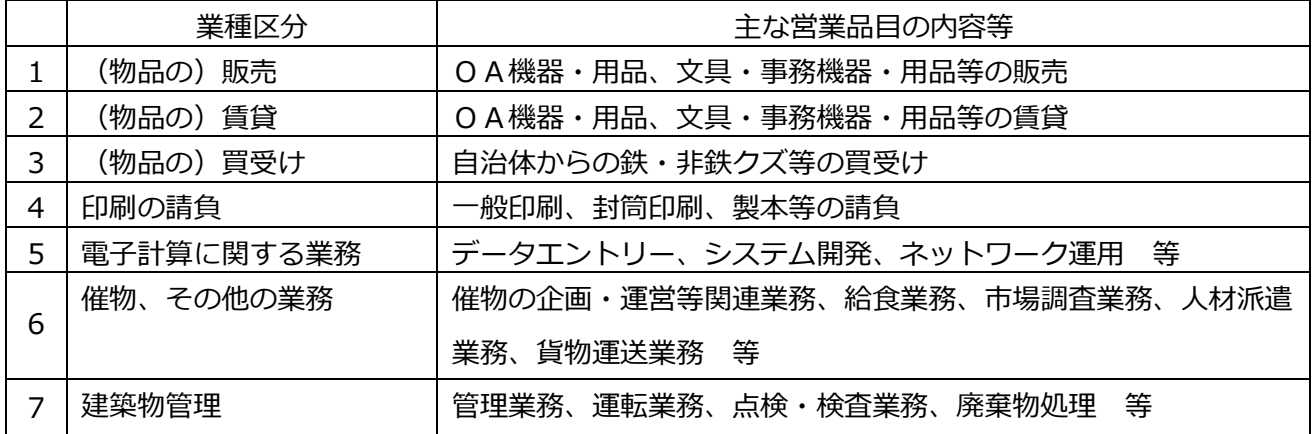

<「業種」「営業品目」登録時の注意点>

物品の修理や保守点検等の業務の入札において、「催物、その他の業務」や「建築物管理」の登録と併せ て、対象となる物品の「販売」の営業品目を登録していることを要件とする場合がありますので、業務の対 象となる物品の「販売」の営業品目も併せて登録することをお勧めします。

(例)

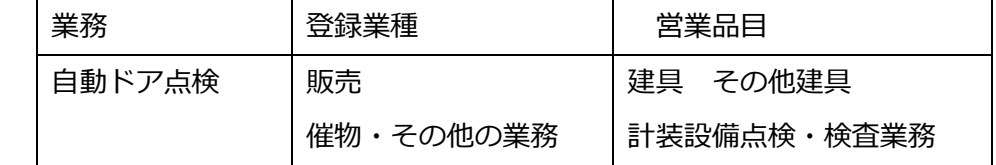

#### (3) 提出書類を進備する

申請書類には「共通書類」と「自治体別書類」があります。共通書類とは、どの自治体に申請する場 合でも1部添付いただく書類、自治体別書類とは、申請する自治体ごとに添付いただく書類です。

「9. 提出書類一覧」「10. 自治体(市・町)別提出書類早見表」を確認の上、添付書類をそろえてく ださい。

様式のひな型は県ホームページに掲載しています。

### (4) パソコンの準備をする

電子申請には、インターネットに接続できる環境が必要です。使用するパソコンのブラウザは、 Microsoft Edge を利用してください。他のブラウザ(Internet Explorer、Google Chrome、Firefox など)では正しく動作しません。

申請データの入力前に必ず、使用するパソコンの設定を確認してください。設定されていない場合、 入力したデータがシステムに反映されず、入力が無効となりますので、御注意ください。

動作環境の確認

ア 埼玉県ホームページのトップ画面にある【情報を探す】のうち、【キーワードから探す】から【ページ 番号で検索】を選択し、ページ番号【1699】を入力し、検索します。

<埼玉県ホームページ http://www.pref.saitama.lg.jp/ >

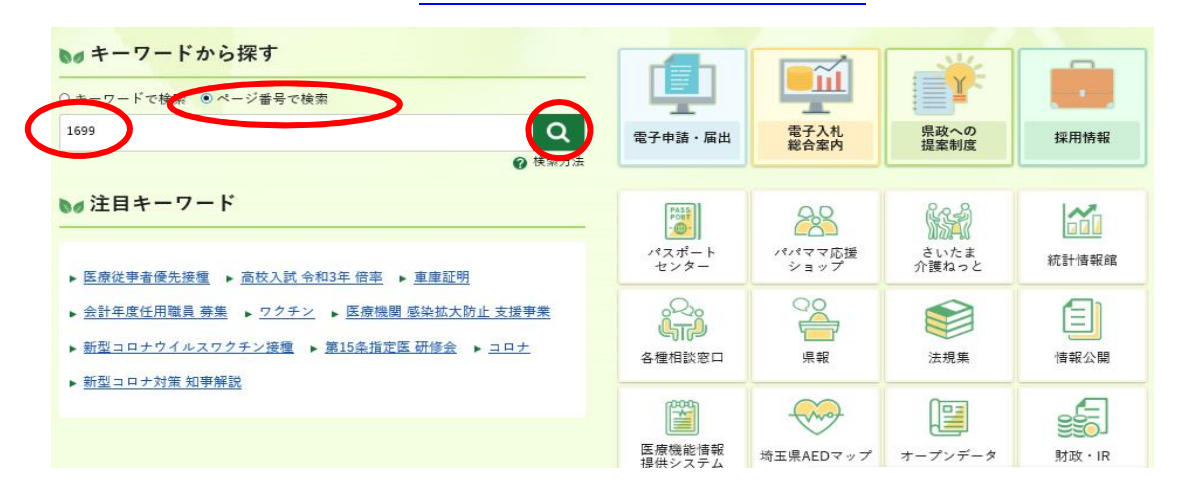

イ 「第2章 動作環境」をクリックし、パソコンの動作環境(パソコンのOSとブラウザ及びインターネ

ット接続環境)の確認を行ってください。

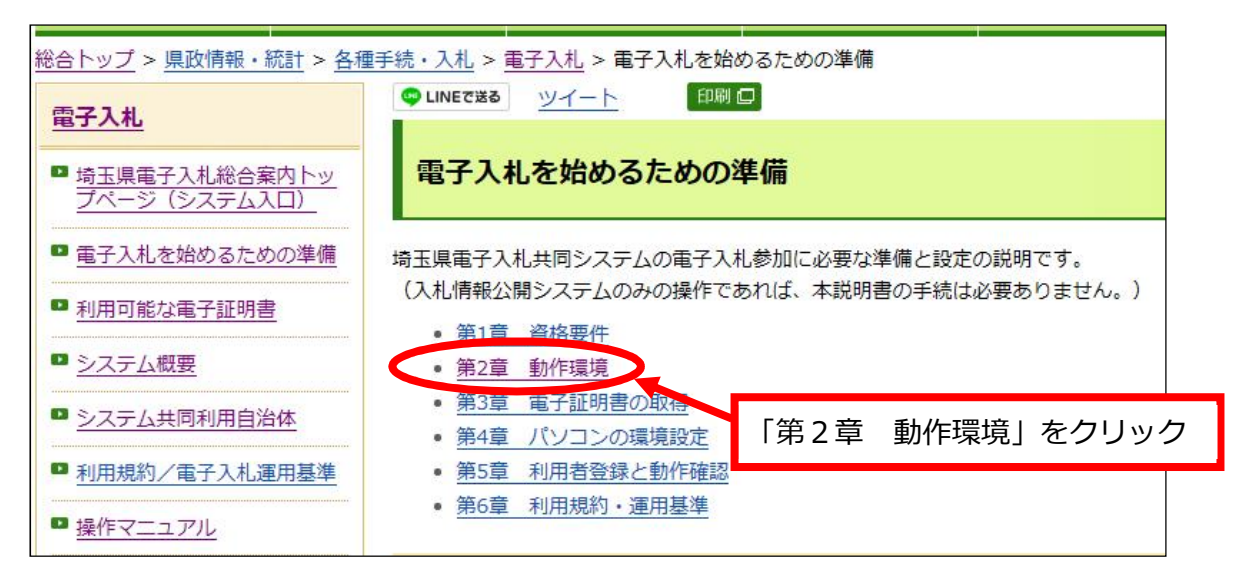

ウ Microsoft Edge の設定

上記の「第2章 動作環境」から「(3) Microsoft Edge の設定」を参照して、必要な設定をしてくだ さい。

電子入札総合案内 > 電子入札を始めるための準備 > 第2章 動作環境

>(3)Microsoft Edge の設定

http://www.pref.saitama.lg.jp/a0212/densinyusatsu/edgesettei.html

パソコン操作やシステムについて不明な点は、下記にお問い合わせください。

埼玉県電子入札ヘルプデスク 電話:048-830-2263(平日8:30~17:00)

システム操作の「よくあるお問い合わせ」は、埼玉県ホームページの次のサイト (URL) に掲載していま す。

電子入札総合案内 > お問い合わせ/よくある質問

http://www.pref.saitama.lg.jp/a0212/densinyusatsu/faq2-tokuyokuarusitumon.html

### **システムに入力できない文字について**

JIS 規格第1水準及び第2水準に定められていない文字は、電子入札システムで、文字化け やエラー発生の原因になるため、便宜上、他の平易な漢字・ひらがな・カタカナ等に置き換え てください。

入力があった場合、共同受付窓口において、下記の表のとおり登録内容の修正を行います。 例:

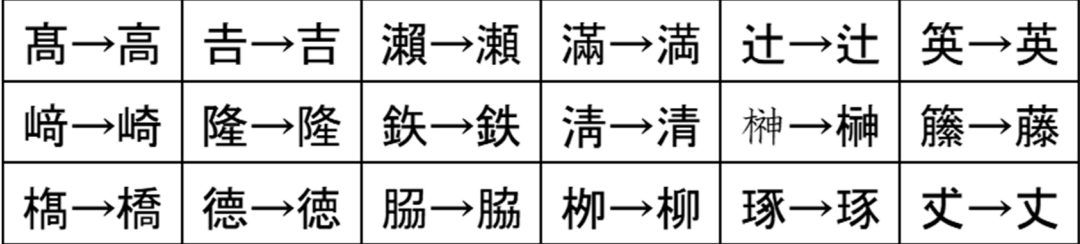

### (1)書類を準備する

申請にあたっては事前に書類を準備してください。

必要書類は「9 提出書類一覧 (45ページ)」に記載していますので御参照ください。

### (2)システムへのログイン

<埼玉県ホームページ http://www.pref.saitama.lg.jp/ >

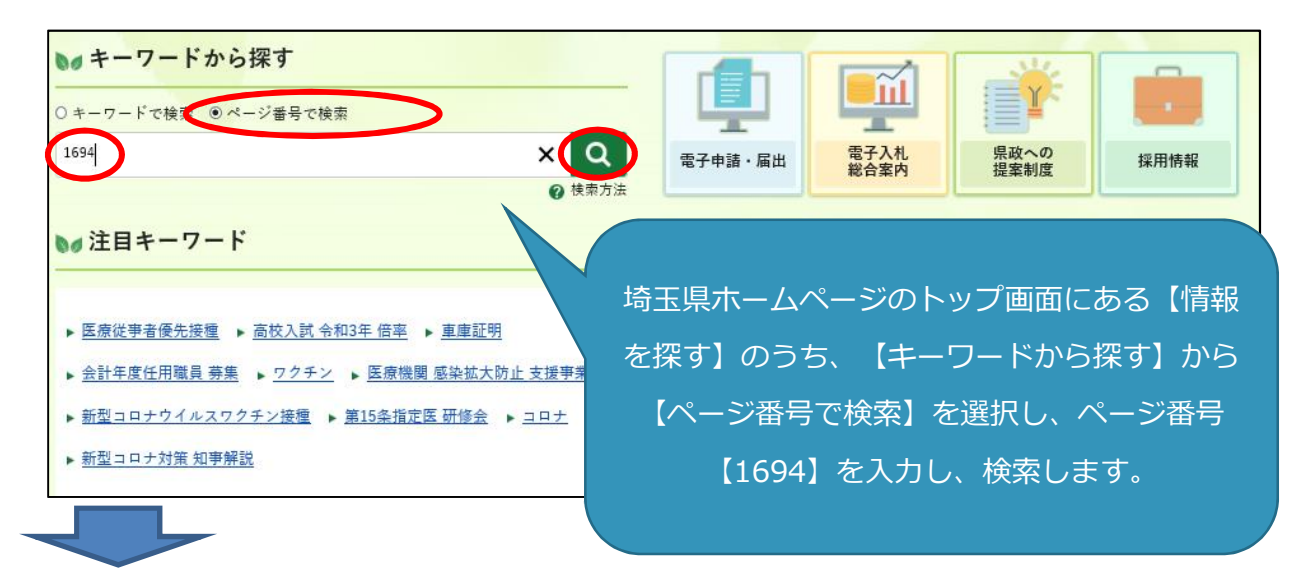

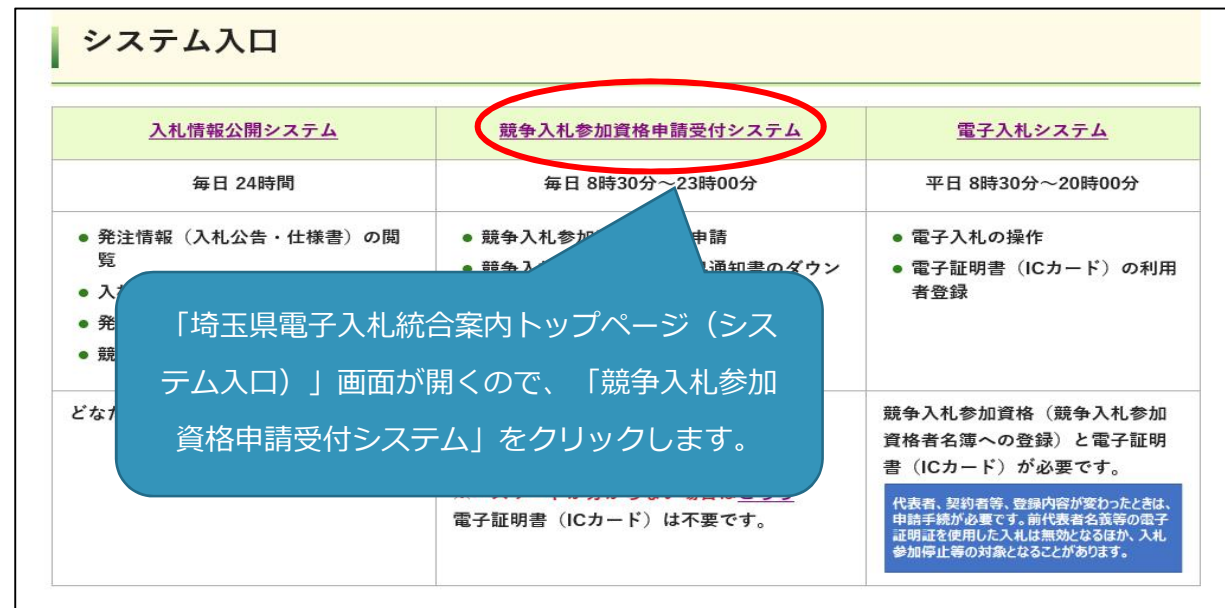

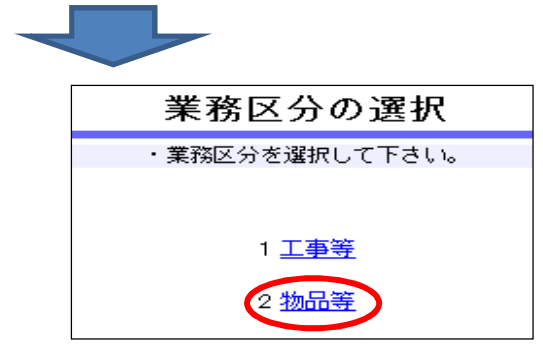

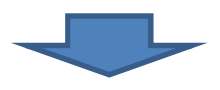

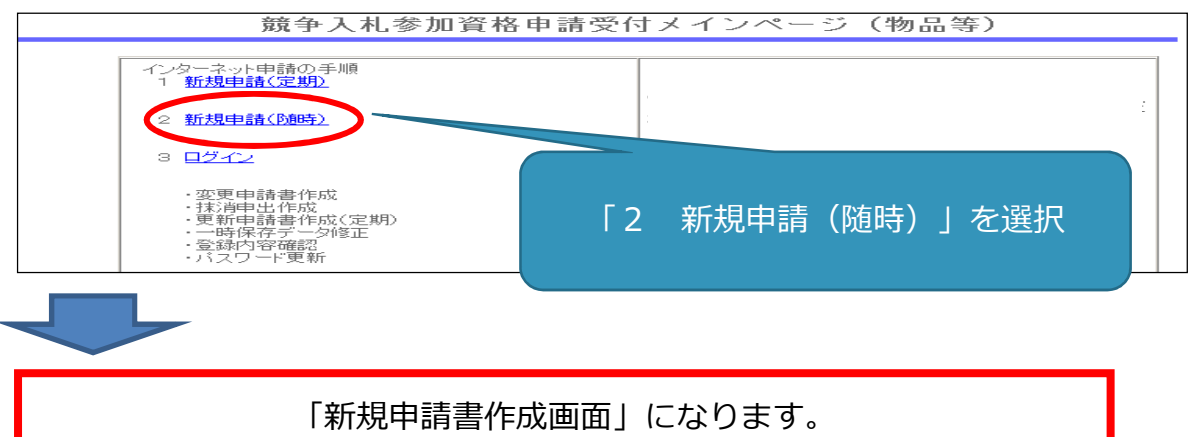

※ システムに入る過程で、次のような警告が出る場合があります。この場合「OK」又は「はい」をクリ ックしてください。

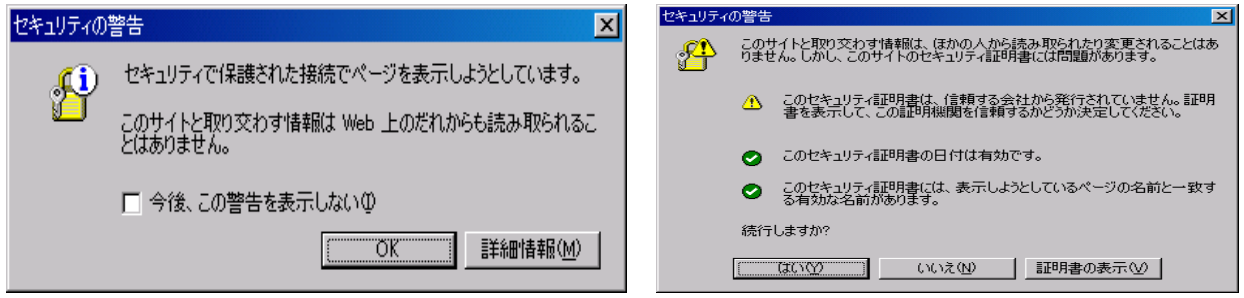

### 一時保存をしてください

入力中に画面を切り替えずに長時間経過するとタイムアウトとなることがあります。 その場合、入力内容が破棄され、再入力が必要となります。 入力内容を事前に用意し、適宜、一時保存しながら入力してください。

一時保存するときに入力必須の項目

- ・ 「申請者情報」の必須項目(★マークの付いた項目) ①申請担当者・商号又は名称、②申請担当者・氏名、③申請担当者・電話番号
- ・ 申請希望自治体
- ・ 「本社・代表者情報」の必須項目(★マークの付いた項目)
- ・ パスワード

### (3)一時保存の方法と入力再開の方法

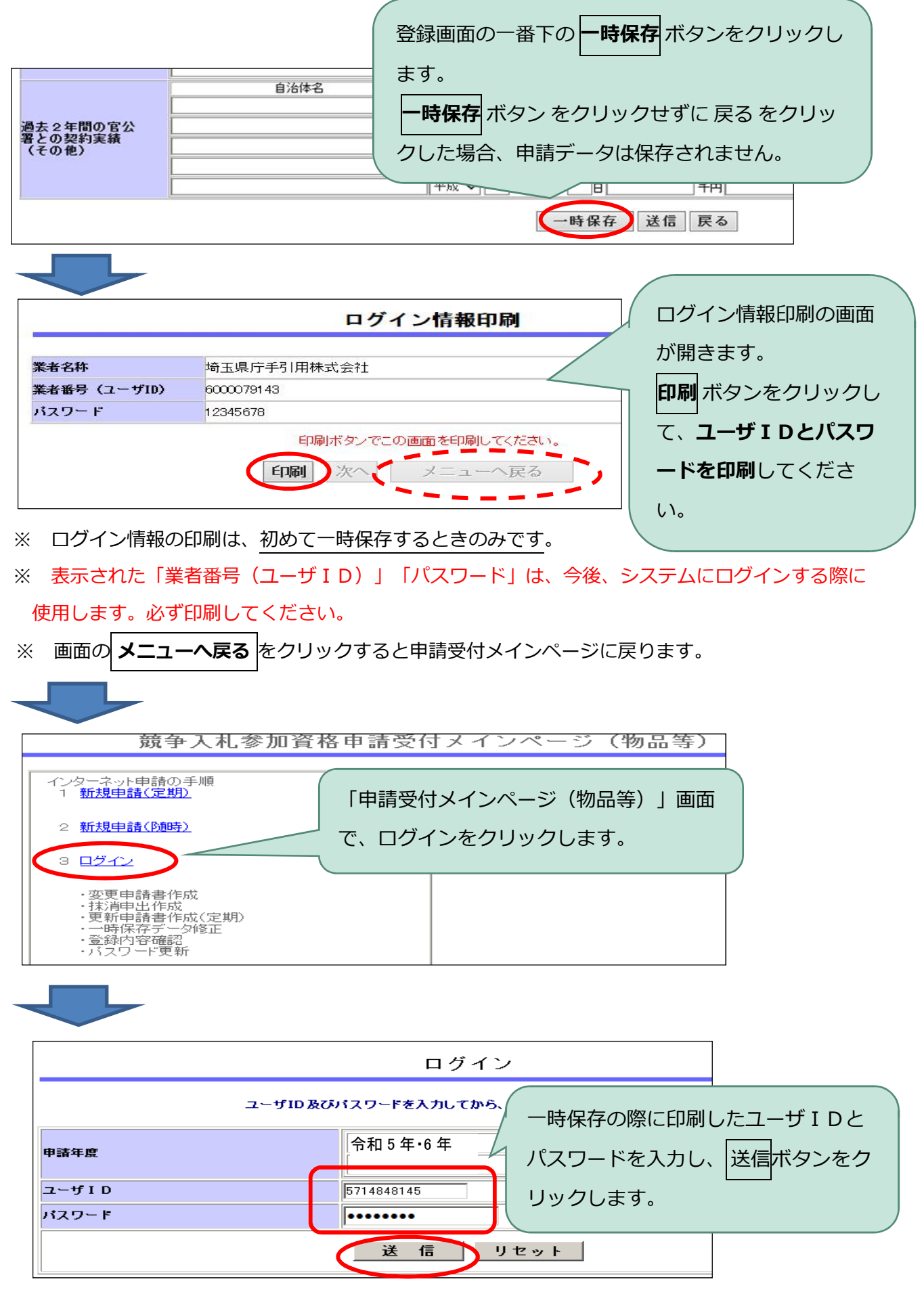

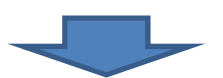

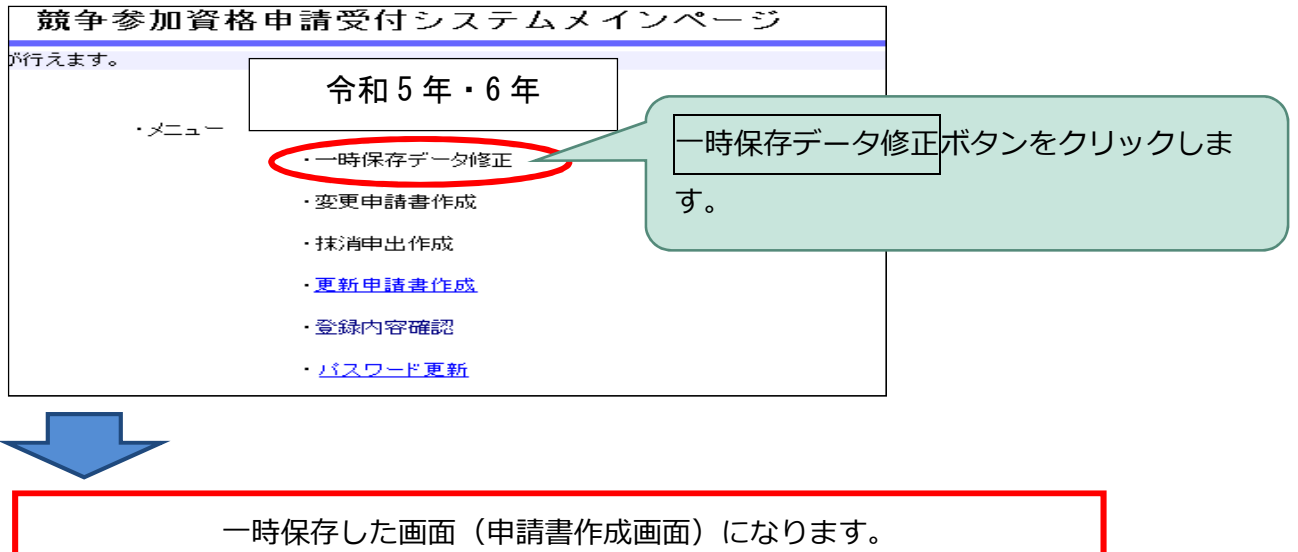

### (4)申請項目を入力する

### ※入力する内容について詳しく知りたい場合、入力欄にある ② ハテナマークを参照して ください。

### **① 申請担当者**

申請内容に不備がある場合など、申請担当者の方にメール(又は電話)で問い合わせします。

### **必ず、申請事務を行う担当者の情報を入力してください。**

書類の提出方法の案内、新規申請の審査完了の通知は申請担当者メールアドレスに送信します。

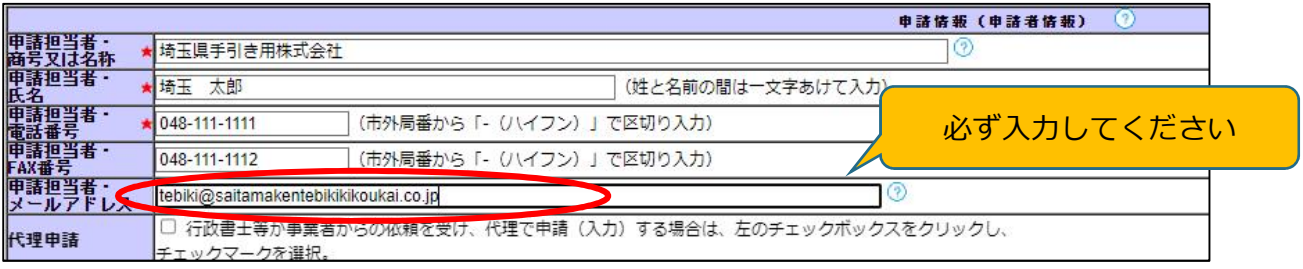

### **② 申請希望自治体**

名簿登録を希望する自治体にチェックを付けます。

一つの事業所に複数の自治体を登録する場合、申請件数は1件です。

### **事業所ごとに異なる自治体を登録する場合、事業所ごとの申請になりますが、複数の事業所を一つ の自治体に登録することはできません。**

### **③ 本社・代表者情報**

法人の場合、履歴事項証明書に記載されているとおり、個人事業者の場合、屋号を入力してくださ

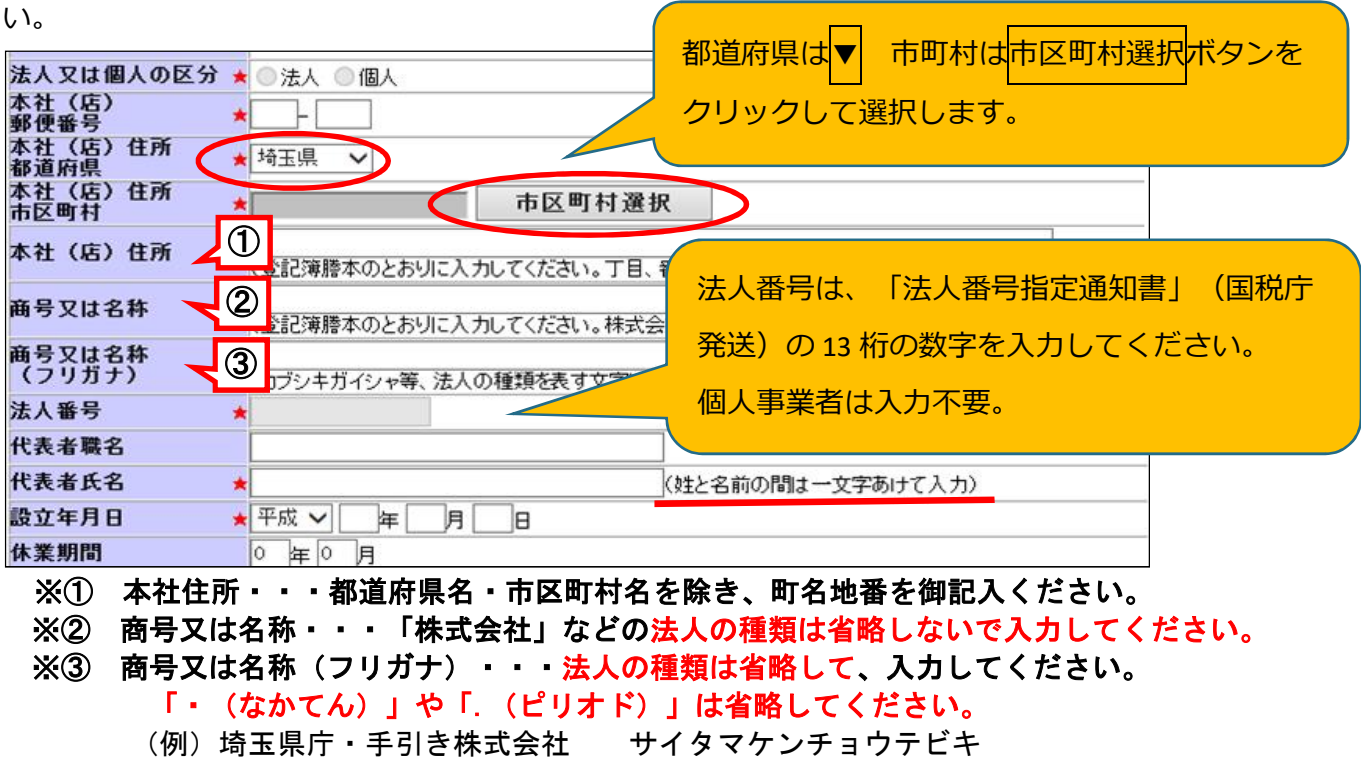

### **④ 契約者情報**

契約者とは、自治体と契約を結ぶ権限等を持つ人と登録する事業所です。

申請事務や契約事務等を行う事務担当者ではありません。

契約権限等を委任する場合は、次の7項目を一括して委任します。部分的な委任はできません。

- ① 入札及び見積りに関すること ② 契約の締結に関すること ③ 契約の履行に関すること インス インス おあま求及び受領に関すること ⑤ 復代理人の選任に関すること ⑥ ①~⑤に付帯する一切のこと
- 
- ⑦ 納税状況等の照会に関すること

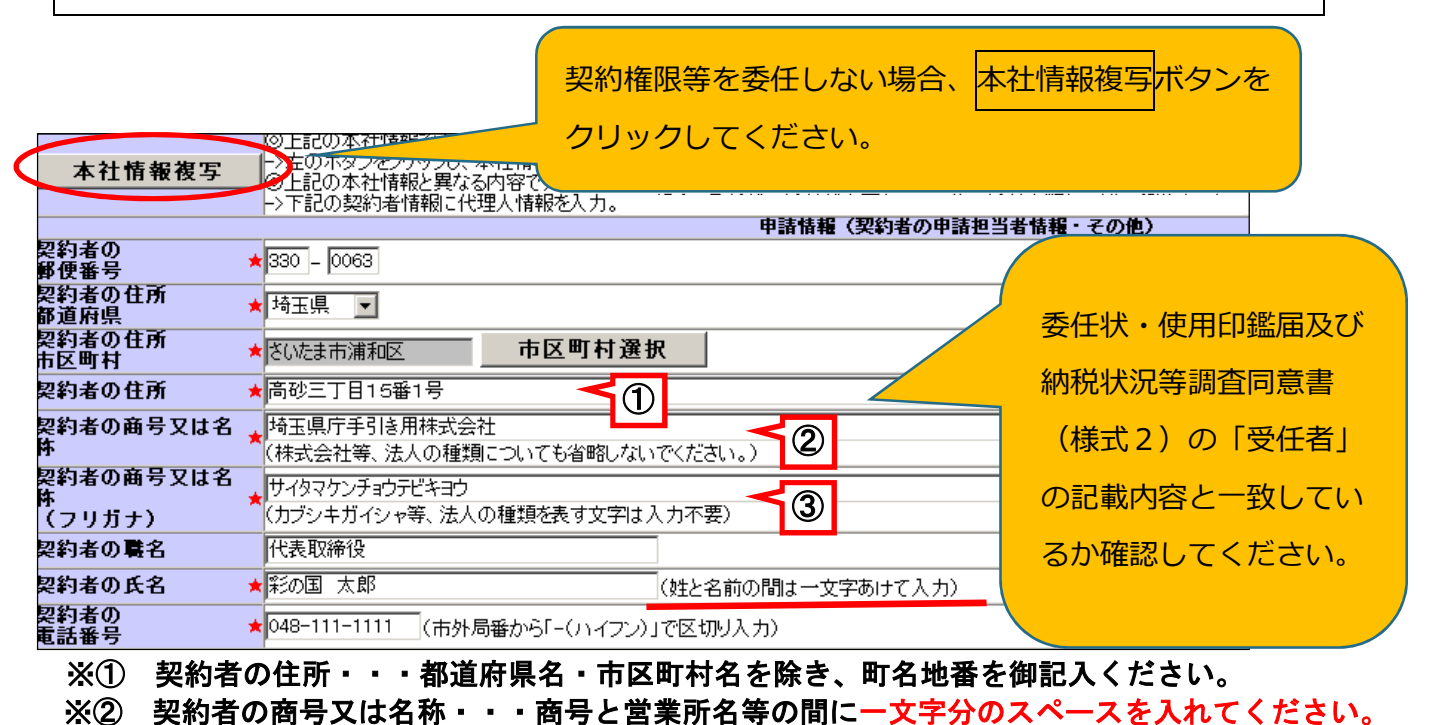

 ※③ 契約者の商号又は名称(フリガナ)・・・商号と営業所名等の間に一文字分のスペースを入れ ずに入力してください。法人の種類、「・(なかてん)」や「.(ピリオド)」は省略。

### **⑤ パスワード**

8文字の半角英数字で設定してください。(例:12345abc)

パスワードの有効期間は最長2年間です。

### **重 要! パスワードは、名簿登録後に電子入札システムにログインするために使用するた**

### **め、忘れないよう御注意ください。**

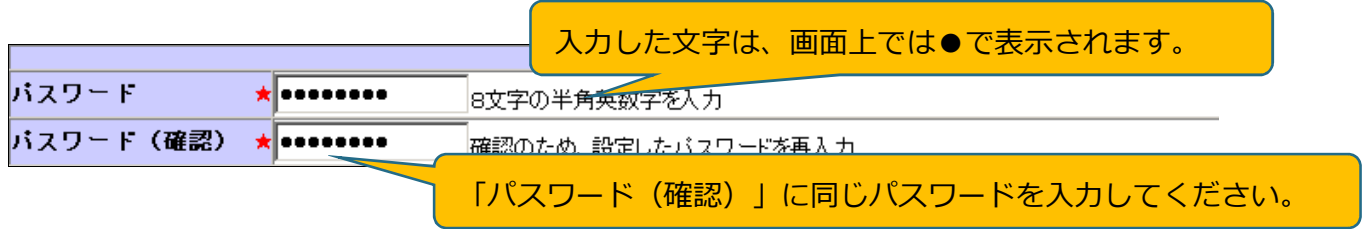

#### **⑥ 主たる業種・資格承認後連絡先メールアドレス**

主たる業種は、「製造業その他」、「卸売業」、「小売業」、「サービス業」から一つを選択してく ださい(どの業種に分類されるのかを判断する方法は、中小企業庁のホームページ【FAQ「中小企業の 定義について」】を参考にしてください。)中小企業庁 https://www.chusho.meti.go.jp/index.html

資格承認後連絡先メールアドレスには、名簿登録後に自治体からの連絡等を受信するメールアドレス を入力してください(次回の更新申請の時期に案内メールを送信します。なるべく、申請担当部署の組 織メールアドレスを入力してください。)。

※電子入札の指名競争入札のお知らせや見積り依頼は、電子証明書の利用者登録の際に登録するメール アドレスに発注者から送信されます。

### **⑦ 業種・営業品目**

業種・営業品目一覧の中から登録を希望する営業品目に最も近い営業品目を選びます。登録できる営 業品目数に制限はありません。年度の途中で追加や変更ができます。

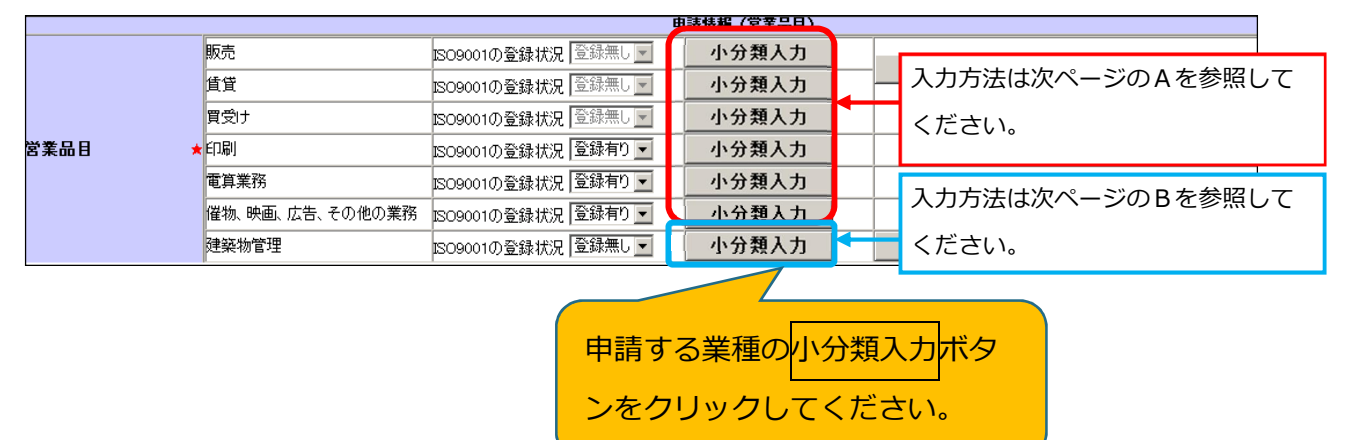

<「業種」「営業品目」登録時の注意点>

物品の修理や保守点検等の業務の入札において、「催物、その他の業務」や「建築物管理」の登録と併せ て、対象となる物品の「販売」の営業品目を登録していることを要件とする場合がありますので、業務の対 象となる物品の「販売」の営業品目も併せて登録することをお勧めします。

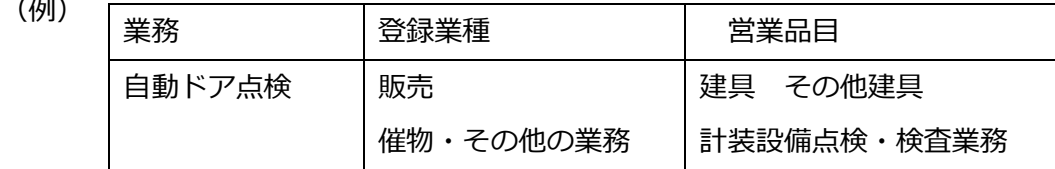

**A**「販売」「賃貸」「買受け」「印刷」「電算業務」「催物、その他の業務」を登録する場合 申請する営業品目(小分類)にチェックマークを入れ、登録ボタンをクリックしてください。 複数の業種を申請する場合、①小分類入力ボタンをクリック、②営業品目(小分類)にチェック、 ③登録ボタンをクリック、を繰り返します。

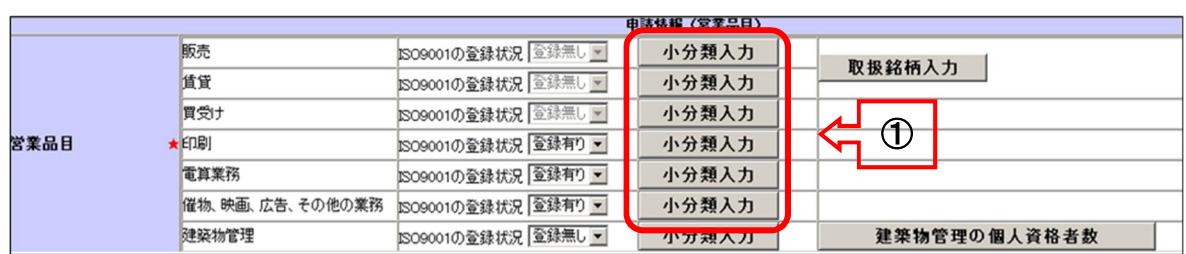

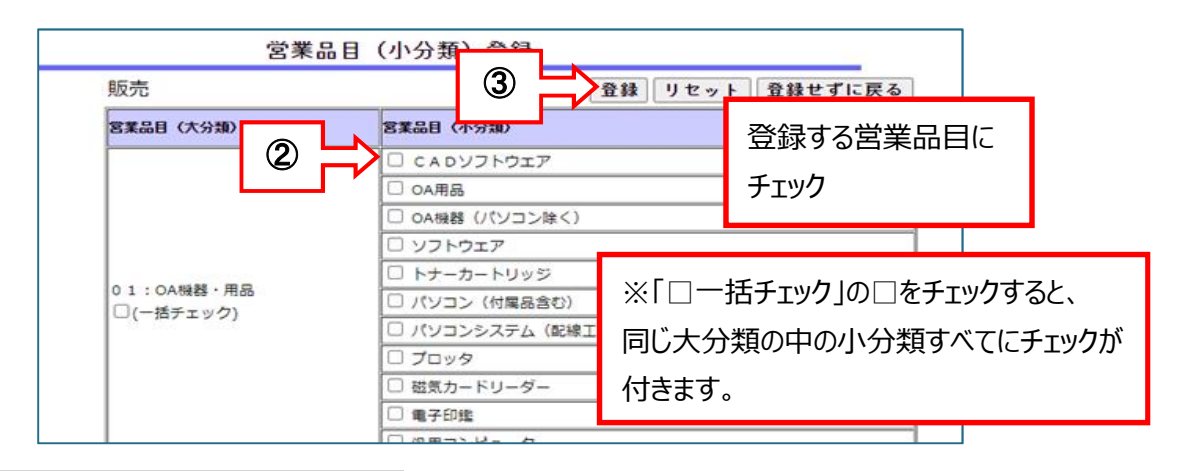

### **B**「建築物管理」を登録する場合

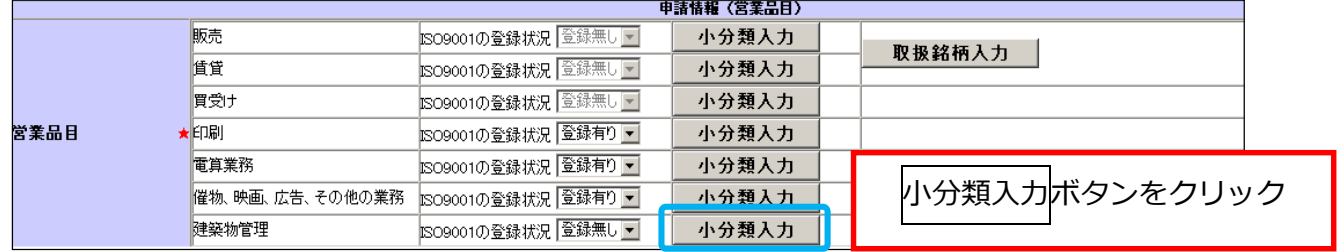

申請する営業品目(小分類)ごとに、「従業員数」と「売上」額を入力し、**登録**ボタンをクリック

してください。申請しない営業品目は空欄にしてください。

従業員数、売上とも、不明の場合は「0」と入力していただいて構いません。

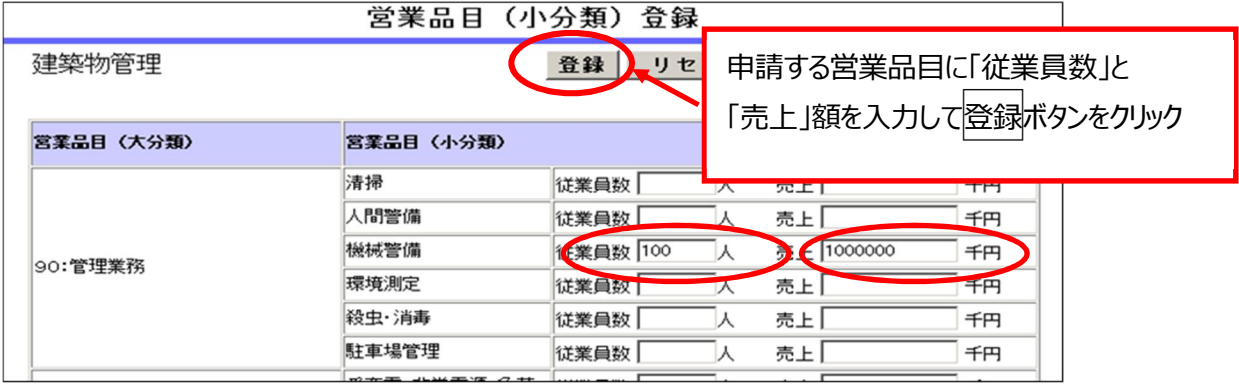

従業員数は格付情報の従業員数を超えないよう適宜調整してください(29ページ参照) 売上は格付情報の決算書の売上高を超えないよう適宜調整してください(28・29ページ参照)

#### ISO9001(品質管理)の登録

「印刷」「電算業務」「催物、その他の業務」「建築物管理」の業種区分の営業品目を申請する場 合で、その営業品目に関連した ISO9001 認証(有効期限内)を取得しているとき、ISO9001 登録状 況をクリックし、「登録有り」を選んでください。

「登録有り」を選んだ場合、ISO9001 認証取得登録証を提出してください。

(※登録証の提出がない場合は登録なしとなります)

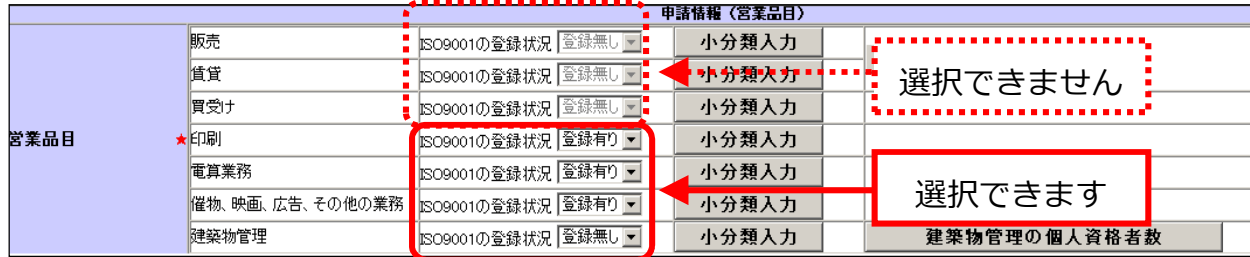

#### 取扱銘柄(任意)

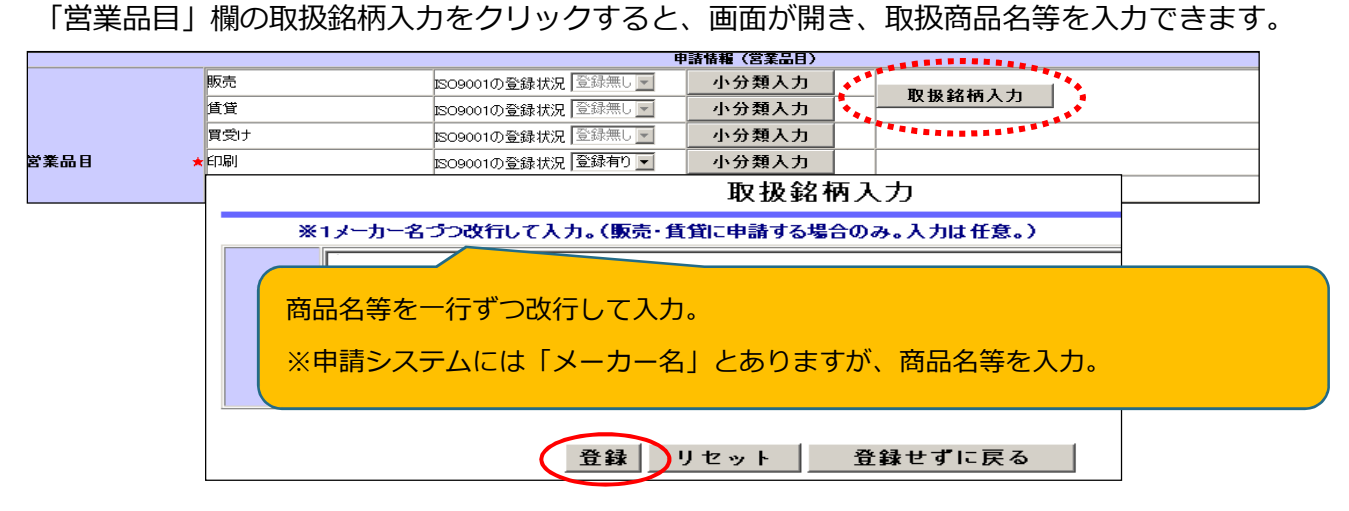

建築物の管理有資格者数(任意)〔「建築物管理」の場合〕

業種区分「建築物管理」に登録する場合、次の資格を持つ人数を登録することができます。**資格証等の添付は 不要です。**

登録する場合は、「営業品目」の建築物管理の個人資格者数ボタンをクリックし、人数を入力してください。

同一人が複数の資格を持つ場合、それぞれの資格の人数に含めてください。

資格者数の合計が「格付情報」の 「従業員の総数」を超えても構いません。

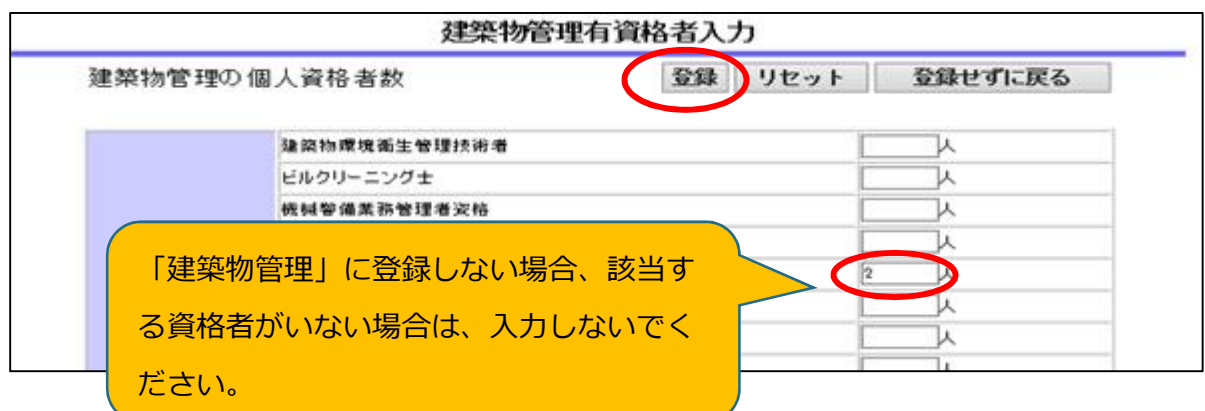

### **⑧ 営業許可等**

営業許可等が必要な営業品目を名簿に登録するには、その業務に関連する営業許可等を取得又は届出 ていることを併せて名簿に登録する必要があります。(許可が有効なもの)

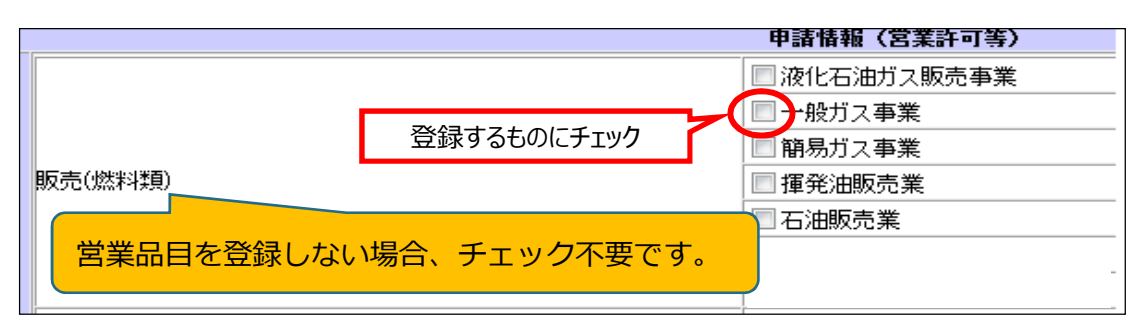

次の営業許可を取得していることを名簿に登録するには、その営業許可を受けた店舗等を名簿に登録 する事業所(契約者のいる事業所)にする必要があります。

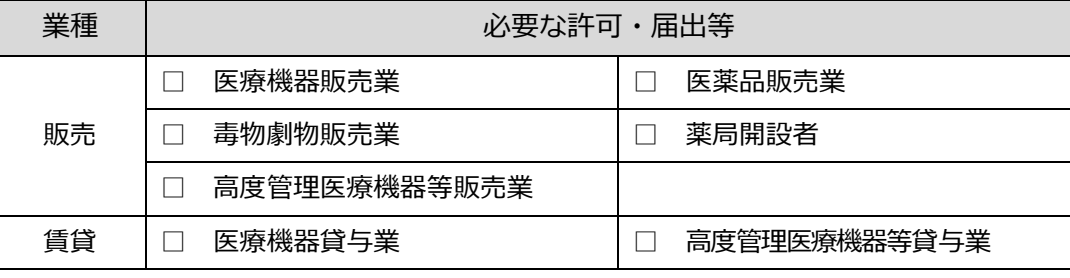

浄化槽清掃業、一般廃棄物処分業、一般廃棄物収集運搬業の許可を登録する場合

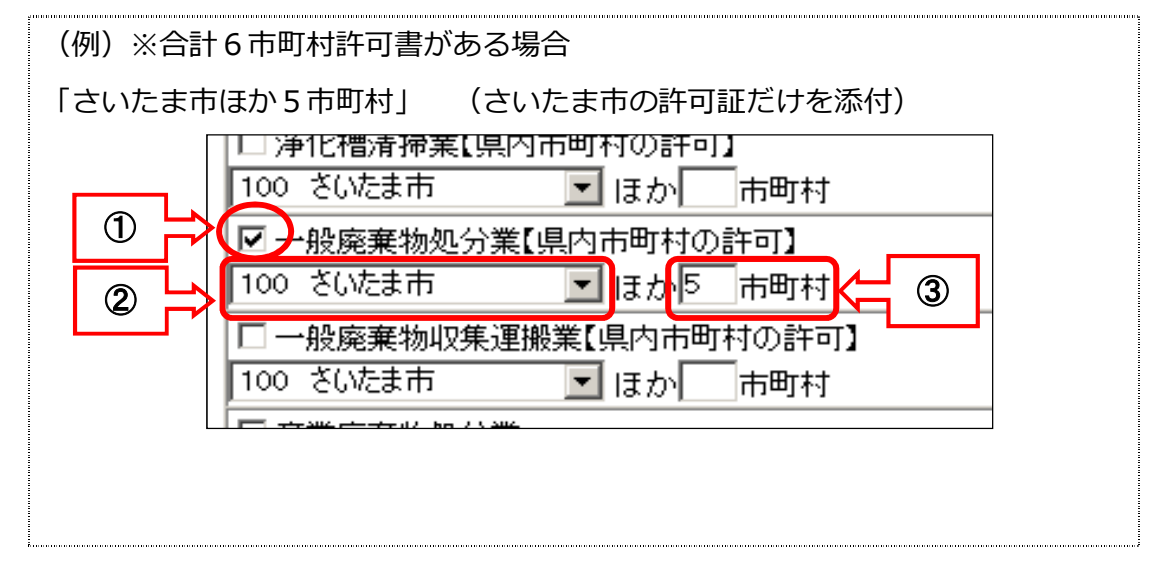

※① 登録する営業許可にチェックします。

※② 複数の市町村の許可を取得している場合、代表的な市町村を選択します。

※③ 許可を取得している市町村の数を入力します。

※ 提出する証明書類等は、②で選択した1市町村分のみです。

### **⑨ 格付情報(決算書・従業員数・社会的貢献)**

### 決算書

### 単位は千円(千円未満は切り捨て)です。

該当がない科目は0千円、値が負数の場合は、− (マイナス)を付けます。

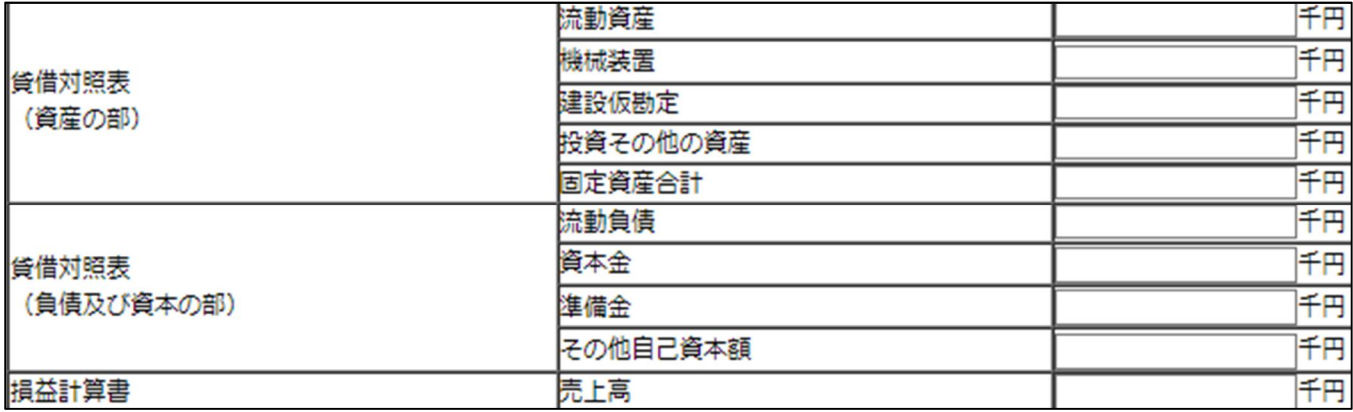

法人の場合

申請日直前1事業年度分の決算書等(単独決算)に基づいて入力してください。

新規設立法人等で決算書の提出がない場合、資本金以外は0千円となります。

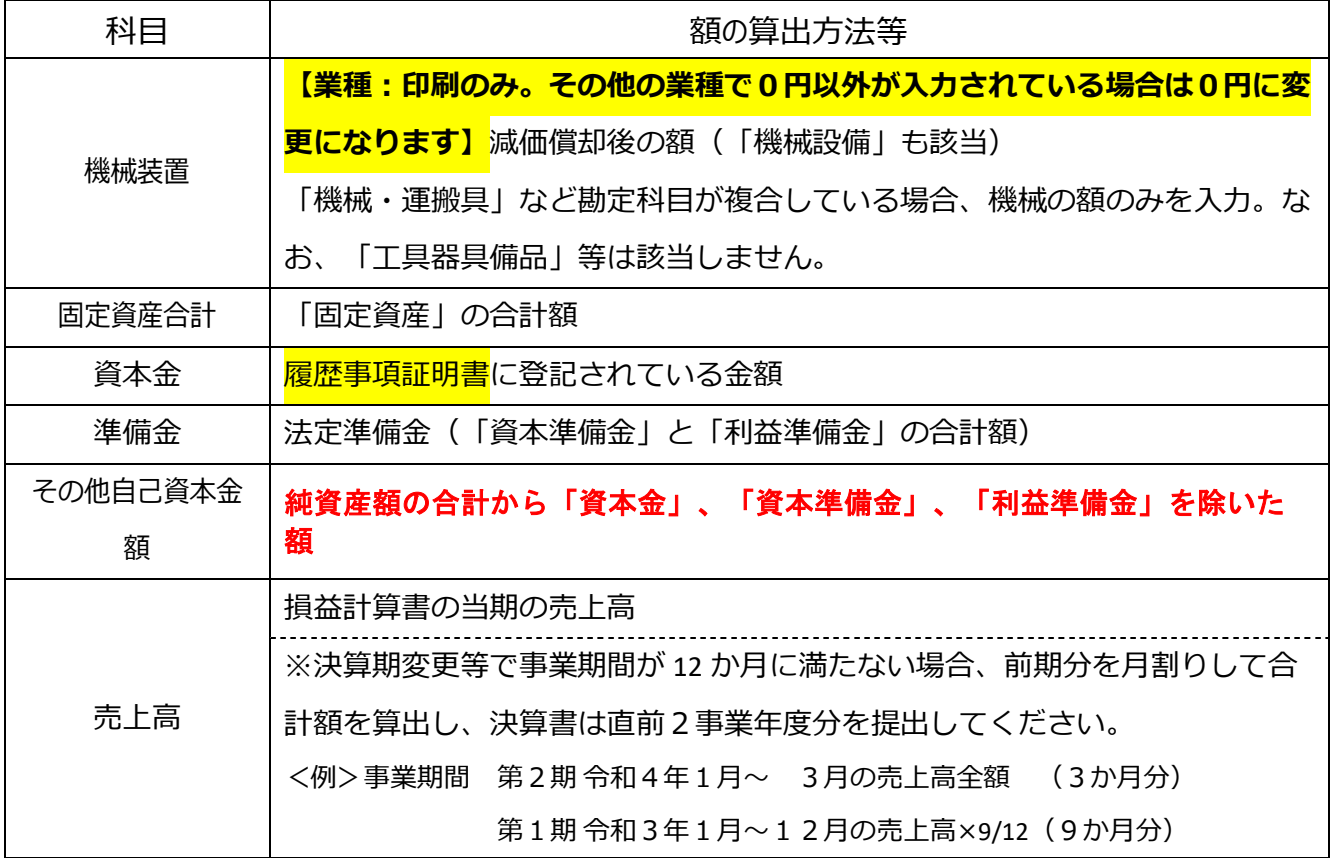

#### 個人事業者の場合

所得税確定申告書を基に記入してください。

貸借対照表(資産負債調)を作成していない場合売上高以外は0千円としてください。

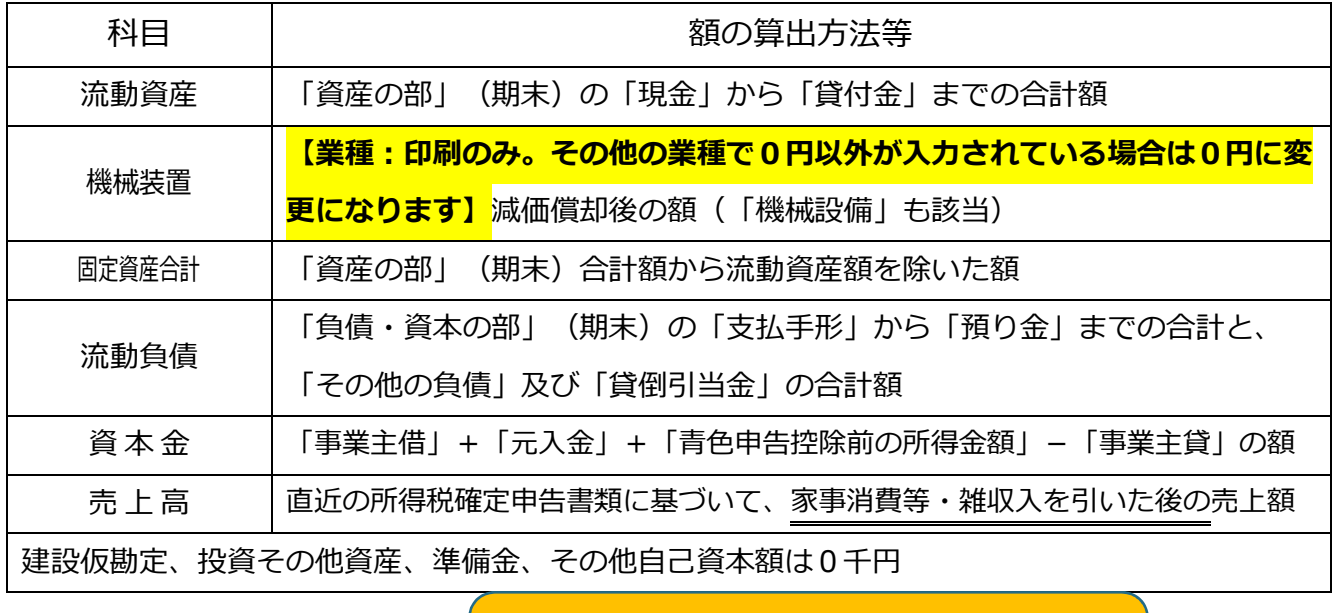

従業員の総数

従業員の総数

環境配慮状況

確認書(様式1)の記載内容と一致しているか 確認してください。

会社単体(支社、支店等を含む)での雇用期間を限定せずに常時雇用している従業員※の人数(申請 日現在)を入力してください。

※代表者・役員(使用人兼務役員に該当しない者)の他、パート、アルバイト、季節労働者、派遣労働 者等(いわゆる「非正規労働者」)は除き、結果従業員数が0人となる場合は「1人」と入力します。 親会社、子会社又は関連会社等は含めないでください。

#### 障害者雇用状況・環境配慮状況

 $\star$  15

書類の提出のない場合は、「達成していない」、「配慮なし」となります。

障害者雇用状況 (1) 障害者雇用状況報告書の提出義務のない事業者で障害者を1人以上雇用している ▼  $\check{}$ 

配慮有り  $\overline{2}$ 

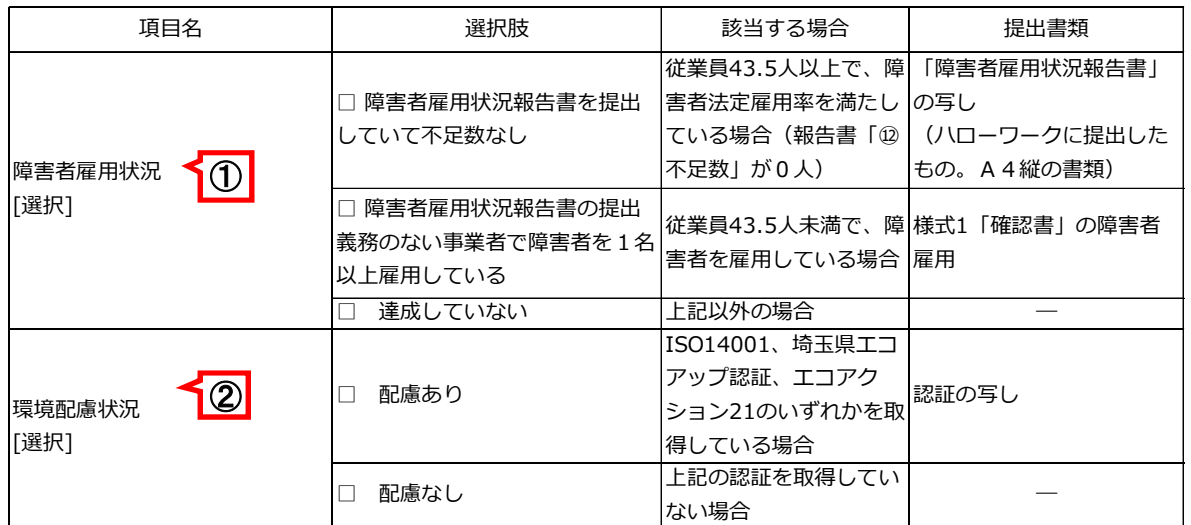

⑩ 過去 2 年間の官公署との契約実績(任意)

入力は任意です。

過去2年間(名簿登録の申請日から起算)に官公署と契約した実績を登録することができます。 別紙(様式自由)を添付していただいても構いません(その場合、この欄の入力は不要です。)。

### (1)申請データの確認・送信する

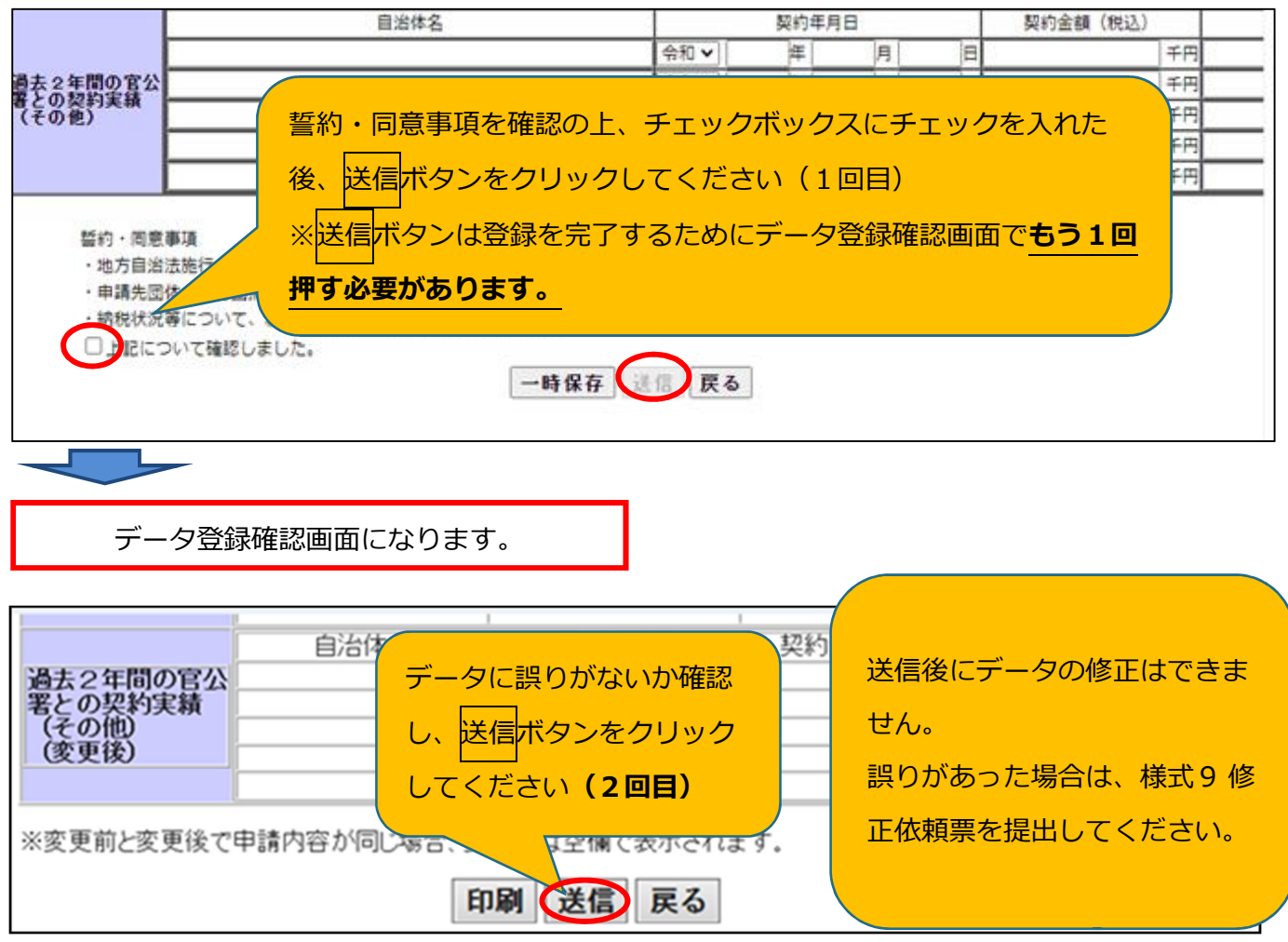

データを修正する場合は戻るボタンを押し、新規申請登録画面に戻ります。

### (2)ユーザ ID・パスワードを印刷する(一時保存をしていない場合のみ。)

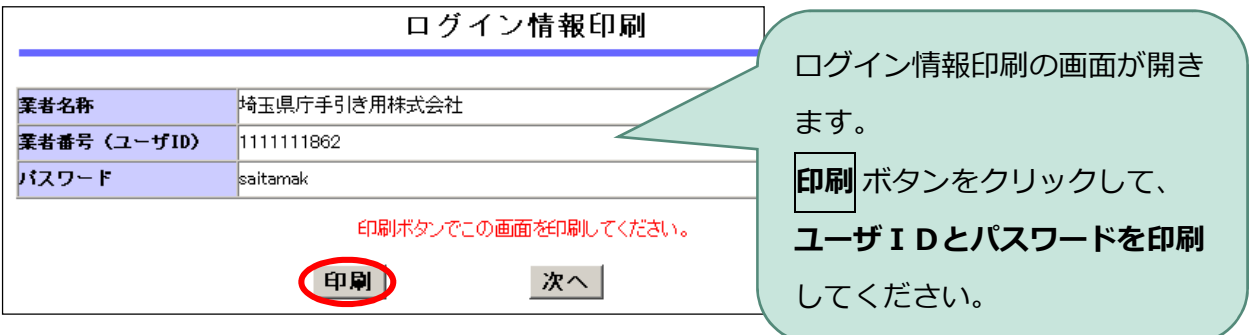

(3)「受付票・データ申請登録確認」をPDFで保存する

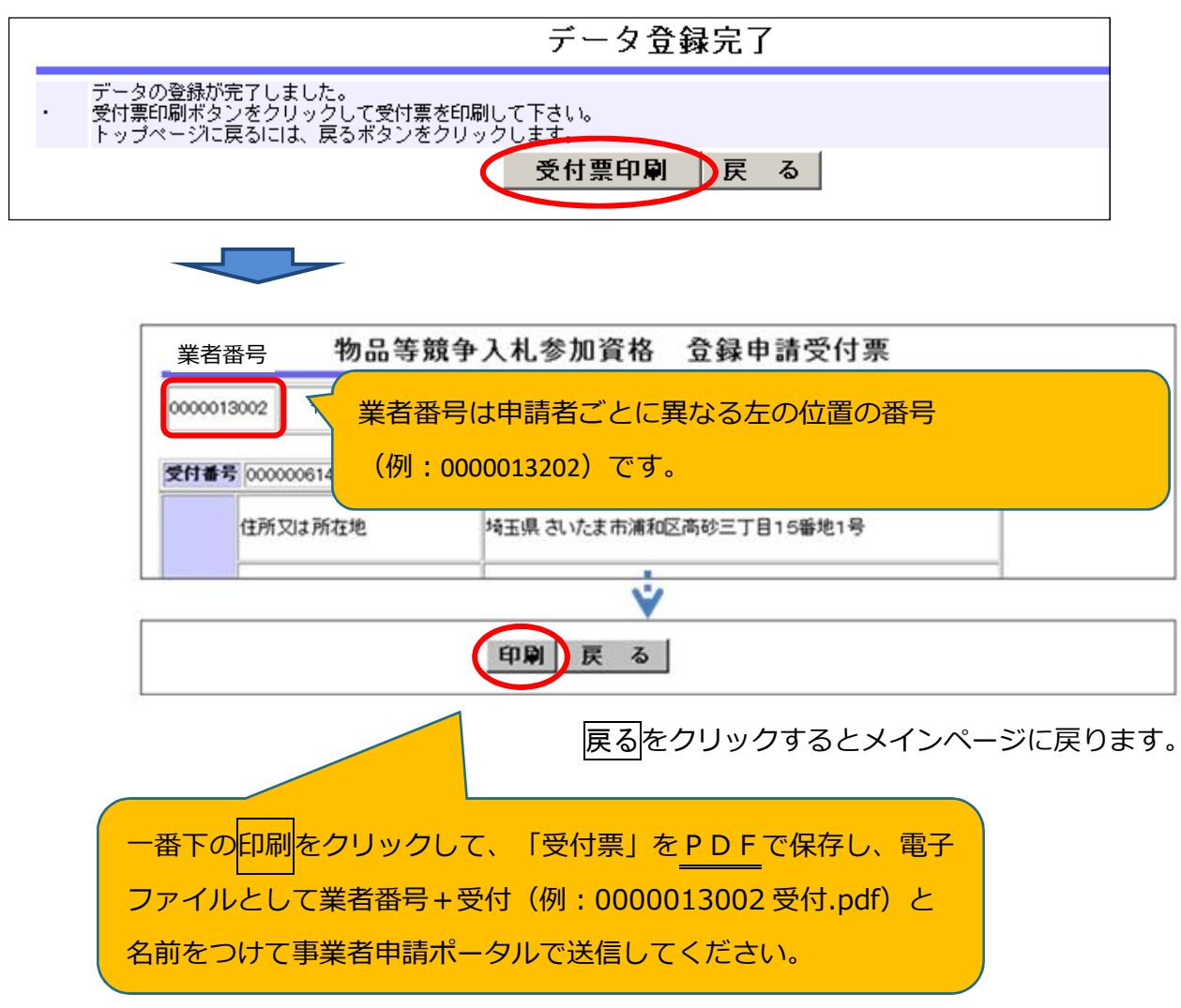

**※**データ送信後に入力誤りに気が付いた場合は、HPの様式集にある修正依頼票を作成して電子ファ イルで提出してください。

### (4)添付書類の送信を忘れずに

提出書類の送付について申請担当者メールアドレスに「書類提出方法の案内」のメールが届きま す。

案内に従って、手続きを進めてください(申請は完了していません。)。

5ページに書類提出のためのフローチャートを記載しておりますので参照してください。

申請担当者メールアドレスに「書類提出方法の案内」のメールが届かない場合 行政書士が代理申請する場合

**①か②のいずれかの方法で提出をしてください。**

① 入札審査課にメールで送付

提出書類を電子ファイルにして、入札審査課のメールアドレスあてに添付して送付してく ださい。

#### **【メール送付先】送付先:a5770-09@pref.saitama.lg.jp**

件名は「業者番号・受付番号新規申請書類資料」としてください。

※行政書士が複数の事業者の代理申請する場合、事業者ごとに分けて電子ファイルを添付し、メール をしてください。

② 郵送

郵送の場合は受付票を一番に上にし、すべての書類を共同受付窓口まで、信書(書留等) で郵送。(「5・6年度 物品等 新規申請在中」と赤字で記入)

**【郵送送付先】 〒330-9301 埼玉県さいたま市浦和区高砂3-15-1**

**埼玉県 入札審査課 物品等共同受付窓口**

**(5・6年度 物品等 新規申請在中)**

## 6 添付書類を送信する

(1)書類の送信前に事業者登録をしてください。 事業者申請ポータルを開き、事業者登録を行います

(既に事業者申請ポータルで事業者登録が済んでいる方は再度登録する必要はありません)

### 事業者登録の仕方

① 申請担当者メールアドレスあてに届いたメールにあるリンクから「事業者申請ポータ ル」にアクセスし、事業者申請ポータルを開きます。「事業者登録」をクリックしてくだ さい。アクセスができない場合は次のサイトにアクセスしてください。 https://saitamapref.service-now.com/csm

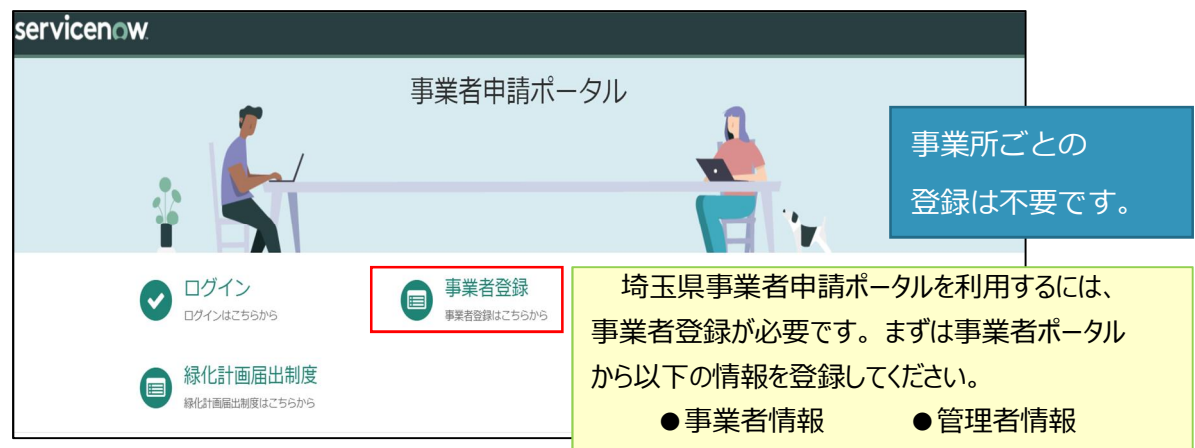

②事業者登録フォームを開き、事業者情報と管理者情報を入力してください。

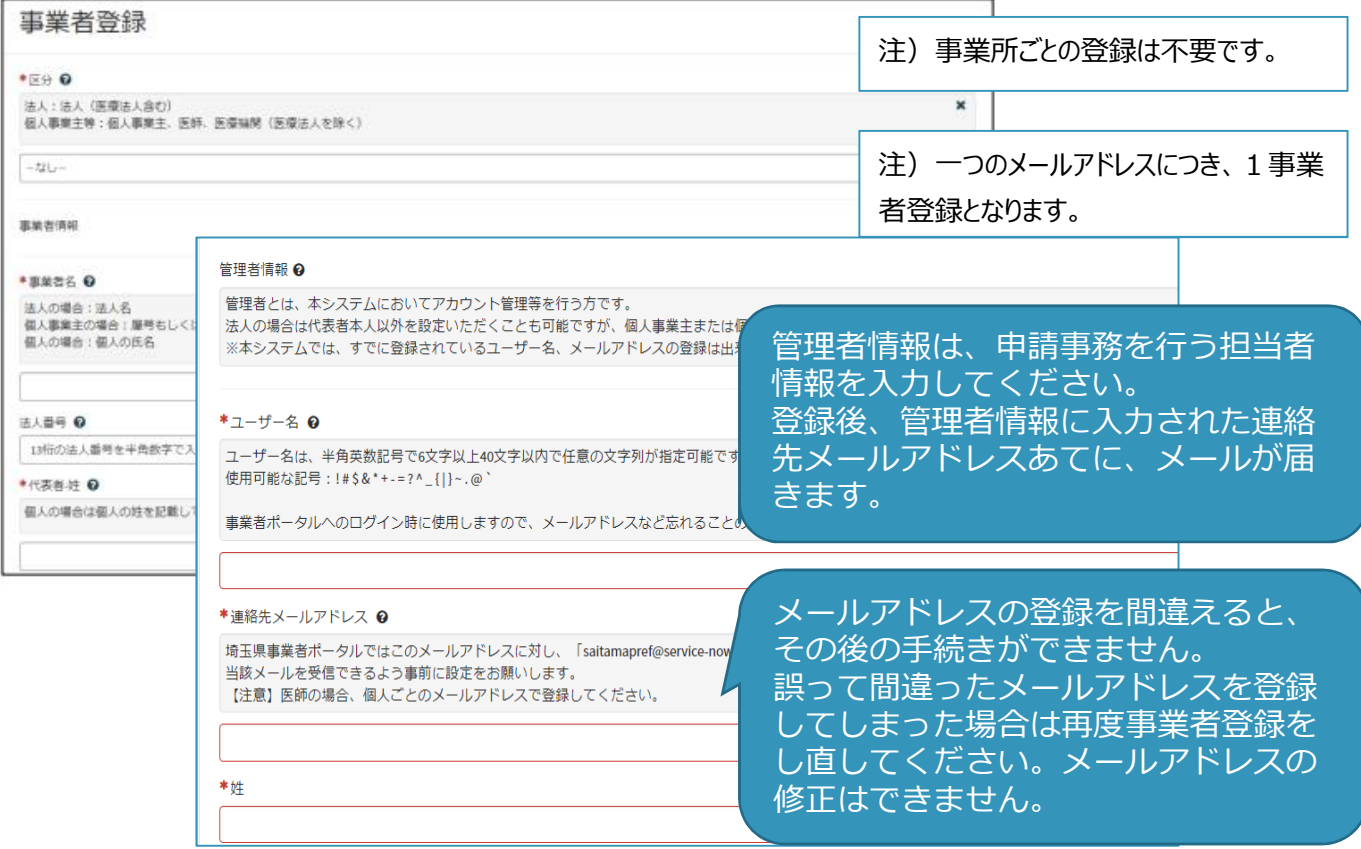

**③** 利用規約を確認の上、チェックボックスをチェックし、入力内容に誤りがないことを

確認し、「登録」ボタンをクリックします。

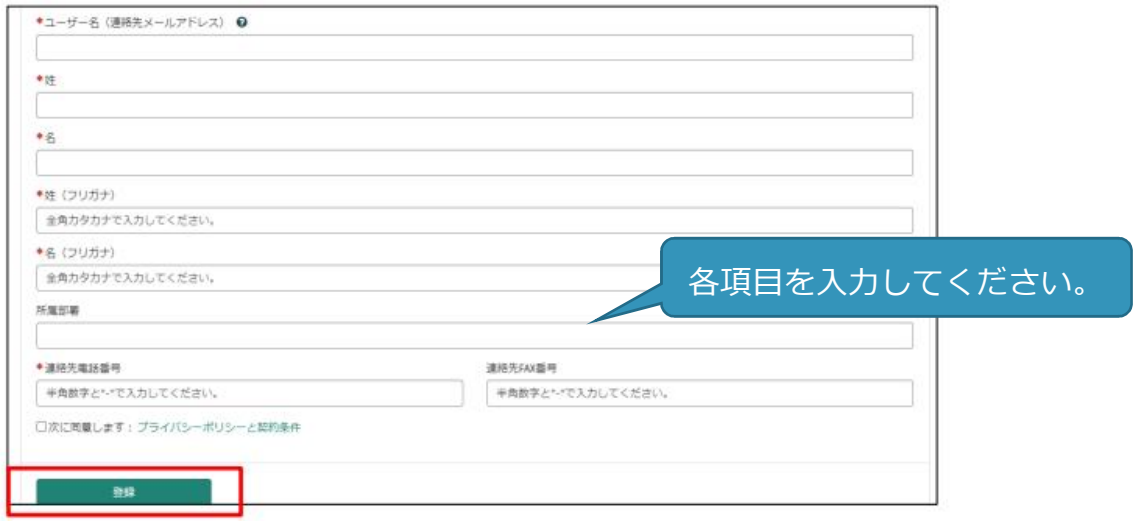

**④** 管理者の連絡先メールアドレスに「登録完了・パスワード設定」の案内メールが届きま

す。パスワード設定をクリックします。

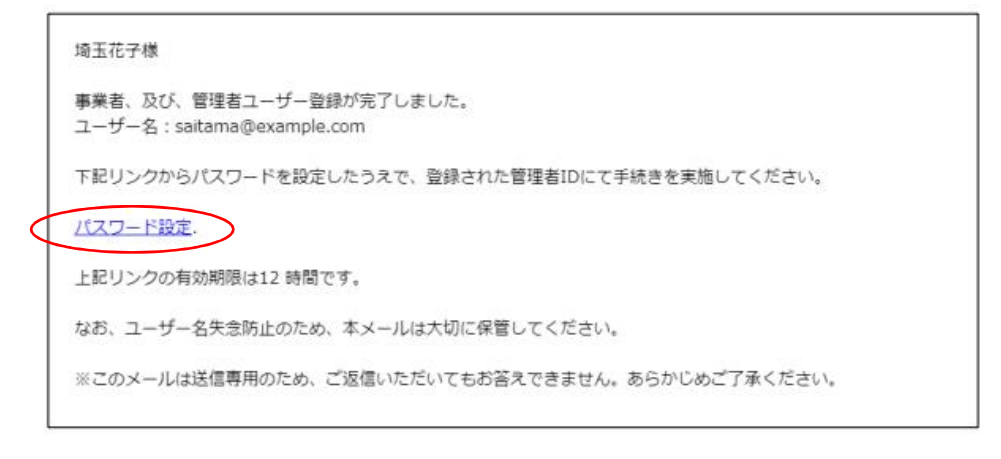

**※事業者登録・パスワードの設定の操作で不明な点は下記あてに御連絡ください。 行政・デジタル改革課 DX 推進担当:a2440-13@pref.saitama.lg.jp ※登録送信した翌日になってもメールが届かない場合は再度、事業者登録を行って ください。**

**⑤** メール中のパスワード設定リンクをクリックし、パスワード設定画面を開き、

パスワード条件に合致するパスワードを入力し、「パスワードの設定」を行います。 完了すれば事業者登録は終了です。

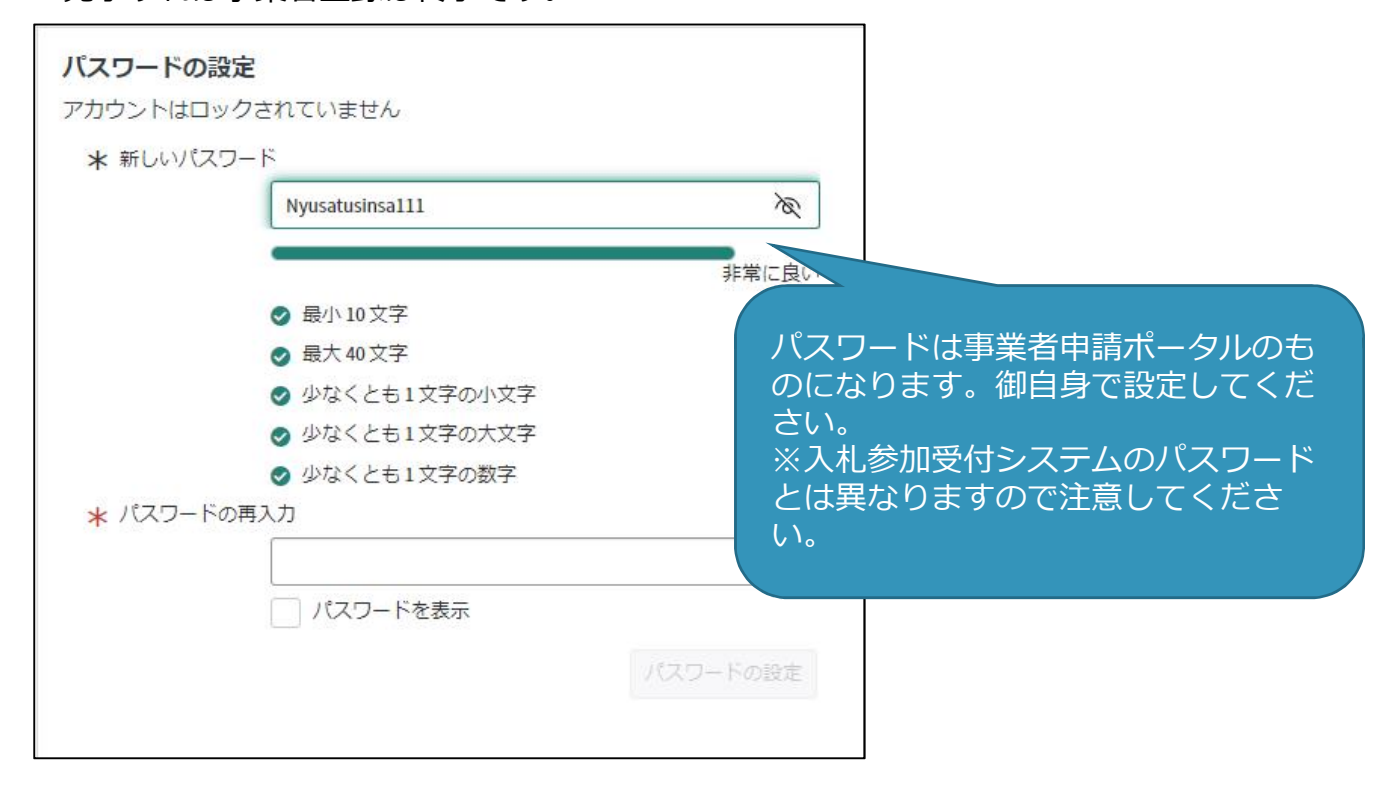

### (2)書類をPDFにする

提出書類には「共通書類」と「自治体別書類」があります。共通書類とは、どの自治体に申請する場 合でも1部添付いただく書類、自治体別書類とは、申請する自治体ごとに添付いただく書類です。

**「9.提出書類一覧」「10. 自治体(市・町)別提出書類早見表」を確認の上、書類をそろえてくだ さい。** 様式のひな型は県ホームページに掲載しています。

書類をPDF化又は画像ファイル化してください

電子データの形式は、PDFファイル(拡張子:pdf)又は画像ファイル(拡張子:ipg、 jpeg、png、gif、tiff、tif)でお願いします。

スキャニングは鮮明にしてください。ファイルが不鮮明な場合は、添付のやり直しを依頼するこ とがあります。

事業所の写真・案内図(様式6)はカラーで電子ファイルの添付をお願いいたします。

- ・PDF化する前によくある間違い例に注意してください。
- ・よくある間違い例

〇受任者が受付票と違う→委任状・使用印鑑届及び納税状況等照会同意書(様式 2)

〇従業員数が受付票と違う→ 確認書(様式1)

〇営業許可のチェックもれ

→修正が必要な場合は再度書類を作成するか修正依頼票を作成し送付してください。

### **書類には名前を付けてください。**

- ・書類には、先頭に受付票の左上のある業者番号(900 で始まる 10 ケタの番号)を付けて ください。※ユーザーID(6000 から始まる番号)ではないので注意してください。
- ・添付する際は、書類の種類ごとに分けて添付してください。
- ・また、種類ごとにまとめて添付してください。
- (例:許可証が複数ある場合、業者番号許可1、業者番号許可2とPDFを2つにしない。 業者番号許可のPDFを1つ作り、中身を複数ページとする) ※必須ではございませんが、御協力をお願いいたします。

・業者番号と書類名の間にスペースは不要です。

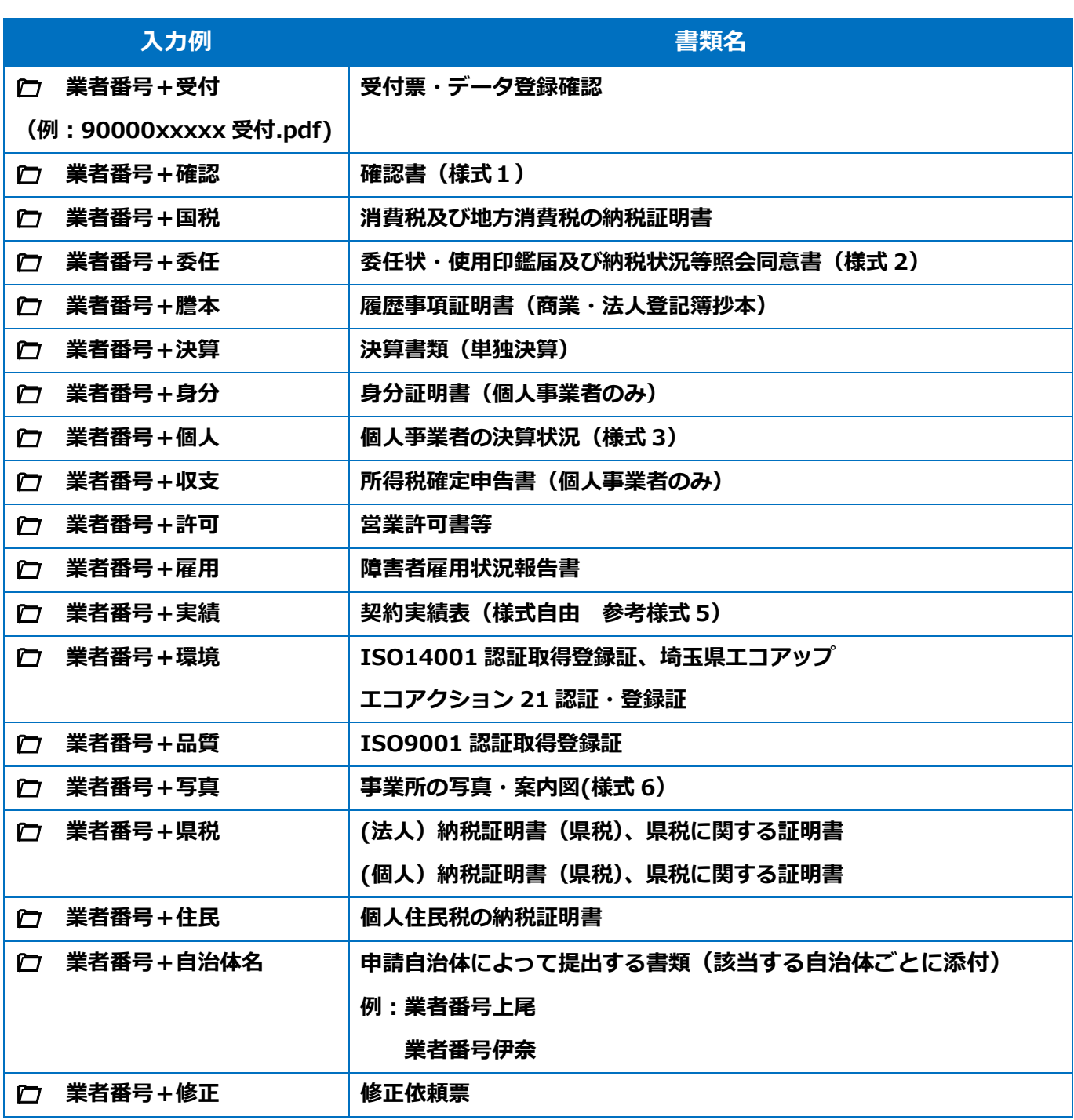

### **書類の事業者申請ポータルへの添付が難しい場合**

### **メール又は郵送でお送りください。**

メールの場合は下記宛先に提出書類を添付して送付してください。

**【メール送付先】送付先:a5770-09@pref.saitama.lg.jp**

件名は「業者番号・受付番号 新規申請書類資料」としてください。

郵送の場合は受付票を一番に上にし、すべての書類を共同受付窓口まで、信書(書留等)で 郵送してください(「5・6年度 物品等 新規申請在中」と赤字で記入してください。)。

**【郵送送付先】 〒330-9301 埼玉県さいたま市浦和区高砂3-15-1**

### **埼玉県 入札審査課 物品等共同受付窓口**

**(5・6年度 物品等 新規申請書類在中)**

### (3)書類のアップロード・送信する

① 受付システムで申請データを送信後、 申請担当者メールアドレスに届いた事業者申請 ポータルのリンク先から事業者申請ポータル にアクセスしてください。

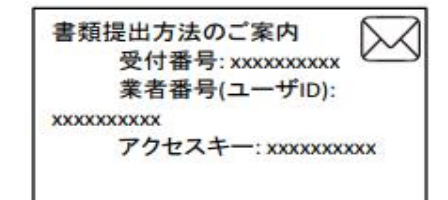

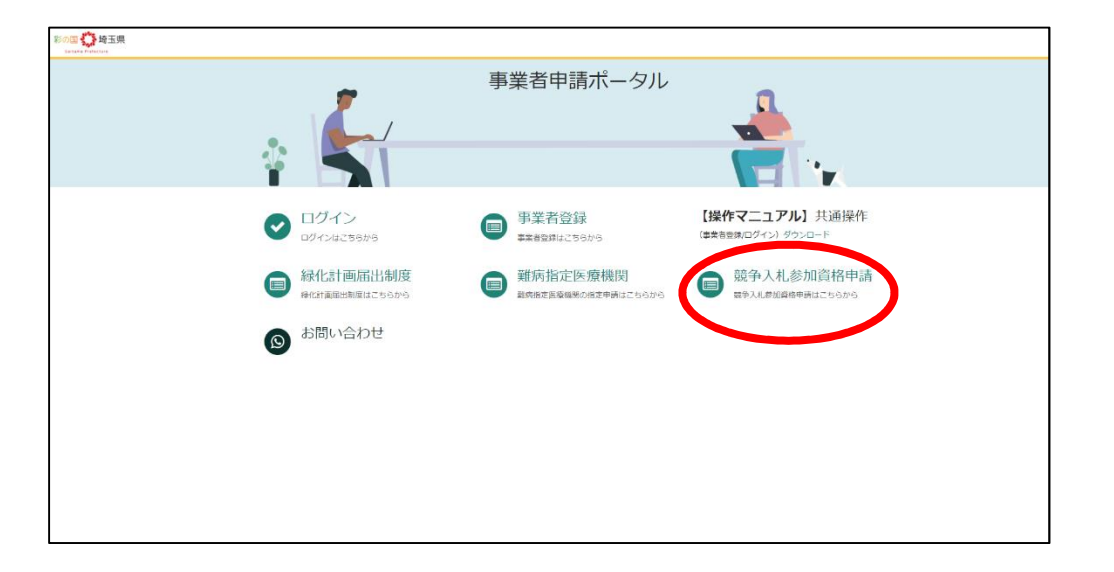

② 添付書類提出フォームをクリックしてください。

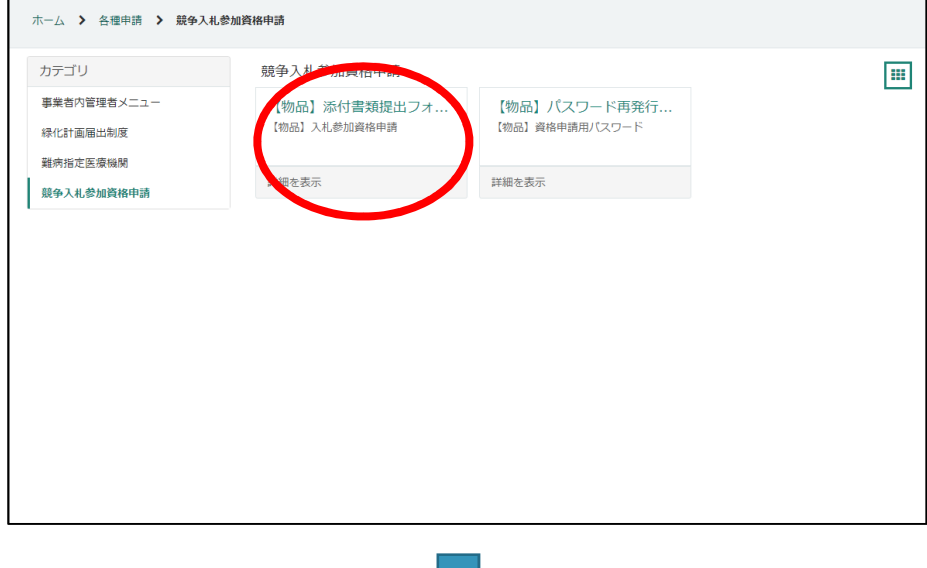

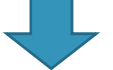

③ 受付番号・アクセスキーを入力して入力チェックボタンを押してください。

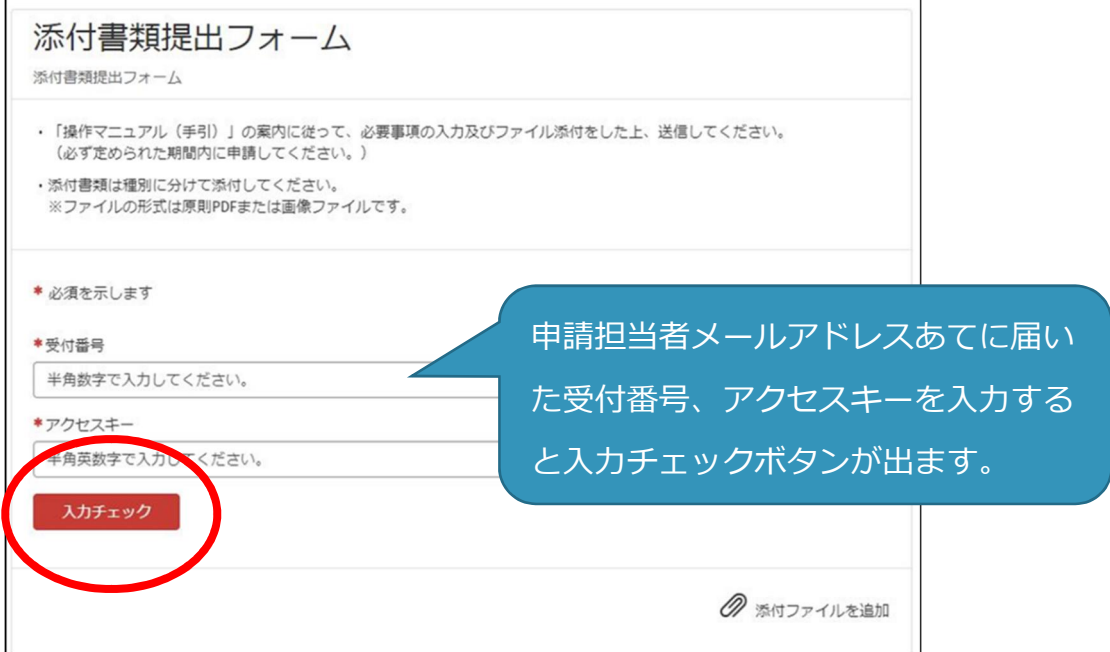

④ 「入力チェック」ボタンを押すと、添付フォームが出てきますので、「電子ファイルで 提出します」を選択、「電子ファイルで提出します」ボタンを押し、電子ファイルを添付 し、送信します。

(送信は 1 回のみです。事業者申請ポータルでの追加提出はできません。)

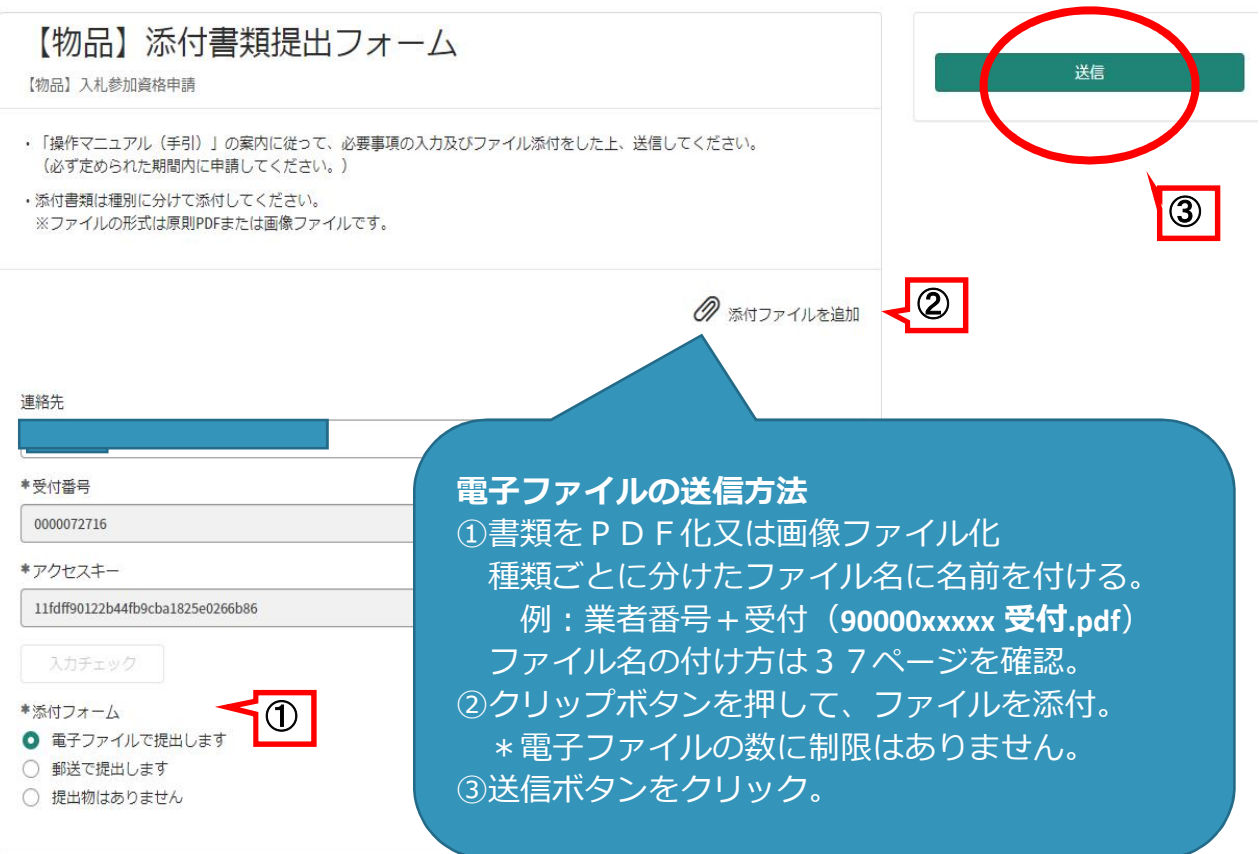

※ 郵送で書類を提出する場合は「郵送で提出します」選択してください。

※送信をクリック後、完了の表示はされません。

送信状況はログイン後、過去の申請をクリックすると確認ができます。

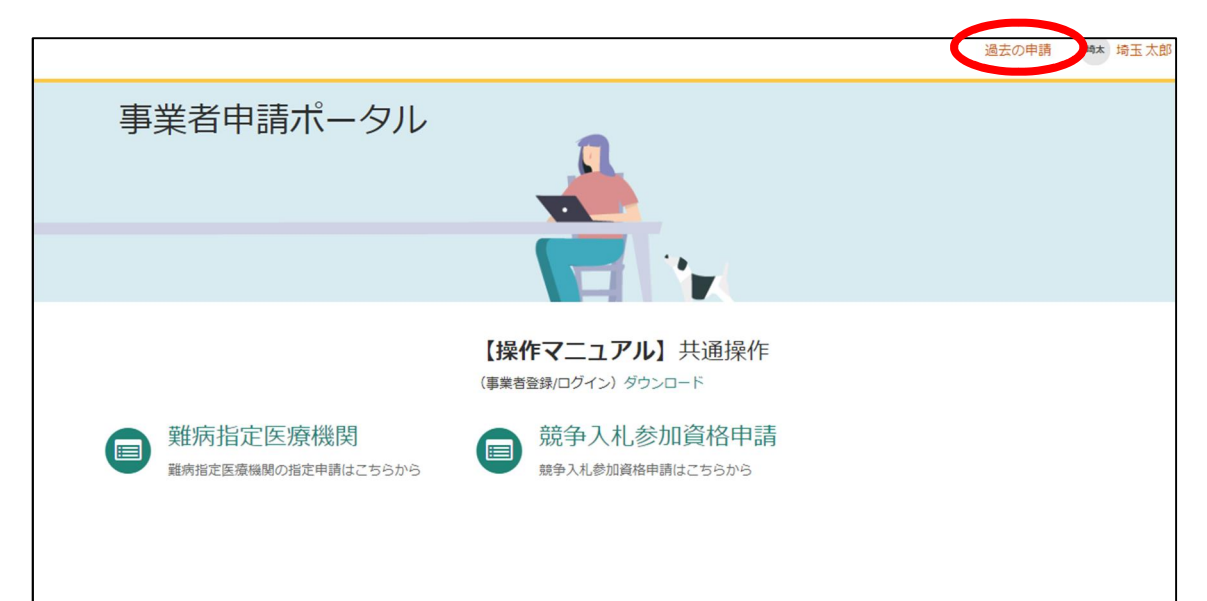

書類を追加で送付する場合は下記にメールで送付してください。

### **【メール送付先】送付先:a5770-09@pref.saitama.lg.jp**

件名は「業者番号・受付番号 新規申請書類資料 (追加提出) | としてください。

### 〇メールアドレス以外の登録内容の変更をしたいとき

① 事業者内管理者メニューをクリックしてください。

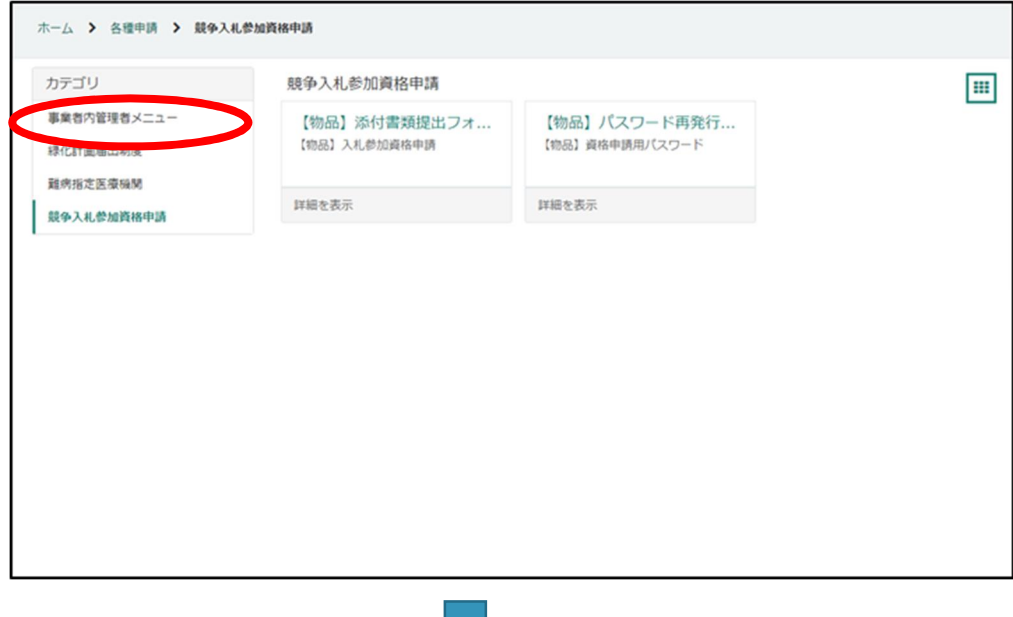

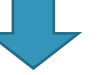

② 変更したいメニューをクリックしてください。

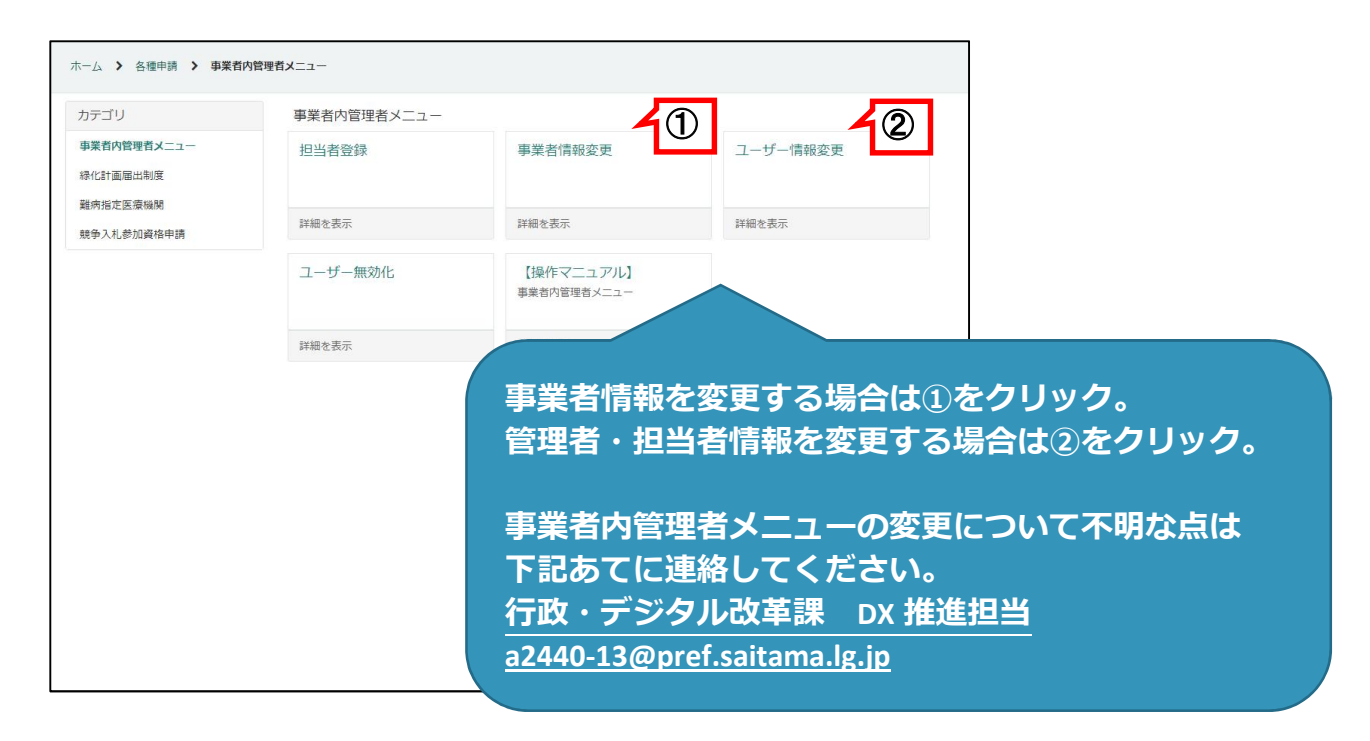

審査終了後、登録された申請担当者のメールアドレスに審査完了の連絡をします。システムで審査結 果通知書のダウンロード及び登録内容の確認ができます。

### (1)審査結果通知書を確認

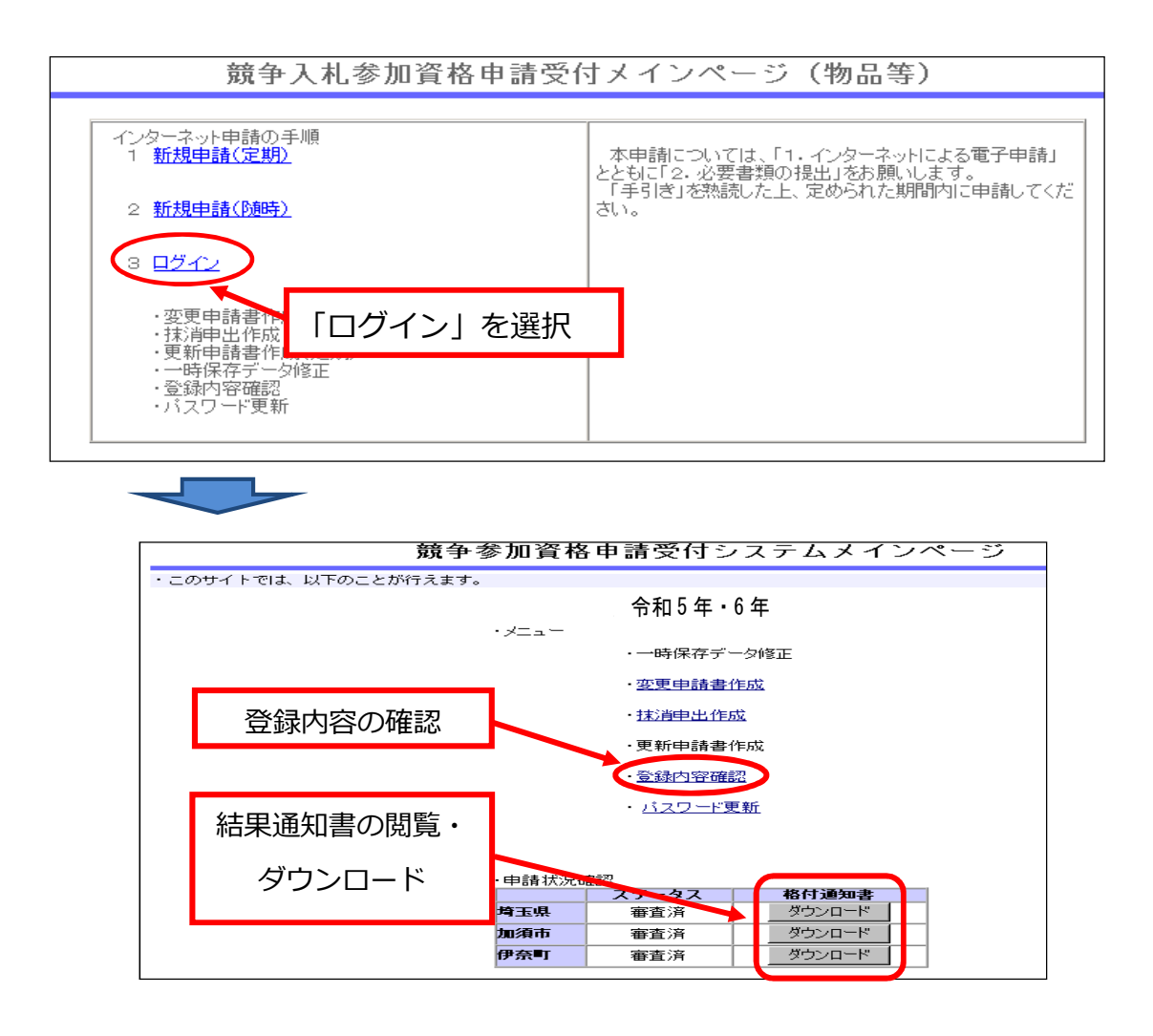

※ 審査結果通知書は PDF 形式です。御覧いただくには Adobe Reader が必要です。Adobe Reader をお持ちでない場合は次にアクセスしてインストールしてください。

http://www.adobe.co.jp/products/acrobat/readstep2.html

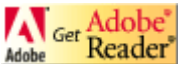

### (2)登録内容を変更する場合

登録内容を変更する場合、変更申請を行ってください。変更申請の対象の確認や手続き等について は「**変更申請の手引**」を御覧ください。

## 8 名簿登録後の注意事項

#### (1)電子証明書の取得・利用者登録

システムを利用した「電子入札」や「電子見積り合わせ」に参加するには、電子証明書の取得と、利用 者登録(電子証明書をシステムで利用する手続き)が必要です。詳しくは、県のホームページ(利用可能 な電子証明書)を御覧ください。電子証明書について不明な点は、埼玉県電子入札ヘルプデスクへお問い 合わせください。電話 048-830-2263(平日8:30~17:00)

#### (2)変更申請が必要な事項

次の事項に変更があった場合は変更申請が必要です。詳しくは「変更申請の手引」を御覧ください。

①本社の商号・名称 ②代表者・代表者職名

3本社所在地 (4)契約者の商号・名称

⑤契約者・契約者職名 ⑥契約者所在地

⑦資本金 ⑧使用印鑑(使用印鑑届を提出している場合)

### (3)パスワードの管理

申請時に登録したパスワードの有効期限は2年間です。 パスワードを忘れた場合、パスワード再発行申請を行ってください。

#### (4) 報告が必要な事項

次の事項に該当した場合、速やかに埼玉県入札審査課審査担当へ連絡ください。

①営業の休止、再開又は廃止をしたとき。

②営業停止命令を受けたとき。

③個人事業主が死亡したとき。又は法人が解散したとき。

④地方自治法施行令第167条の4第1項(同令第167条の11第1項において準用する場合を含

む。)の規定に該当する者となったとき。

⑤営業に関し必要な登録、免許、許可等が取消されたとき。

⑥官公需適格組合として申請した者が、その証明を受けられない者となったとき。

⑦埼玉県内で事故等を起こしたとき。

⑧独占禁止法の規定による告発、排除措置命令又は課徴金納付命令を受けたとき。

⑨役員、使用人等が法令に違反するなど不正行為により逮捕され、又は逮捕を経ないで公訴を提起され たとき。また監督行政庁から行政処分を受けたとき。

### (5)競争入札参加資格の取消し等

次の事項に該当した場合、各自治体の規定により、参加資格を取消し、又は入札参加停止の措置を行う ことがあります。

- ① 地方自治法施行令第167条の4第1項(同令第167条の11第1項において準用する場合を含 む。)の規定に該当する者となったとき。
- ② 次のいずれかに該当する者となったとき(不正の行為をした者を代理人、支配人、その他の使用人又 は入札代理人として使用する者についても、同様とする。)。
	- ア 契約の履行に当たり、故意に工事若しくは製造を粗雑に行い、又は物件の品質若しくは数量に関し て不正の行為をした者。
	- イ 競争入札又は競り売りにおいて、その公正な執行を妨げた者又は公正な価格の成立を害し、若しく は不正の利益を得るために連合した者。
	- ウ 落札者が契約を締結すること又は契約者が契約を履行することを妨げた者。
	- エ 地方自治法第234条の2第1項の規定による監督又は検査の実施に当たり職員の職務の執行を妨 げた者。
	- オ 正当な理由がなく契約を履行しなかった者。
	- カ 契約により、契約の後に代価の額を確定する場合において、当該代価の請求を故意に虚偽の事実に 基づき過大な額で行った者。
	- キ 上記により一般競争入札に参加できないこととされている者を契約の締結又は契約の履行に当たり 代理人、支配人その他の使用人として使用した者。
	- ク その他契約の相手方として不適当と認められる者。
- ③ 営業に関し必要な登録、免許、許可等の取消しを受けたとき。
- ④ 電子申請又は提出書類等に故意に虚偽の事項の記録又は記載をしたとき。
- ⑤ 私的独占の禁止及び公正取引の確保に関する法律第3条又は第8条第1号の規定に違反して公正取引 委員会から排除措置命令、課徴金納付命令又は告発を受けた場合で極めて悪質であると知事が認めたと き。
- ⑥ 刑法第96条の6第2項に規定する罪に係る被疑者として逮捕され、又は逮捕を経ずに起訴された場 合で極めて悪質であると知事が認めたとき。
- ⑦ 暴力団員(暴力団員による不当な行為の防止等に関する法律第 2 条第 6 号に規定する暴力団員をい う。)がその事業活動を支配している場合その他暴力団員との関係が特に認められる場合であって、知 事が不適格であると認めたとき。

## (1)必ず提出する書類

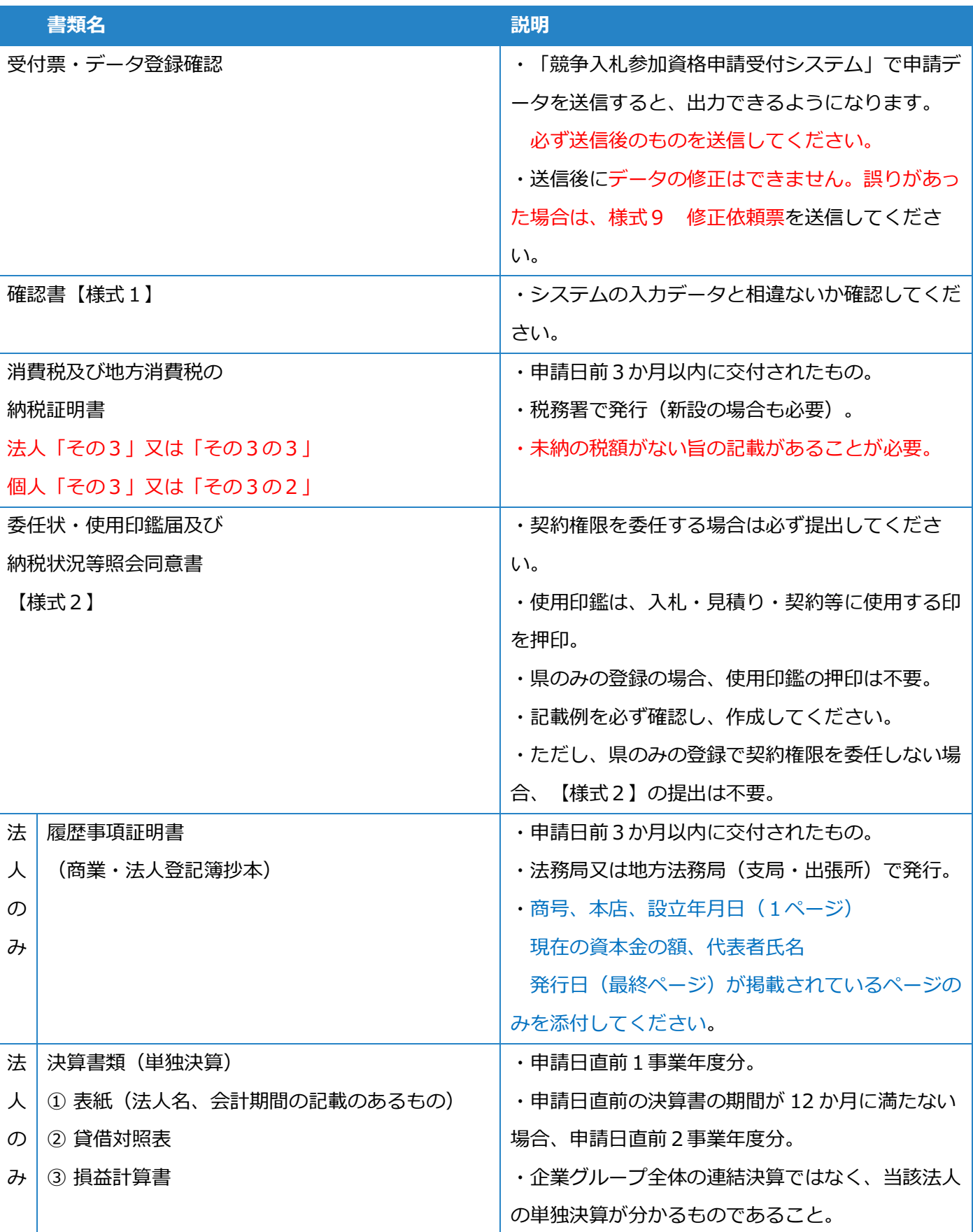

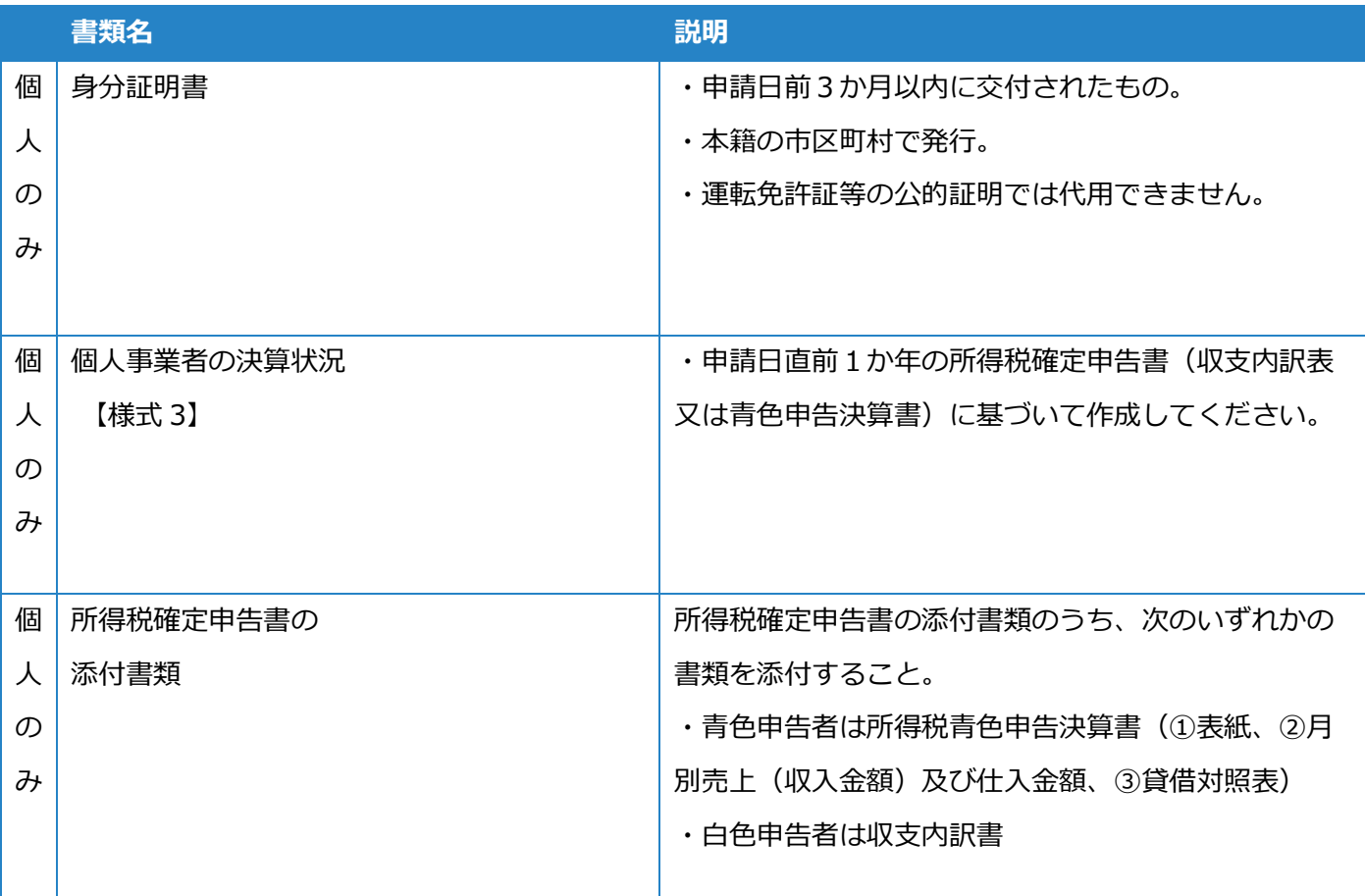

## (2)申請の内容によって提出する書類

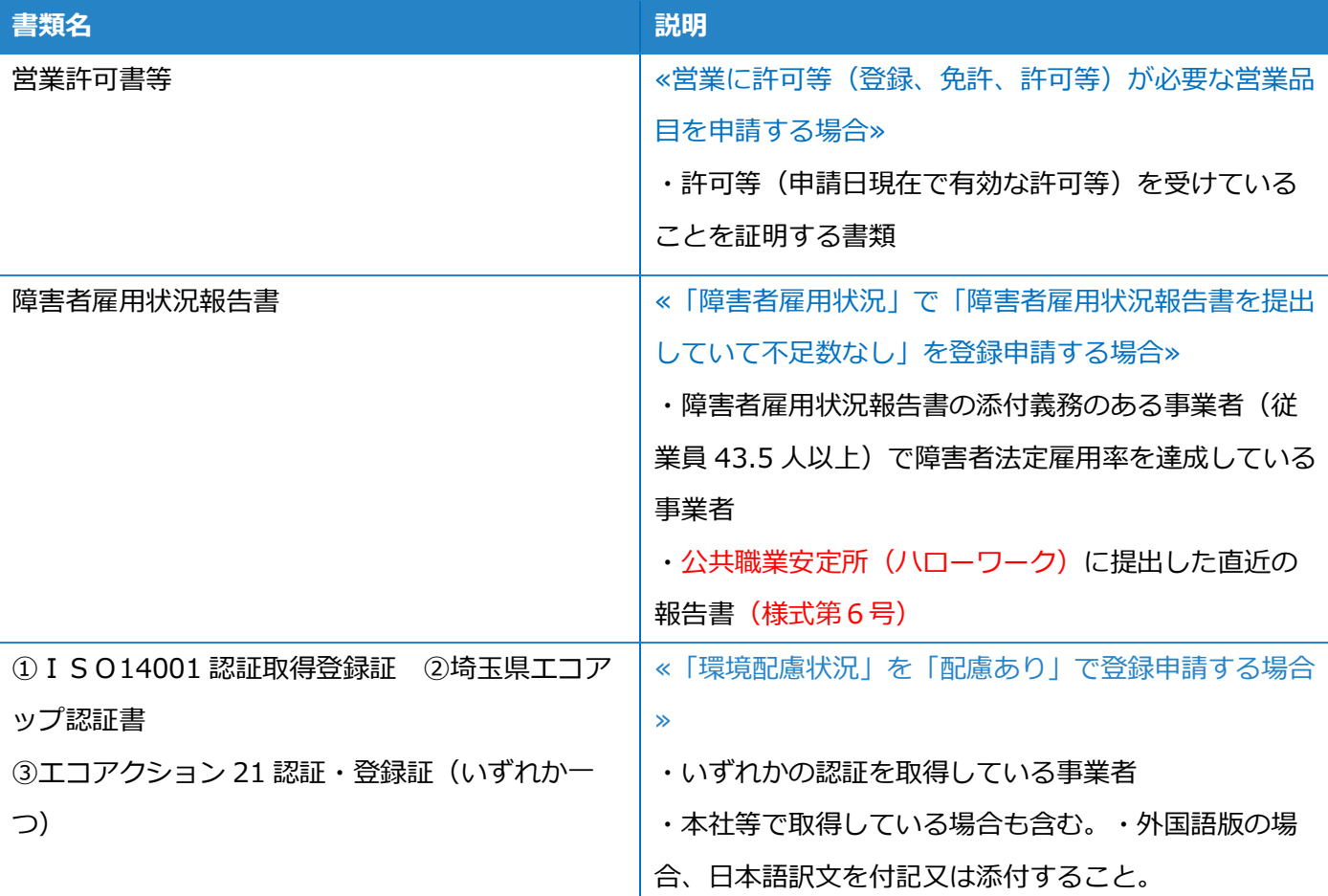

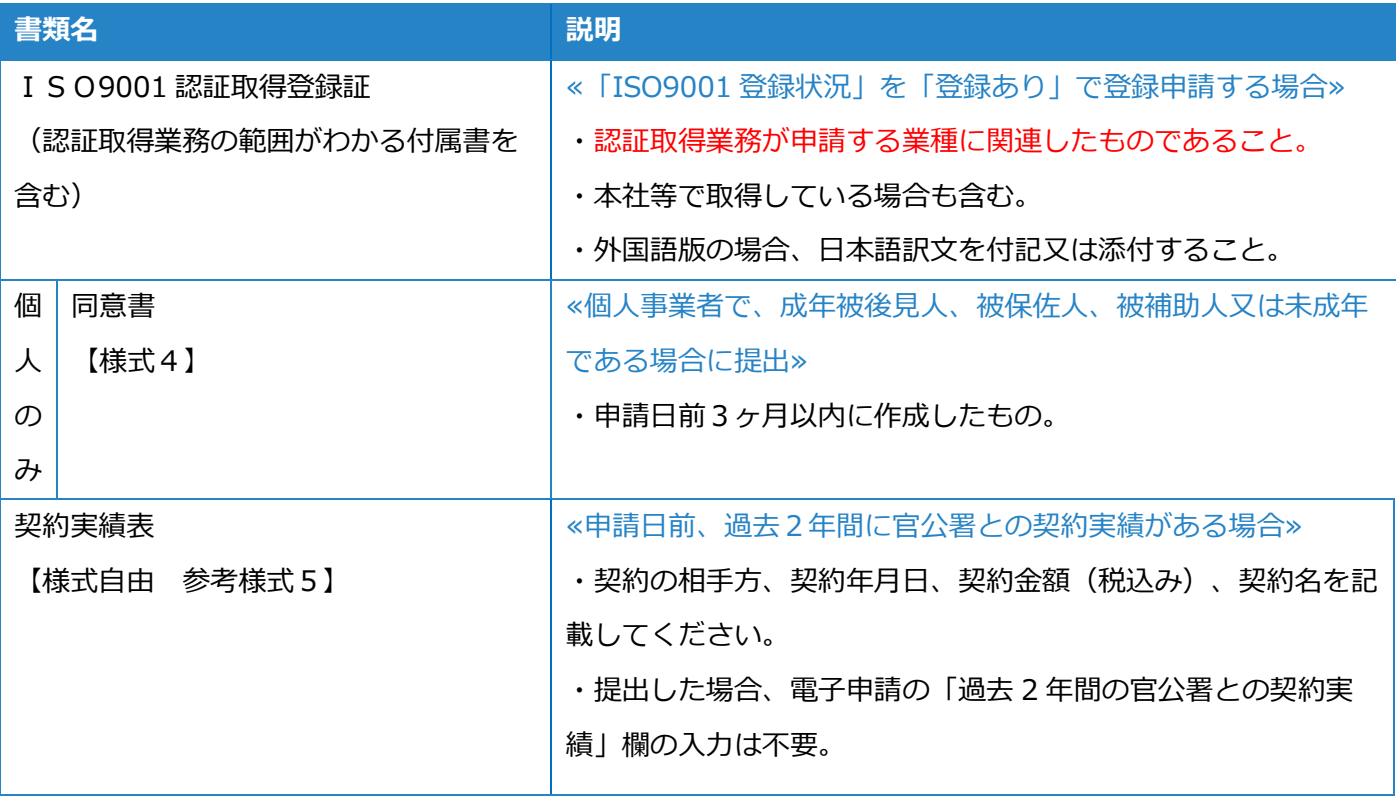

## (3)申請自治体によって提出する書類

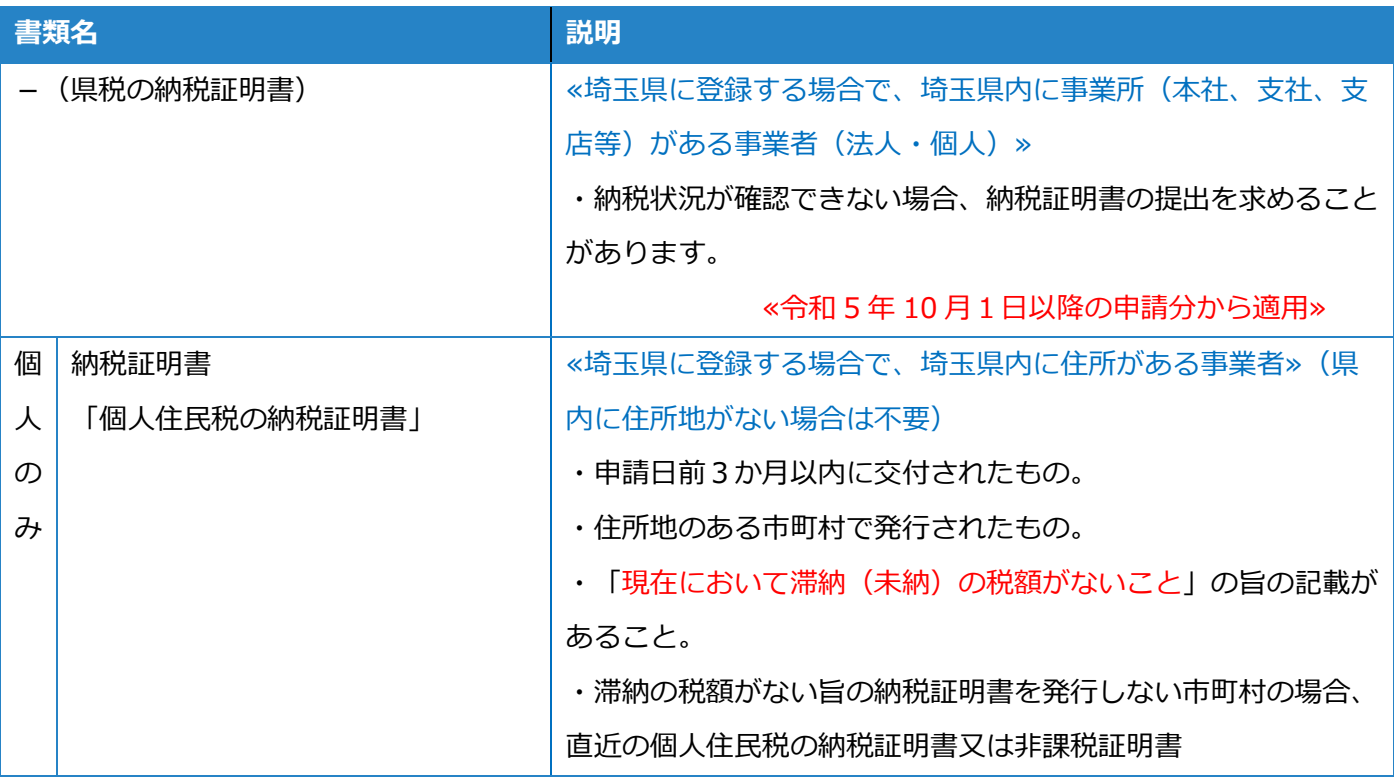

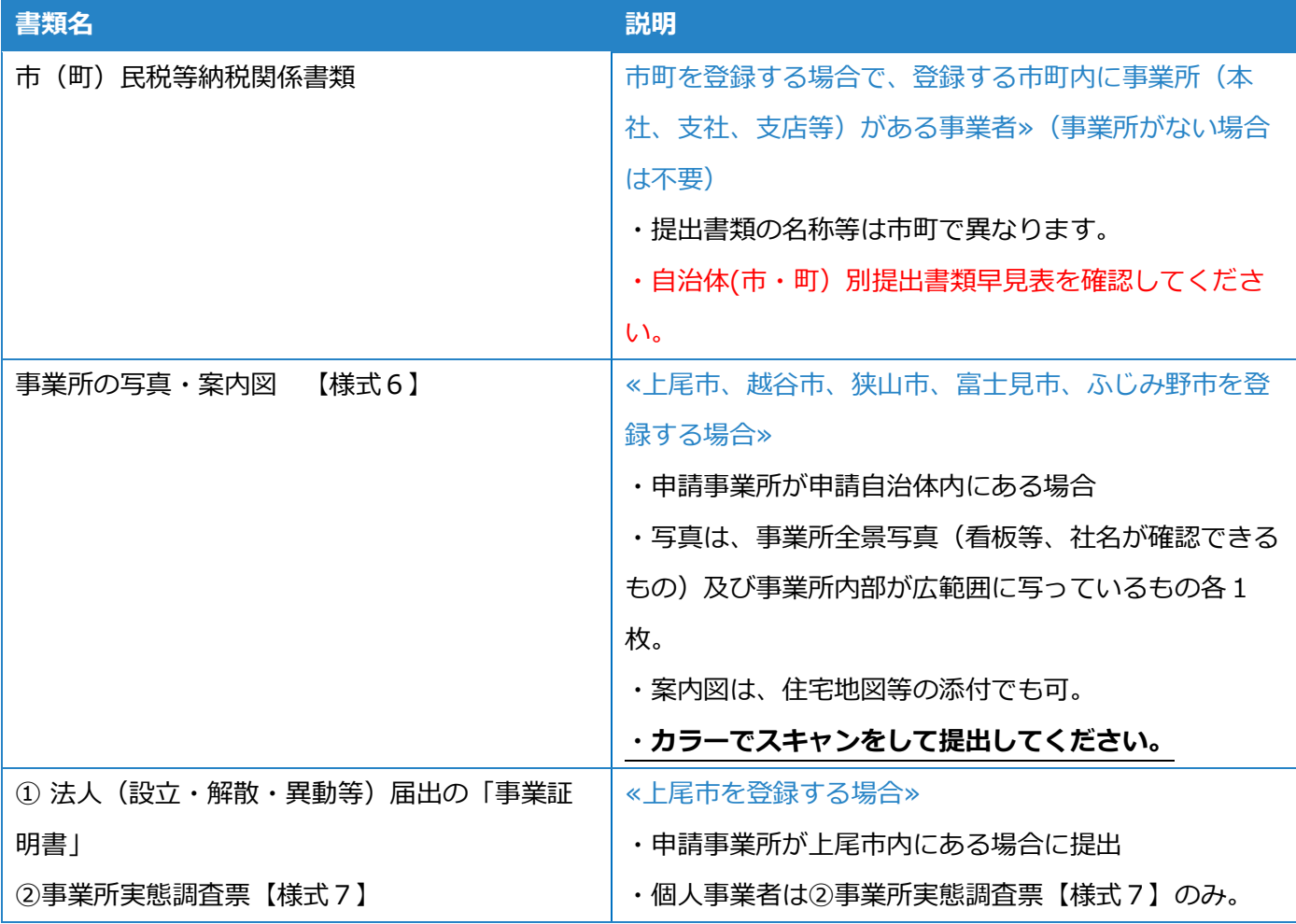

## (4)データ送信後申請内容に修正が必要な場合

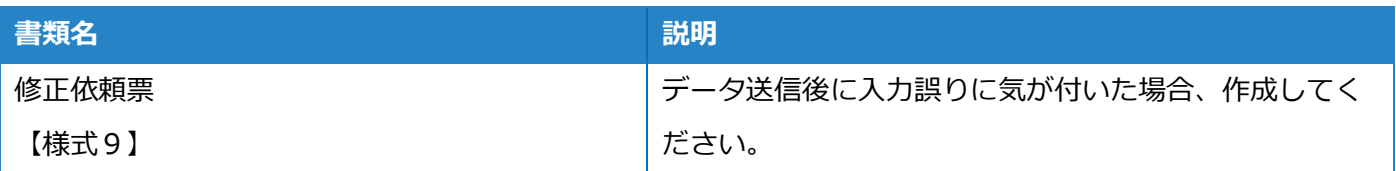

# 10 自治体(市・町)別提出書類早見表

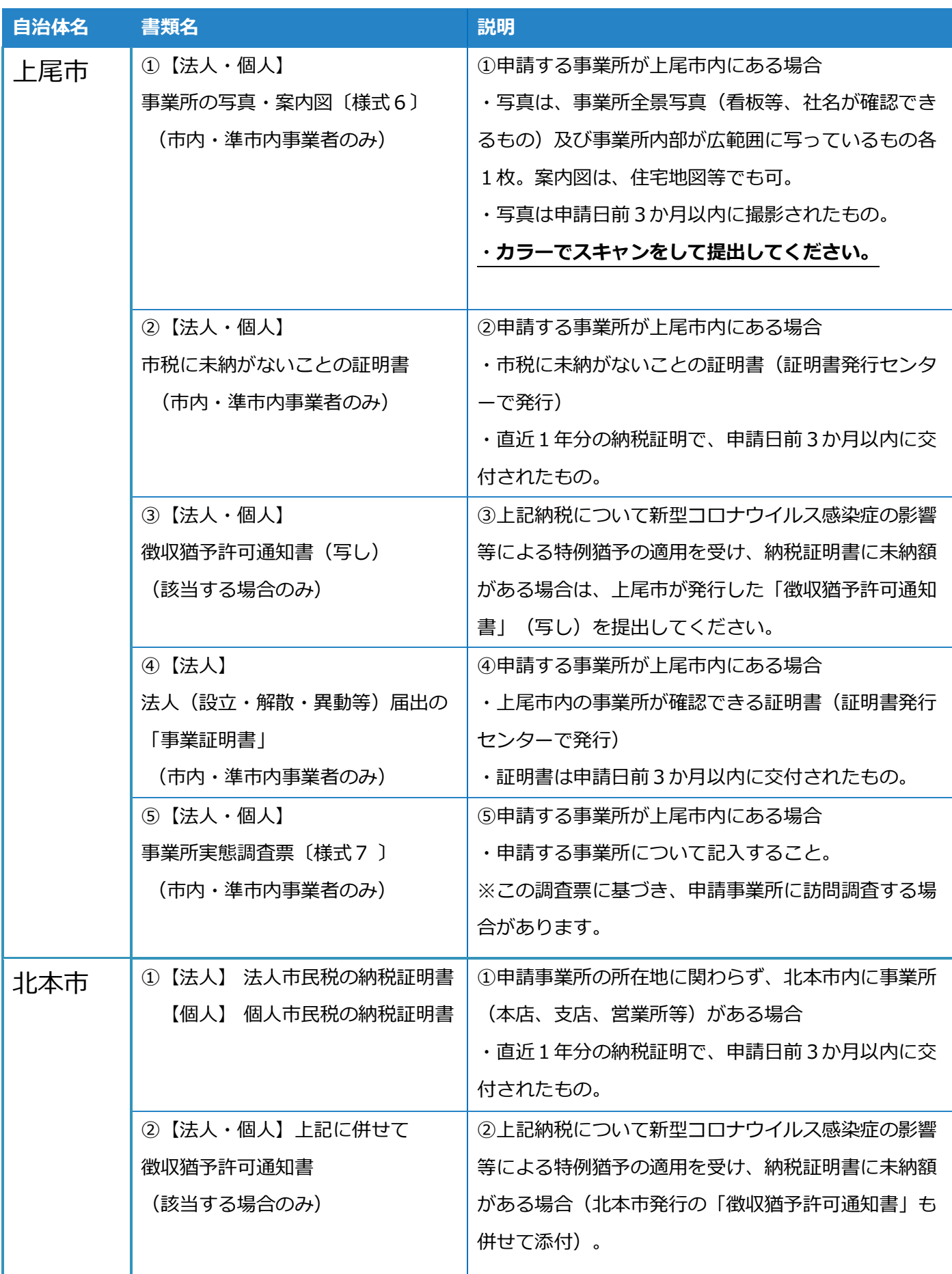

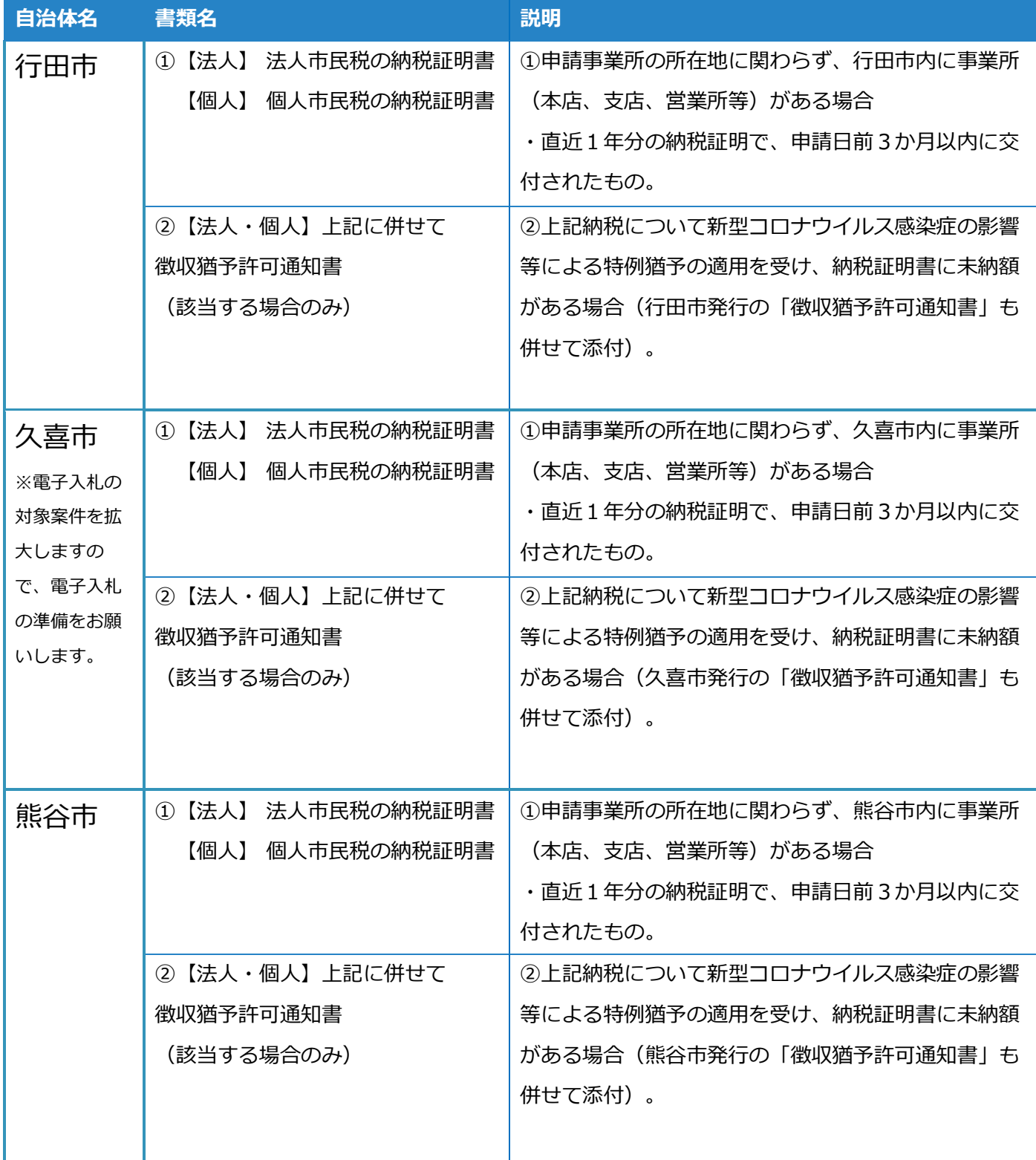

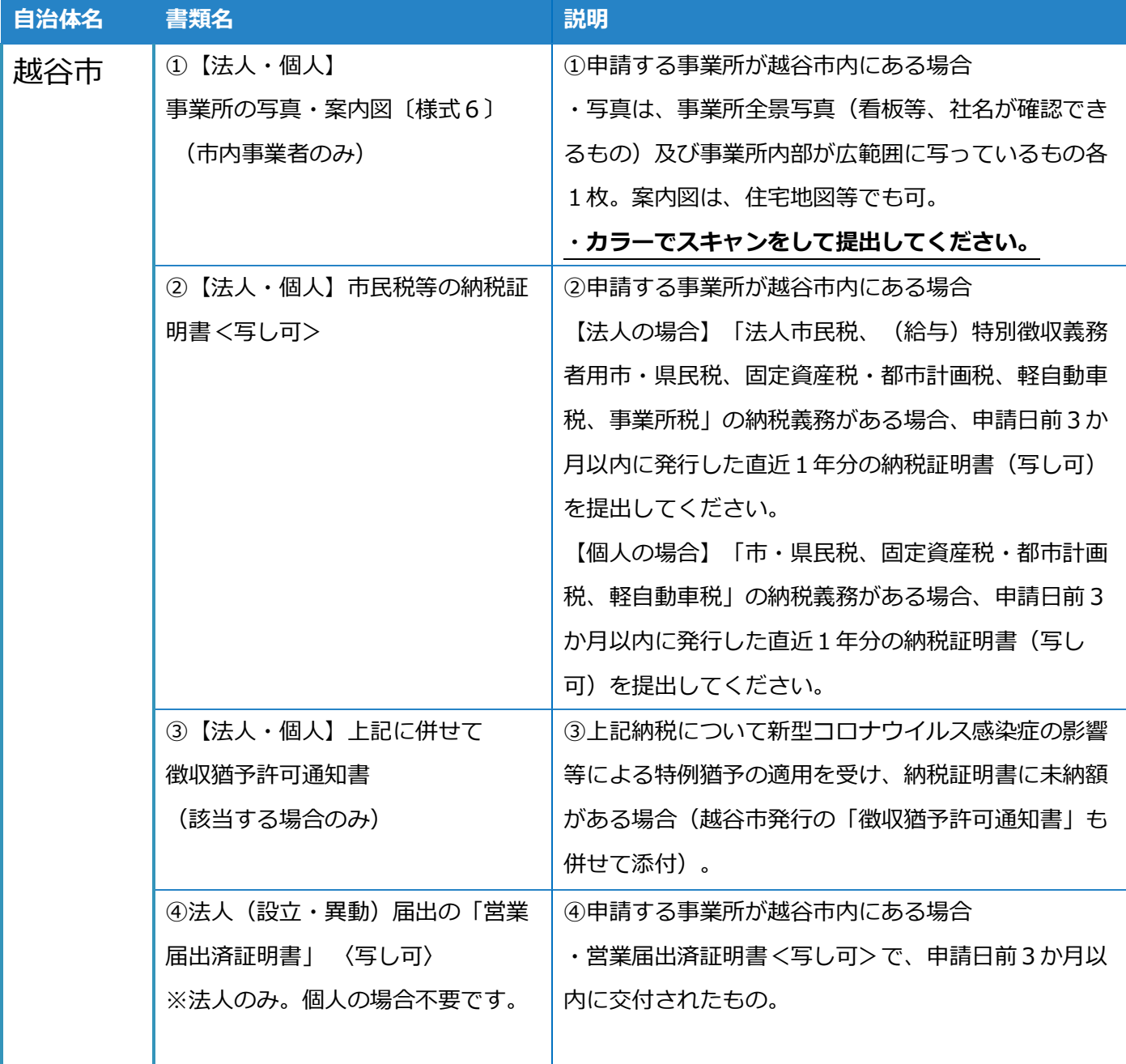

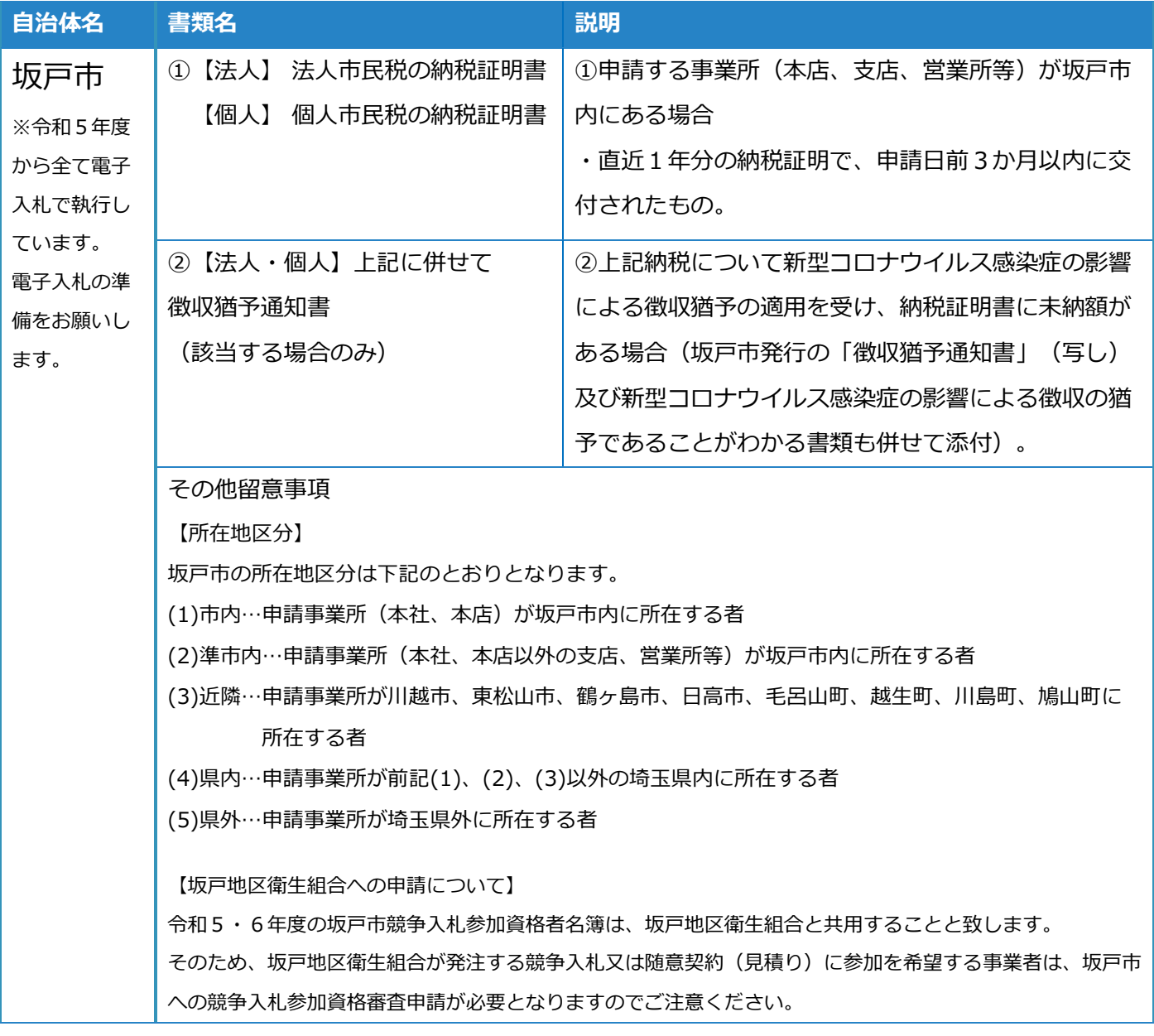

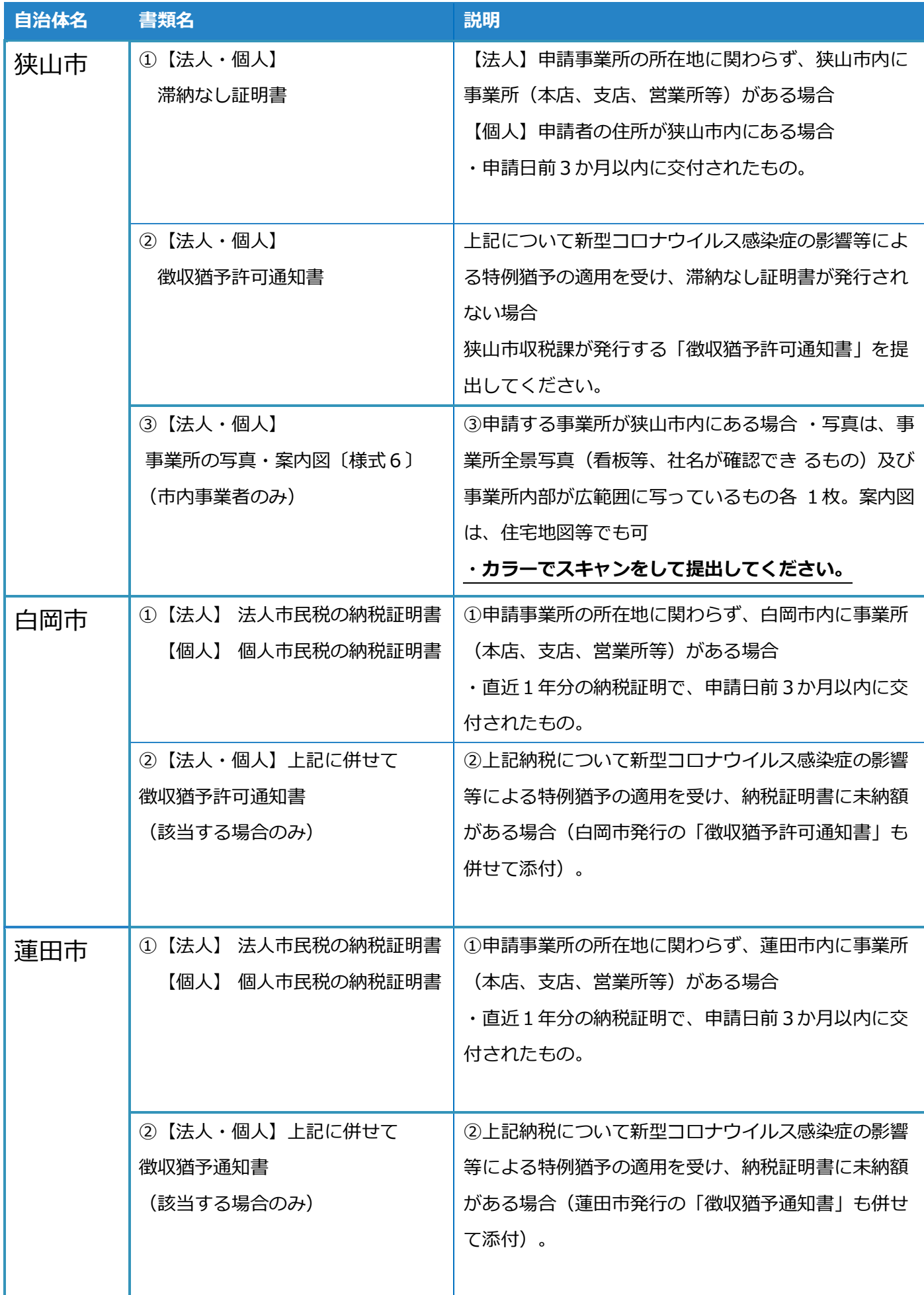

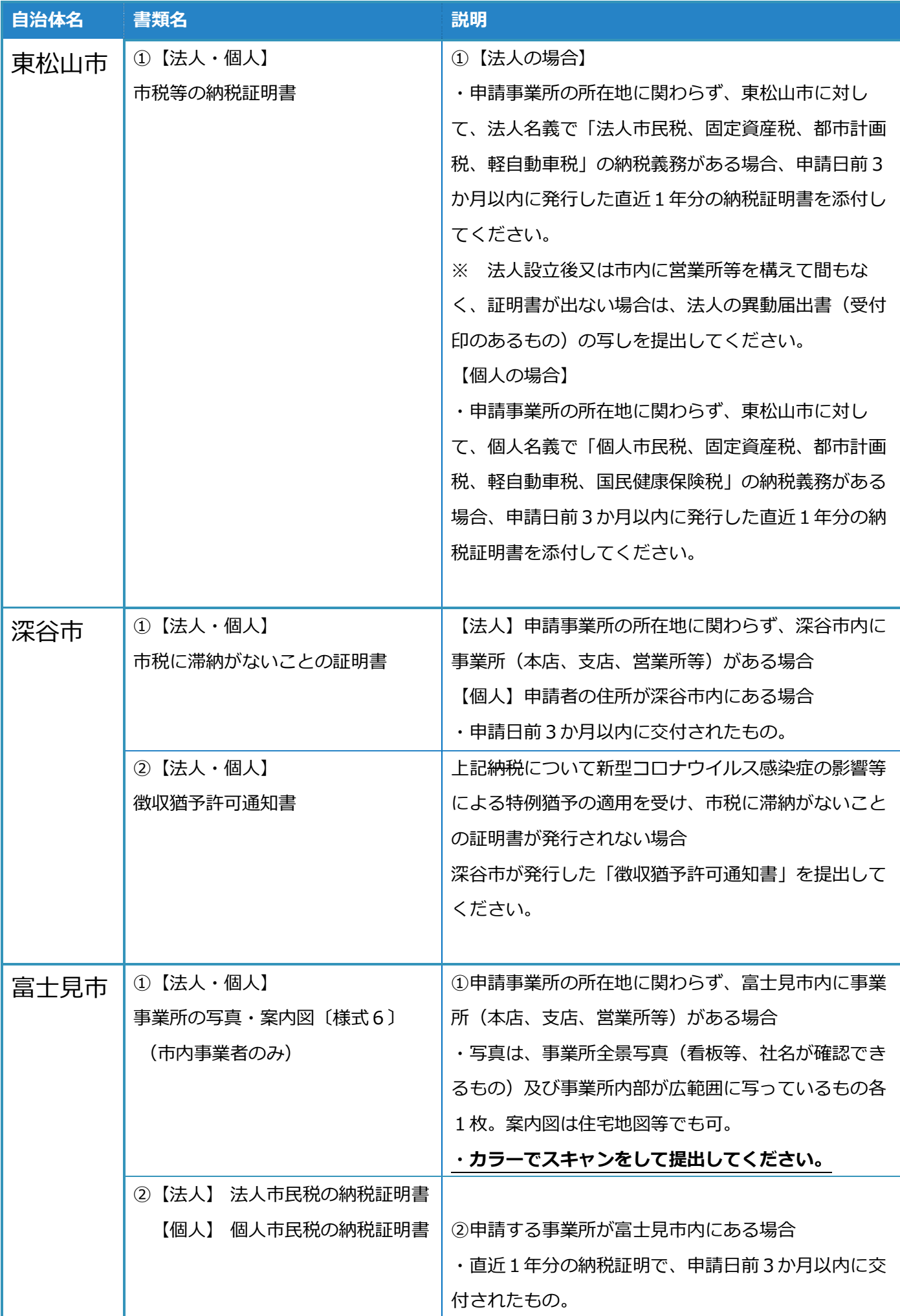

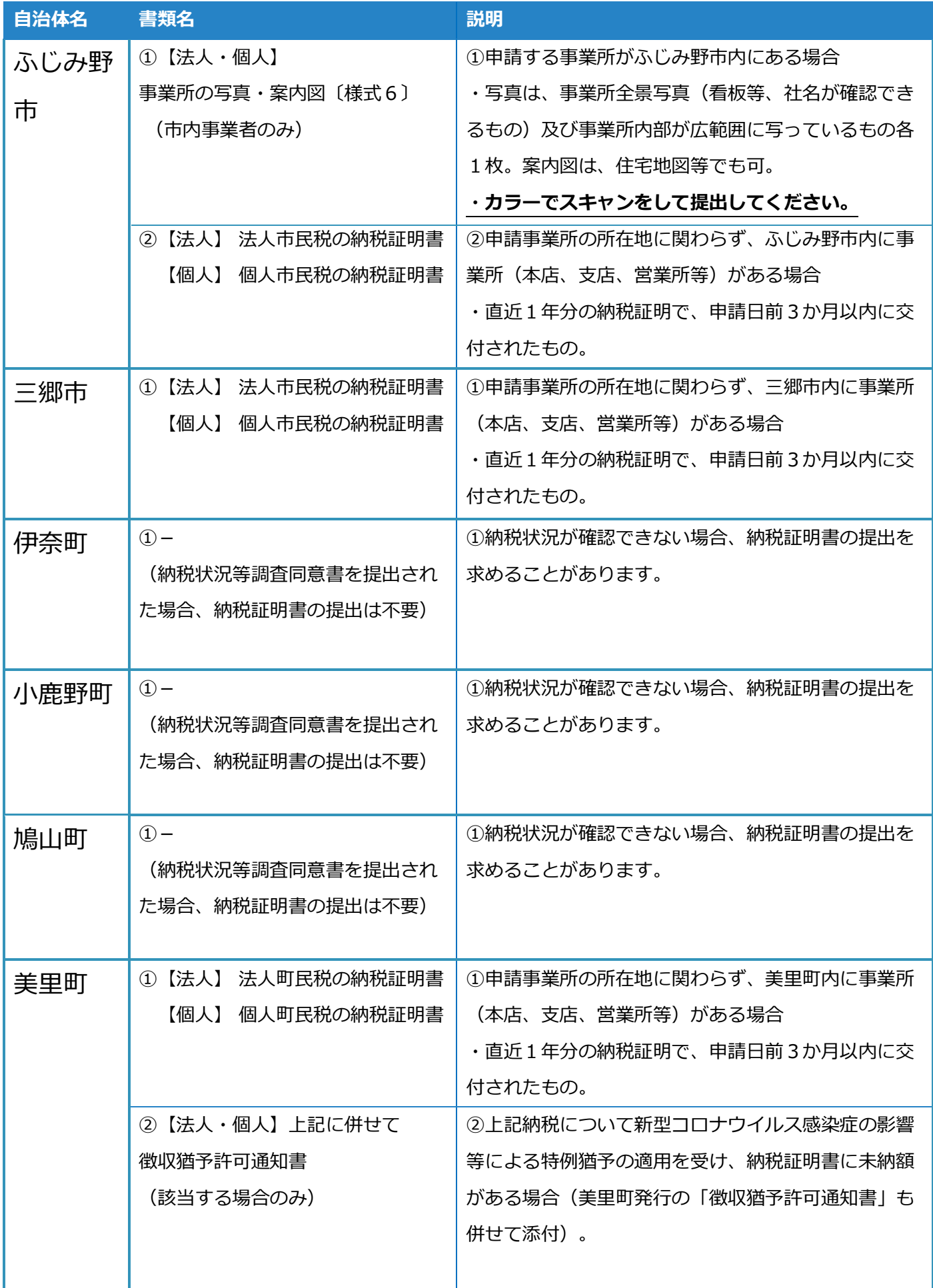

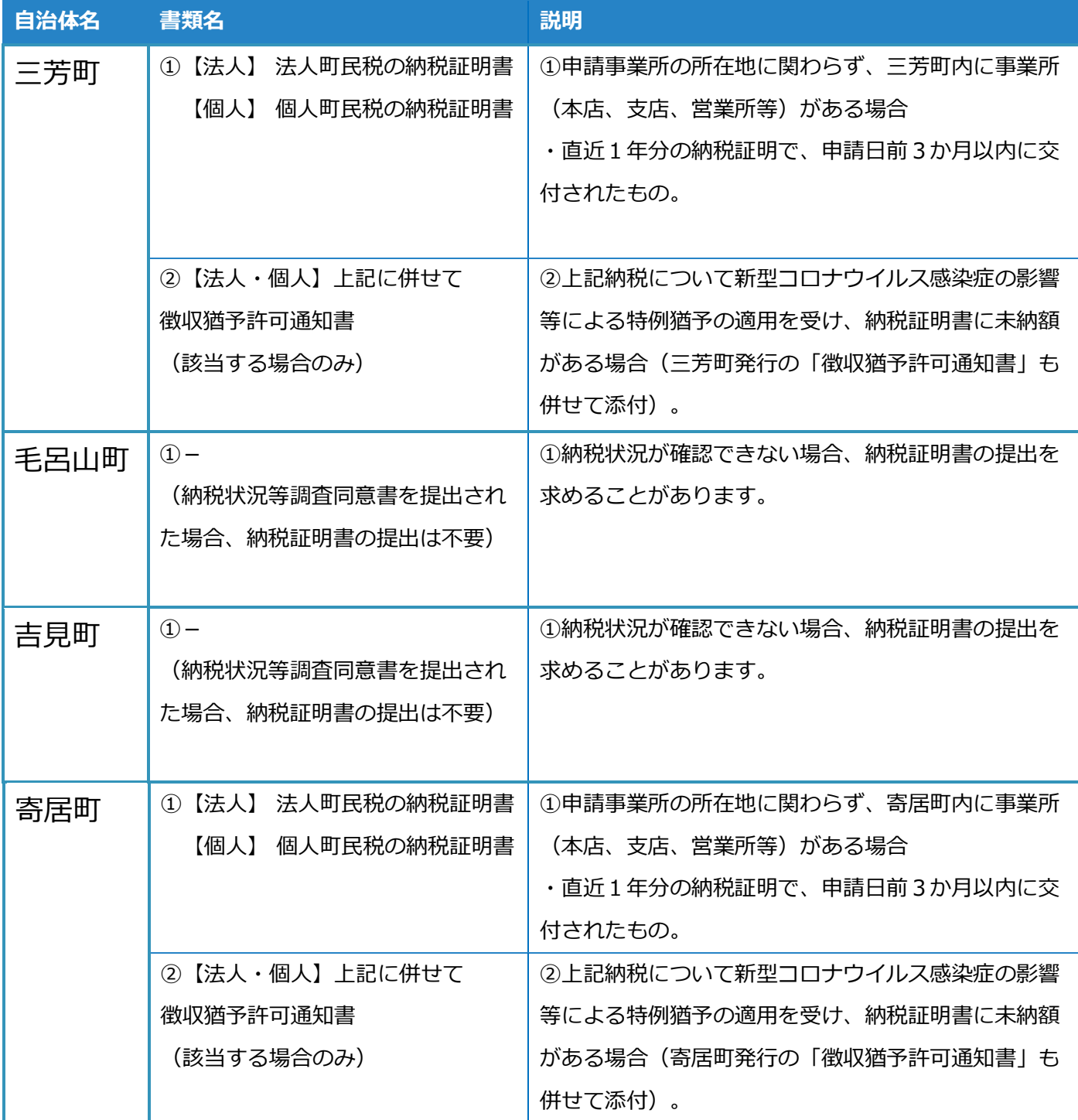

### 物品等競争入札参加資格審査 問い合わせ先

### **共同受付参加自治体**

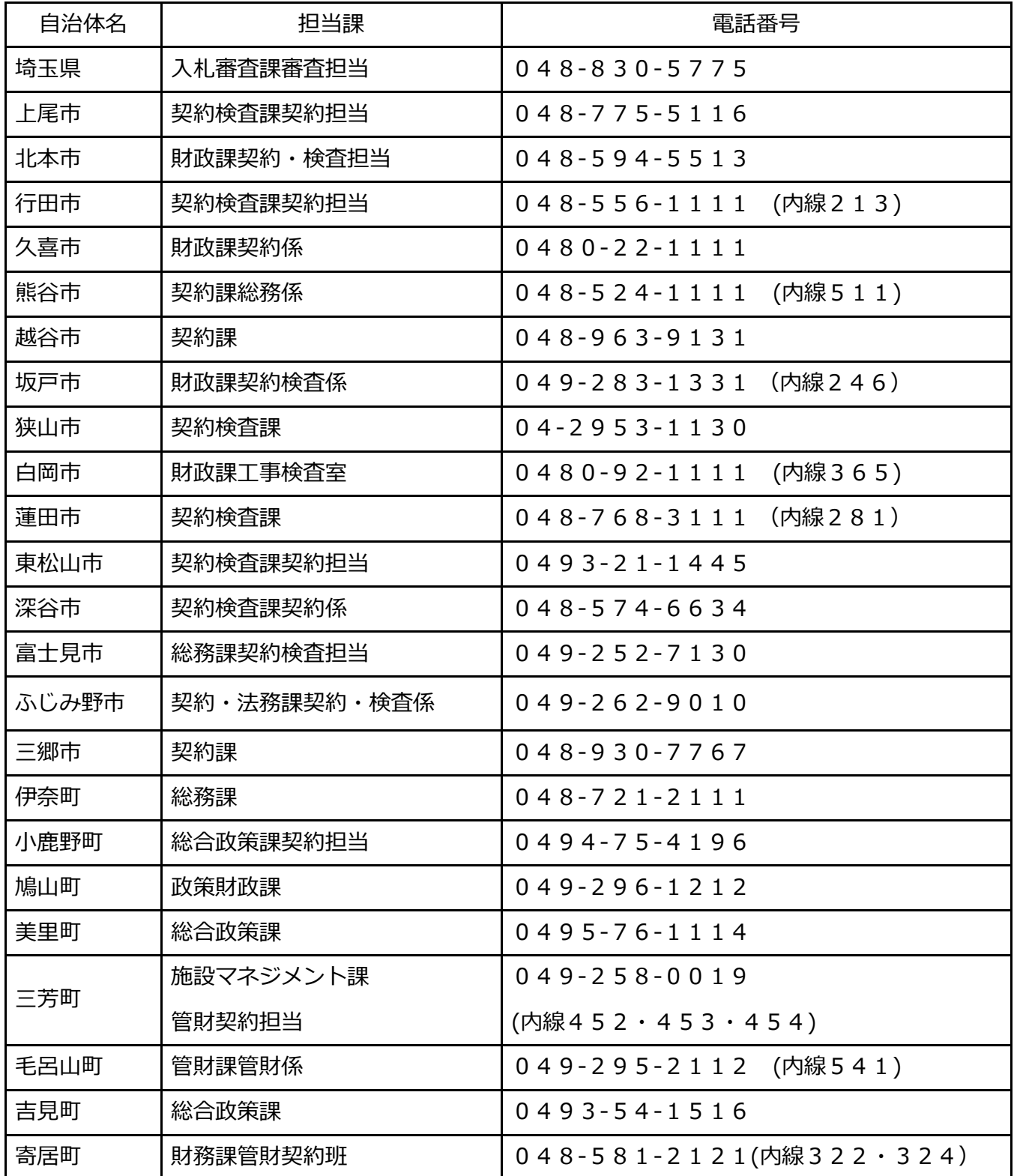

## 【巻末資料1】 業種表・営業品目一覧

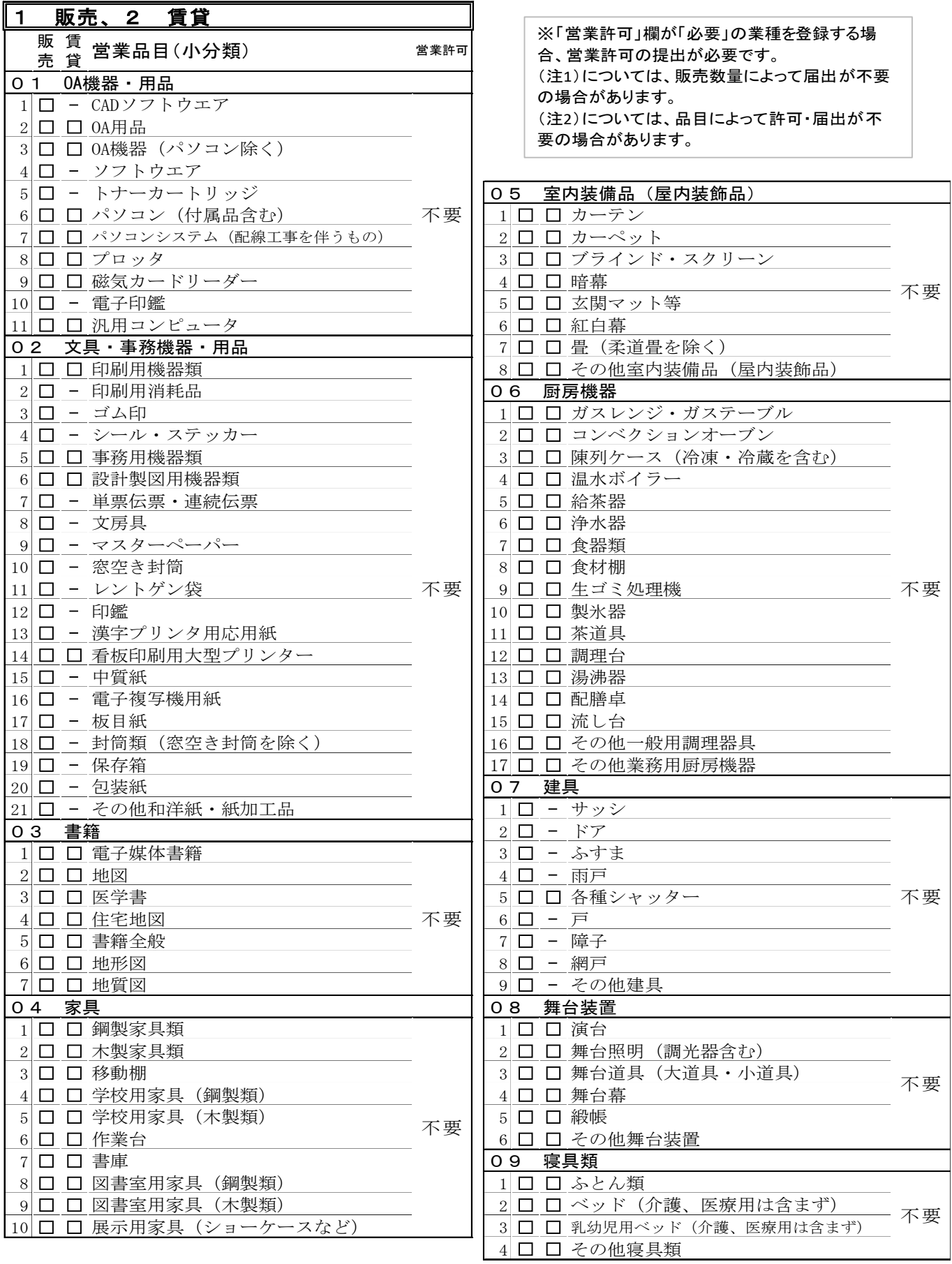

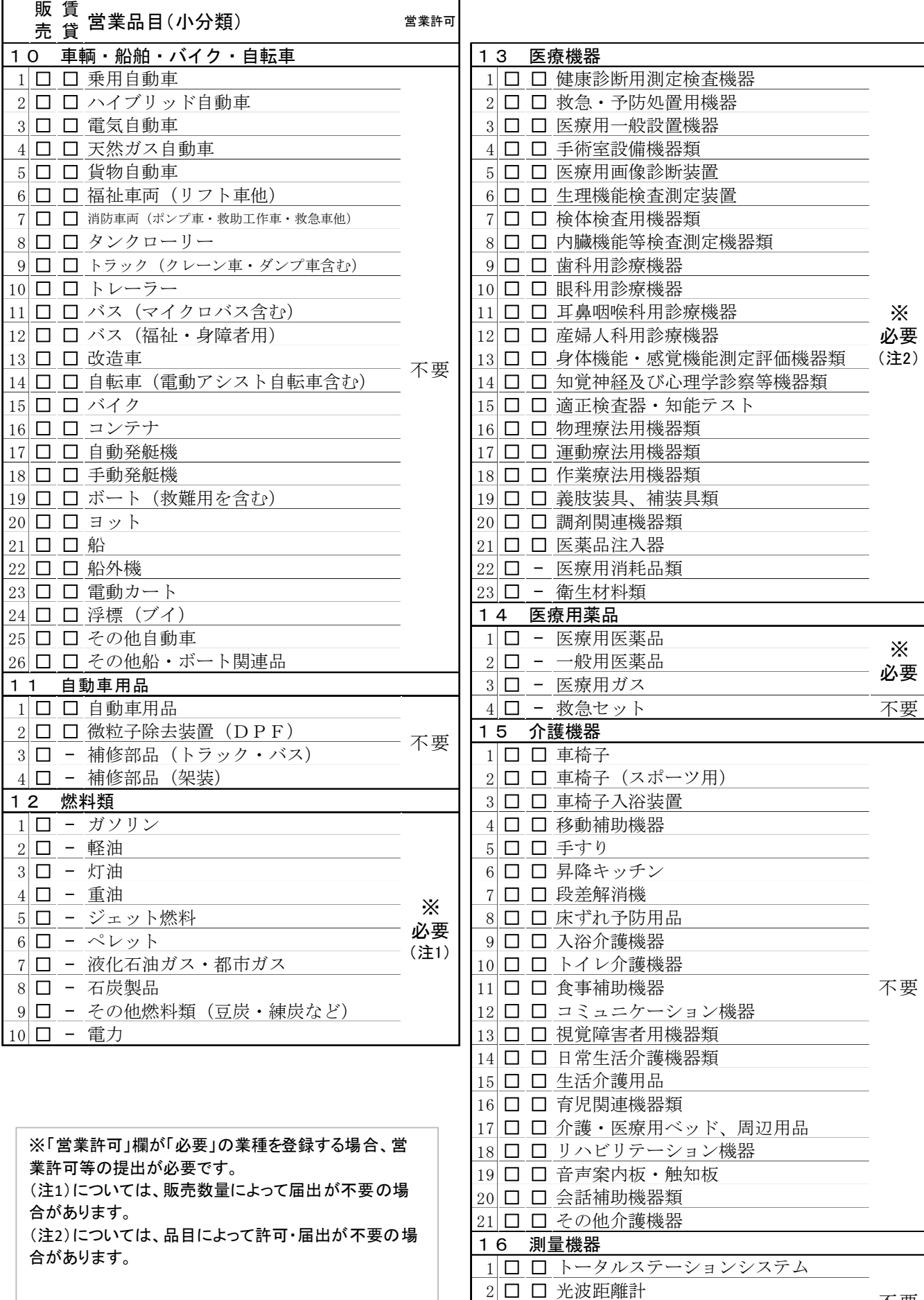

3 □ □ 水平器

4 □ □ その他測量機器

不要

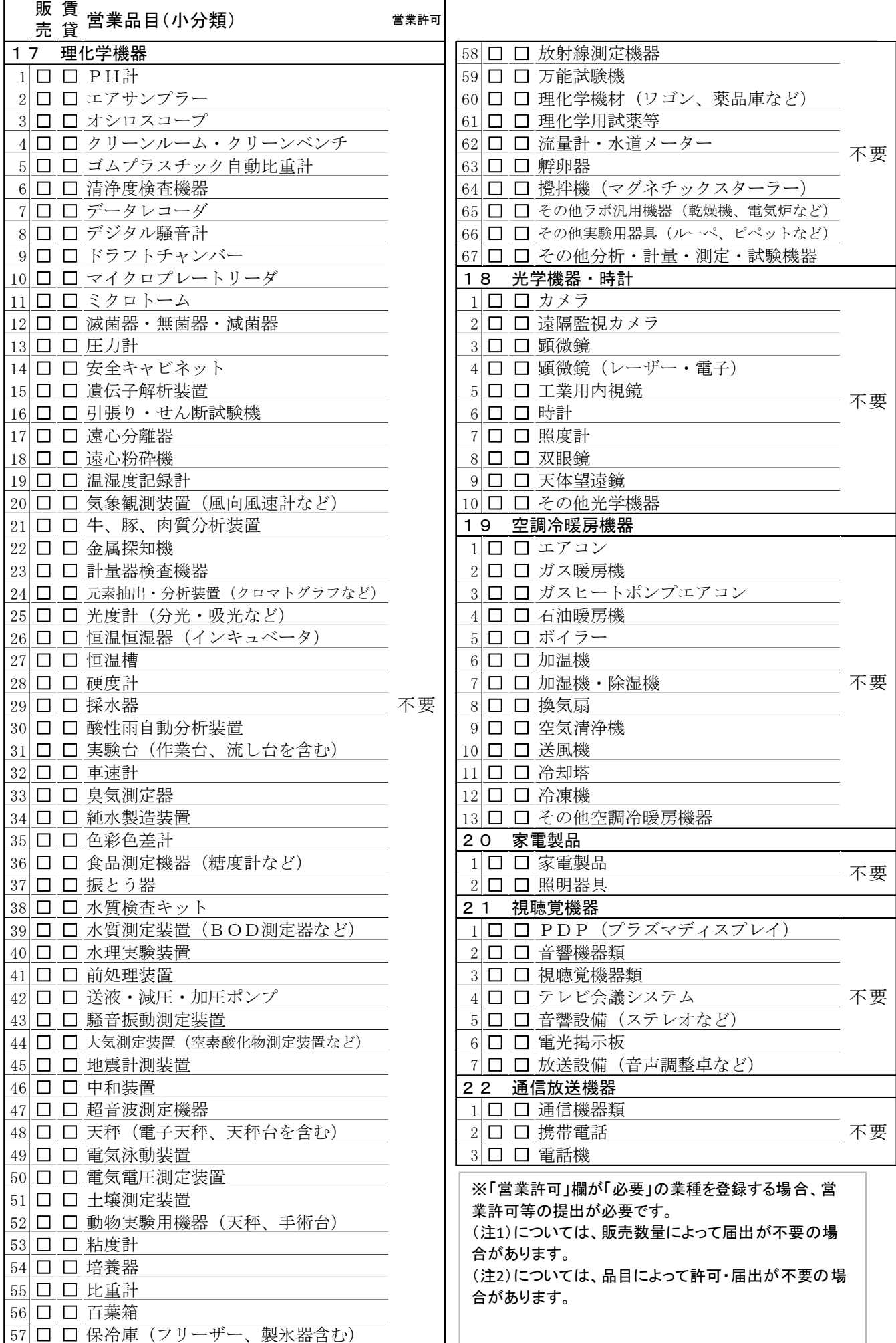

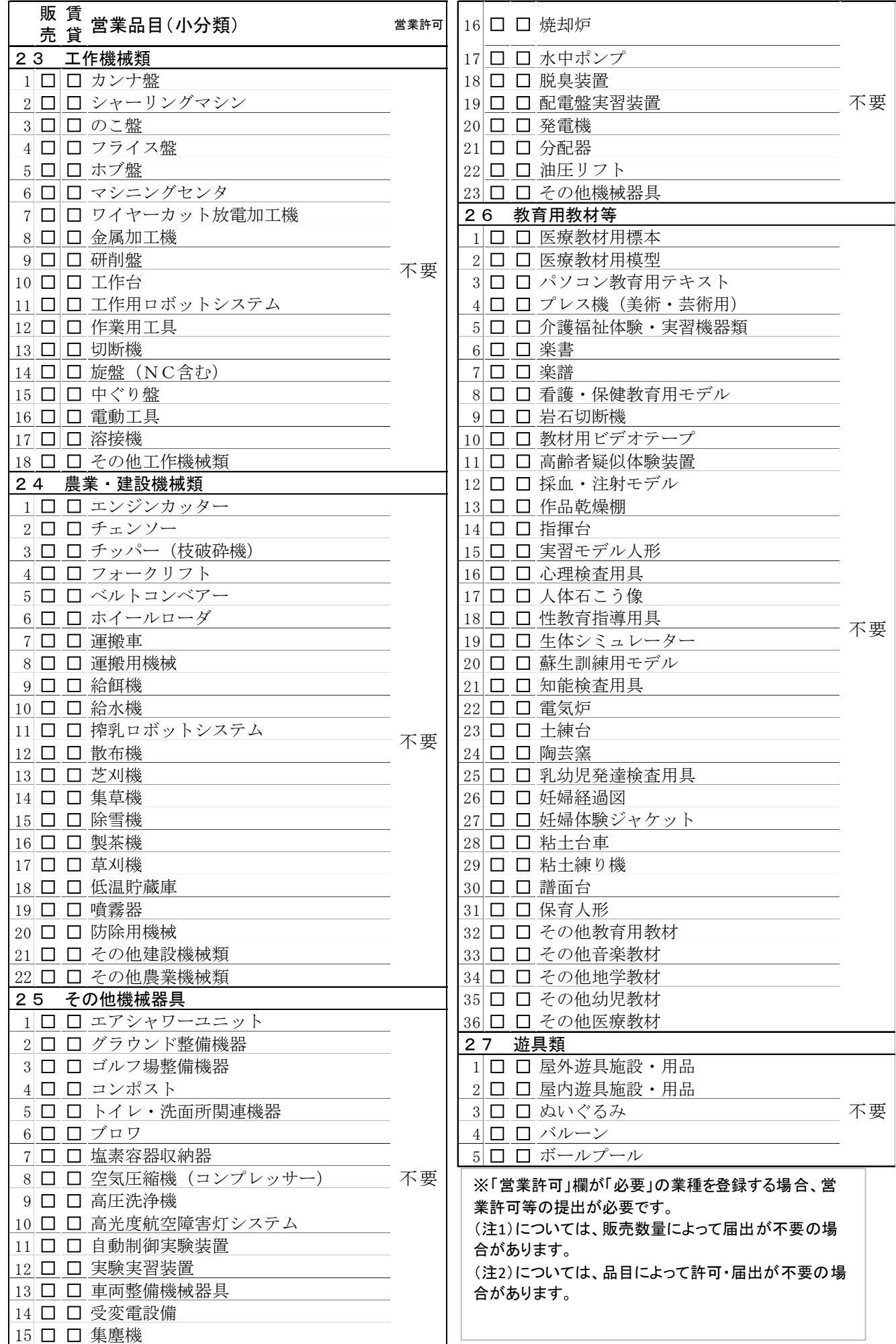

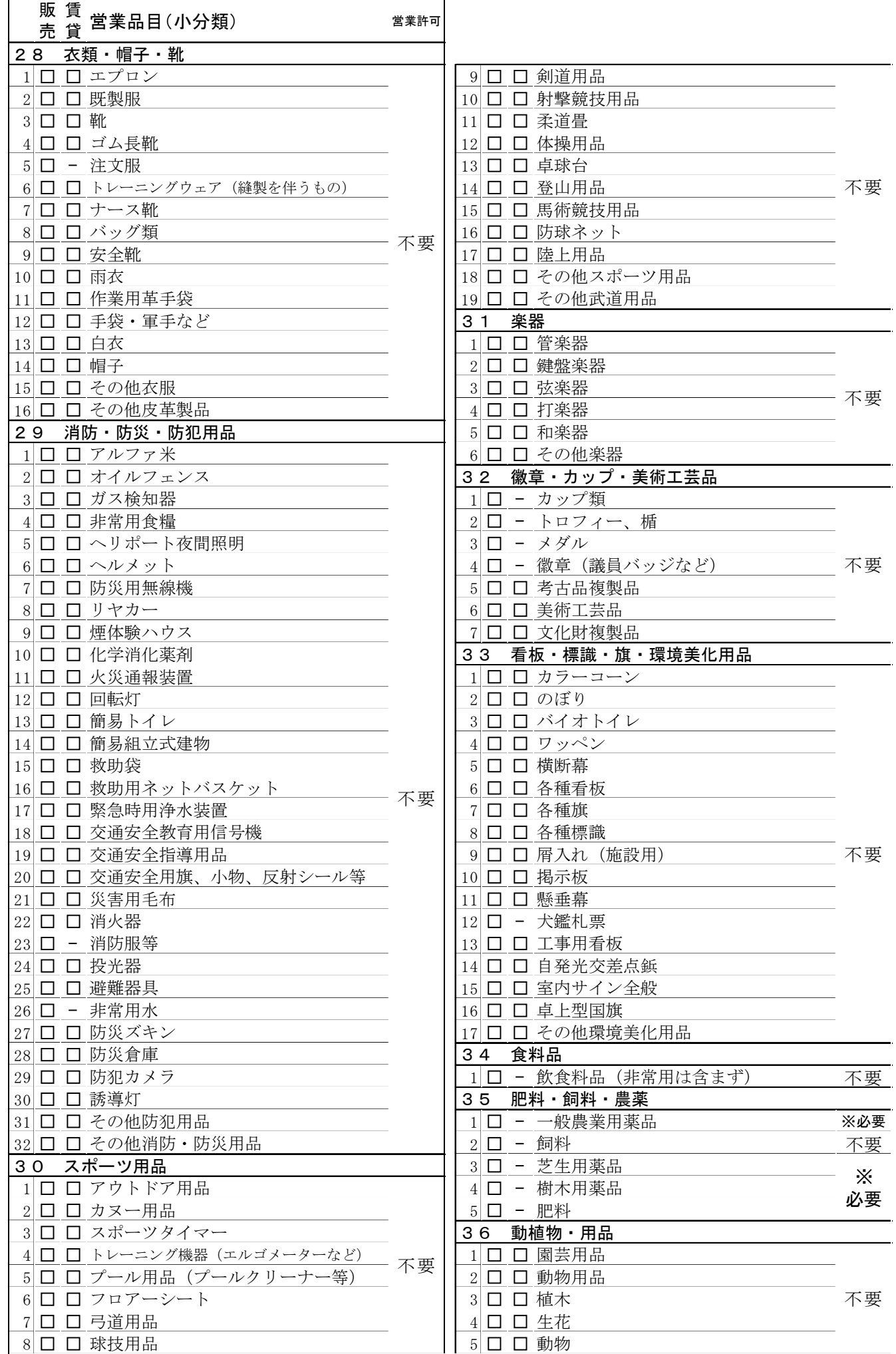

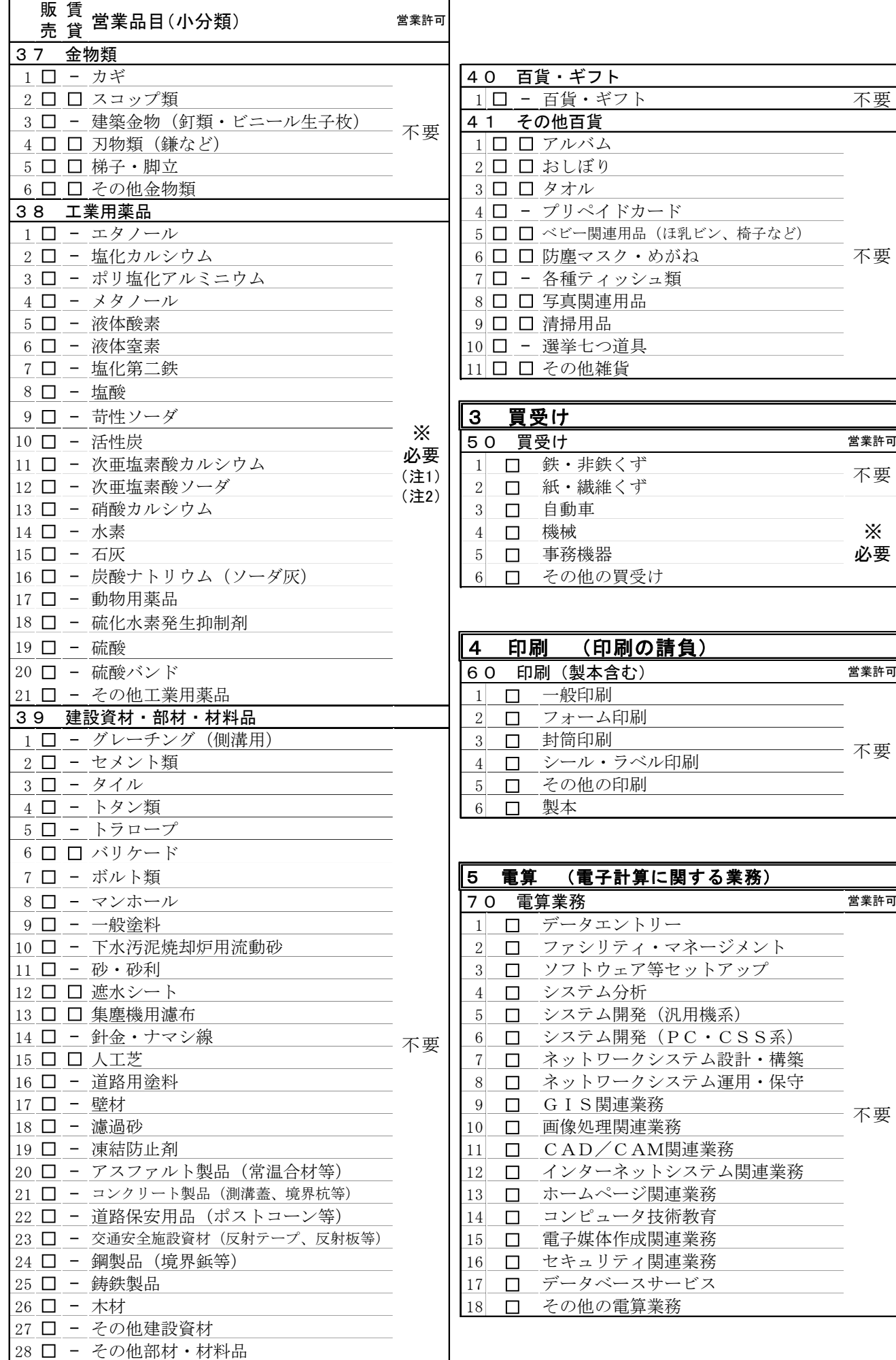

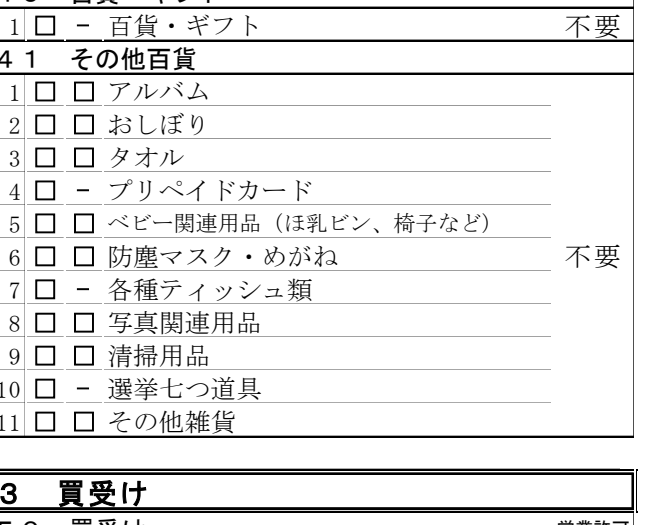

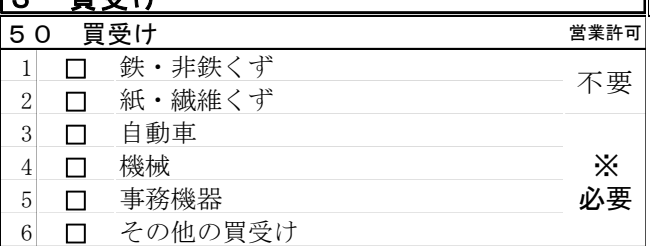

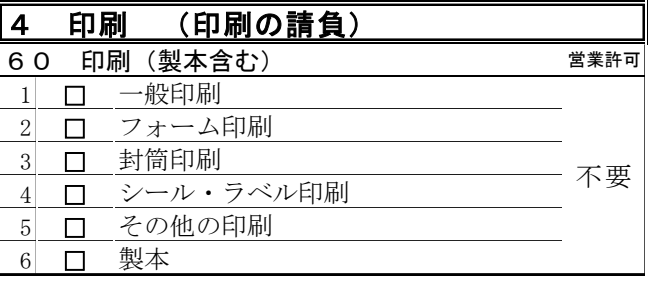

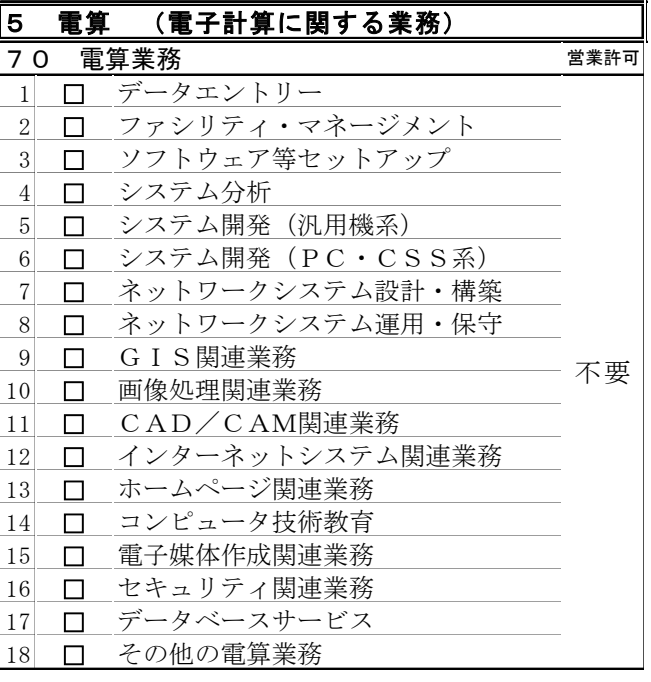

![](_page_63_Picture_533.jpeg)

![](_page_64_Picture_398.jpeg)

## 【巻末資料2】 営業許可が必要な業種・営業品目一覧

#### 業種表・営業品目については、県のホームページで確認してください。

営業許可が必要な業種・営業品目は次のとおりです。登録する場合、許可書等を提出してください。

![](_page_65_Picture_513.jpeg)

注1 販売数量によって、届出が不要の場合があります。 注2 品目によって、許可・届出が不要の場合があります。

注3 許可書上の住所(所在地)と契約者の住所が一致していることが必要です。注4 1つの許可が2つの許可を兼ねることがあります。

![](_page_65_Picture_514.jpeg)